# $\mathbf{1}$

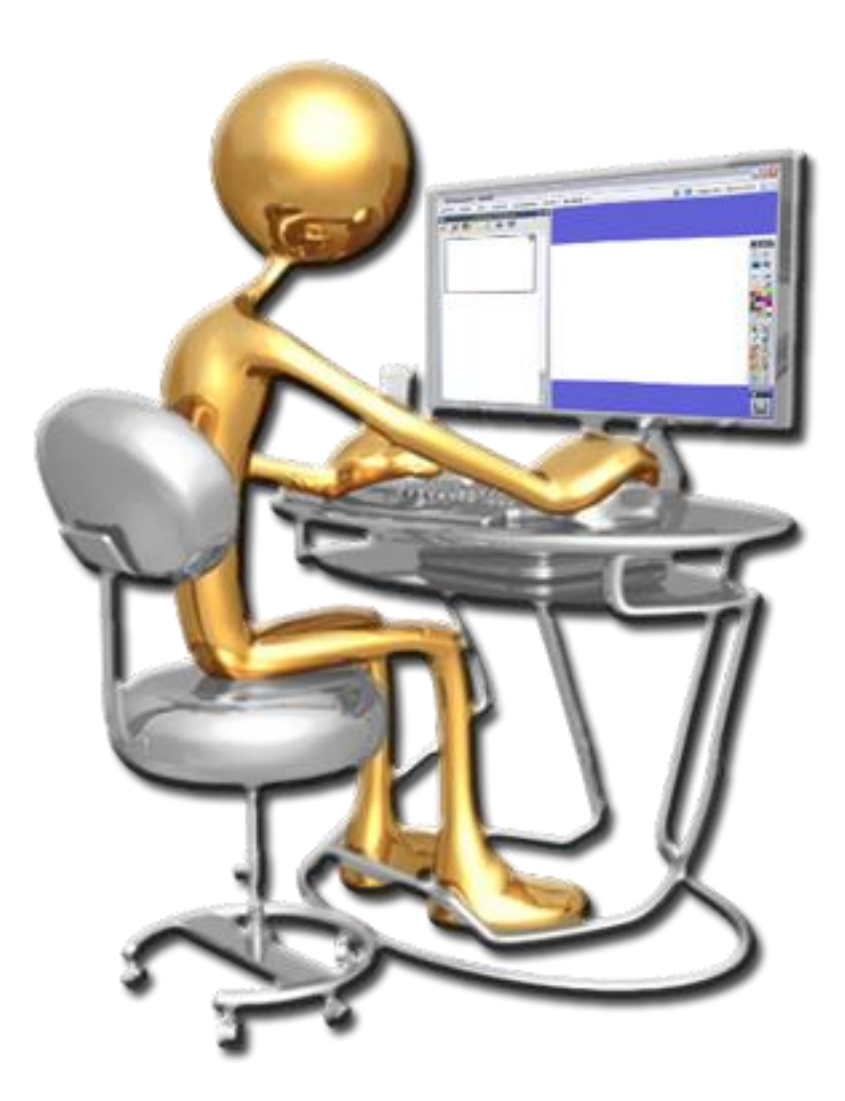

- **D** Personalizar la barra de herramientas
- **Guardar rotafolios**
- **S** Abrir rotafolios

1. Haga doble clic en el icono del programa que está en el escritorio.

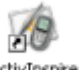

- ActivInspire 2. Si es la primera vez que lo hace se abrirá una ventana elija Promethean ActivStudio (recuerde que puede elegir ente dos versiones del software).
- 3. Aparecerá el **Escritorio digital** vea las diferentes opciones que le muestra y ciérrelo.
- 4. Haga clic en el botón **Menú principal** de la **Barra de herramientas**.
- 5. Seleccione **Editar**.
- 6. Seleccione **Perfiles**.
- 7. Seleccione **Comandos**. En este panel busque la herramienta **Reconocimiento de escritura a mano**. Selecciónela y pulse el botón **Agregar**.
- 8. Pulse el botón **Subir** o **Bajar** para colocar el botón en el lugar deseado de la **Barra de herramientas**.
- 9. Haga clic en el botón **Menú principal** de la **Barra de herramientas**.
- 10. Seleccione **Archivo**.
- 11. Seleccione **Guardar como…**
- 12. Elija el lugar donde desea guardarlo y llámele **Práctica1**.
- 13. Cierre el documento de rotafolios.
- 14. Haga clic en el botón **Menú principal** de la **Barra de herramientas**.
- 15. Seleccione **Archivo**.
- 16. Seleccione **Abrir**.
- 17. Abra el archivo **Práctica1**.
- 18. Pruebe las distintas **Opciones** de la **Barra de herramientas**,
- 19. Pruebe a **Contraer** la **Barra de herramientas**.
- 20. Pruebe a **Fijar** la **Barra de herramientas**.

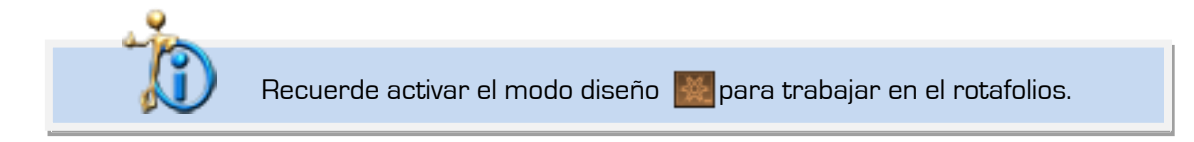

## $\overline{2}$

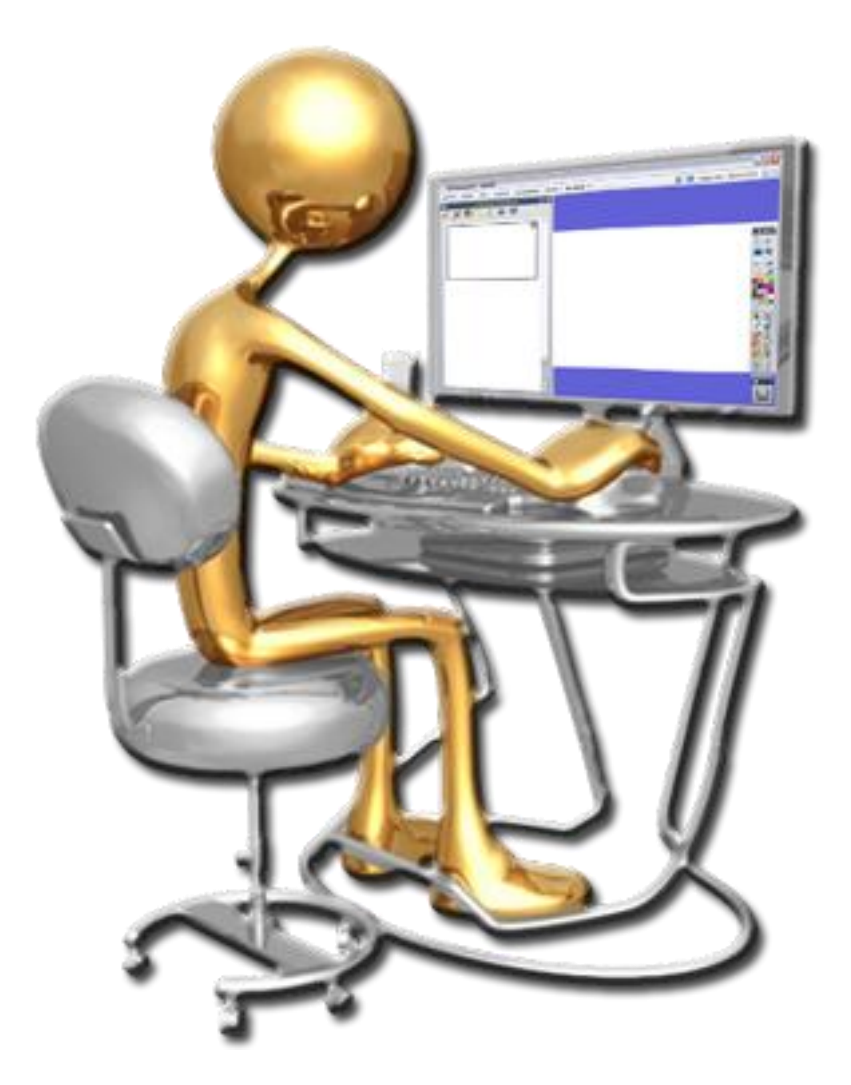

- **S** Añadir y editar texto
- **S** Formato
- **W** Herramienta de texto
- **W** Herramienta resaltador
- **W** Herramienta teclado en pantalla

- 1. Seleccione la herramienta **Lápiz** en la **Barra de herramientas**.
- 2. Modifique el ancho del lápiz.
- 3. Elija el color azul para el lápiz.
- 4. Escriba en el rotafolios la palabra.

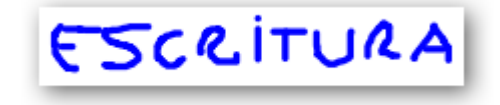

- 5. Seleccione la herramienta **Texto**.
- 6. Colóquese debajo de la palabra que escribió antes y escriba.

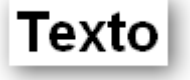

- 8. En la parte superior puede ver la barra de formato.
- 9. Seleccione el texto arrastrando el cursor sobre él y elija un color verde para el texto que acaba de escribir.

Veamos otras formas de cambiar el color al texto:

- 1. Seleccione la herramienta **Relleno**.
- 2. Elija el color rojo en la **Barra de herramientas**.
- 3. Pulse sobre el texto con la herramienta **Relleno**.

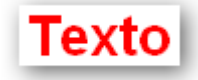

### Otra forma.

7.

- 1. Seleccione la herramienta **Selección**.
- 2. Haga clic sobre el texto.
- 3. Elija el color naranja en la **Barra de herramientas**.

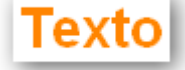

- 4. Vuelva a poner el texto de color negro.
- 5. Seleccione en la barra de herramienta **Resaltador**.
- 6. Modifique el ancho a un valor alto.
- 7. Seleccione el color amarillo
- 8. Resalte el texto pasando el **Resaltador** sobre él.

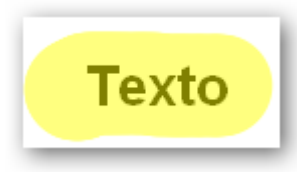

- 9. Seleccione el texto que escribió al principio de la práctica.
- 10. Seleccione la herramienta **Reconocimiento de escritura a mano**.

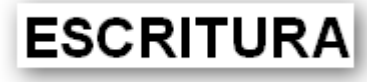

- 11. Seleccione la herramienta **Teclado en pantalla**.
- 12. Seleccione la herramienta **Texto**
- 13. Escriba usando el teclado en pantalla como si fuese el teclado de ordenador.

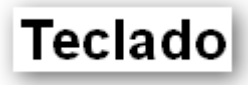

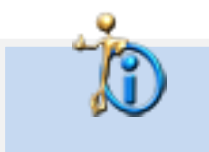

Si el texto que ha escrito es legible para el programa ActivInspire lo escribirá como si lo hubiese hecho con la herramienta texto.

## $\overline{3}$

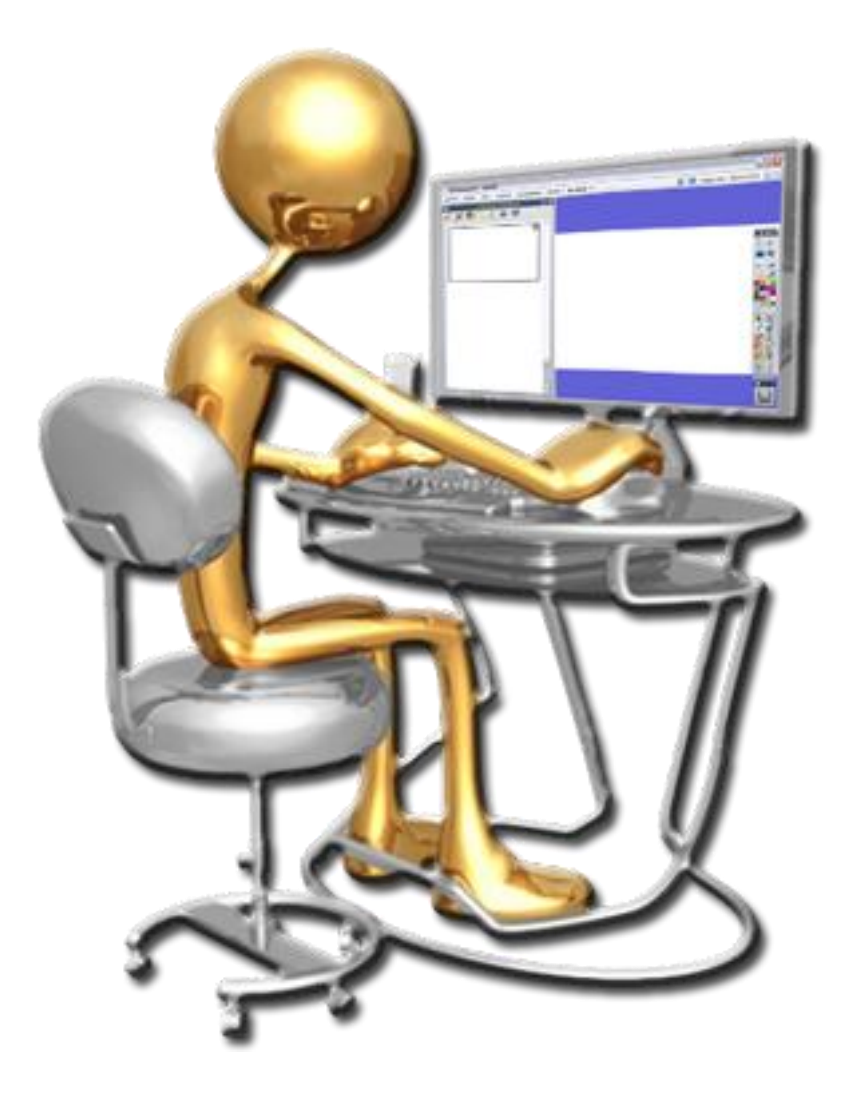

**Inserción de recursos** 

- 1. Añada un nuevo rotafolios
- 2. Seleccione el **Explorador de recursos**.
- 3. Con la opción **Recursos compartidos** seleccionada despliegue la carpeta **Fondos** y después pulse sobre la carpeta **Ilustración**.
- 4. Seleccione el archivo **campo.as2** y arrástrelo a la página del rotafolios.
- 5. Seleccione ahora **Mis Recursos**.
- 6. Despliegue la carpeta **Temas**.
- 7. Despliegue la carpeta **General**.
- 8. Despliegue la carpeta **Gente**.
- 9. Haga clic sobre la carpeta **Chicas**.
- 10. Inserte el archivo **chica 04.as2** utilizando el menú emergente.
- 11. Haga clic sobre la carpeta **Chicos**.
- 12. Pulse con el botón derecho del ratón sobre el archivo **chico 06.as2** e insértelo en la página del rotafolios.
- 13. Despliegue la carpeta **Animales**.
- 14. Haga clic en la carpeta **Mamíferos**.
- 15. Haga doble clic sobre el archivo **perro 01.as2**.

El aspecto de la página del rotafolios será similar a este.

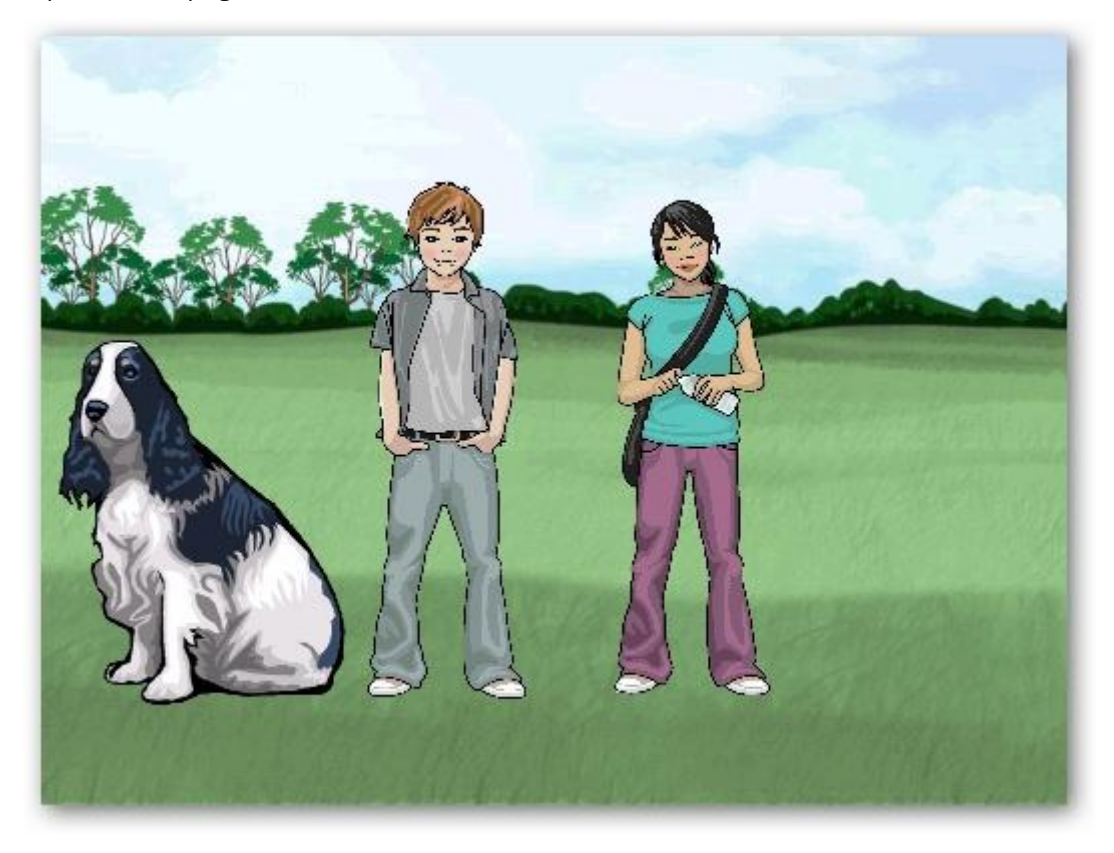

Guarde el rotafolios para las próximas prácticas puede llamarle campo.

## $\overline{4}$

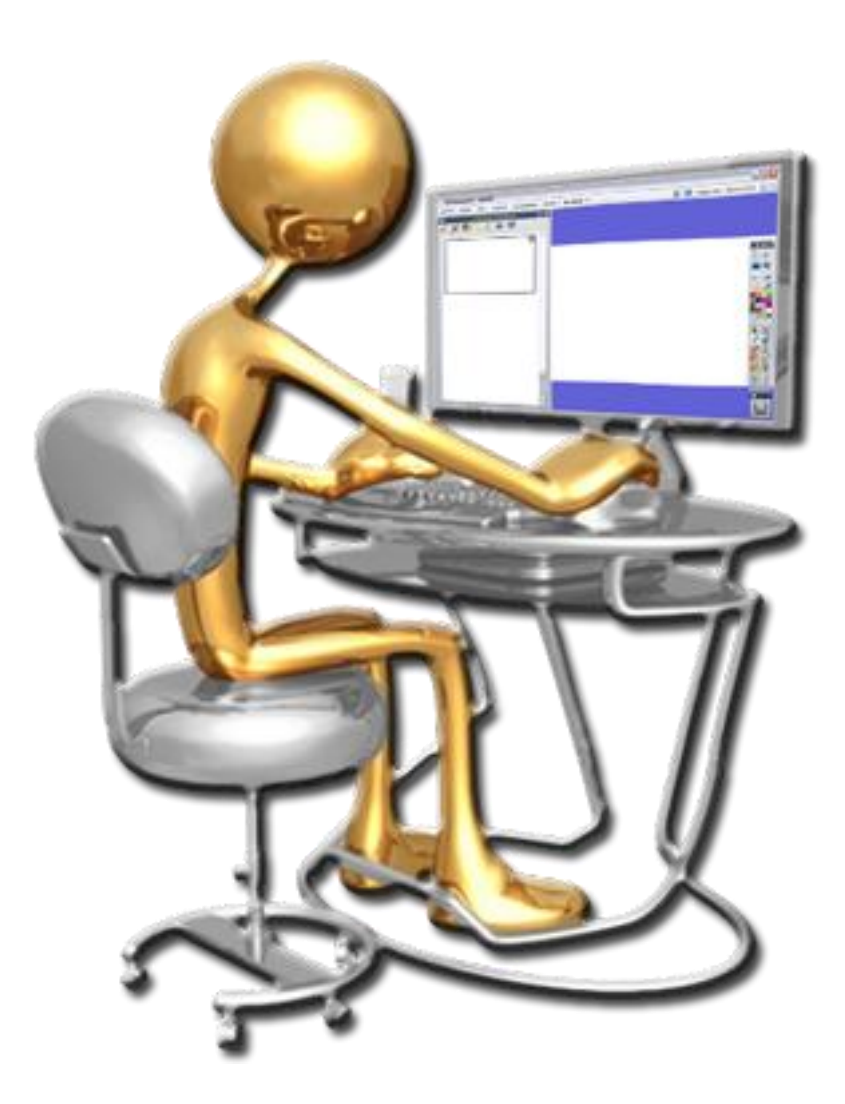

- **Manipular objetos**
- **Modificar el tamaño**
- **Mover**
- **1** Agrupar
- Copiar\Duplicar
- **1** Transformar

Partiendo del rotafolios realizado en la práctica 3 llamado **campo**.

- 1. Seleccione la imagen del perro.
- 2. Use el tirador **Tamaño de objeto (mantener aspecto)** para hacer el perro más pequeño.
- 3. Haga clic en **mover objeto libremente** para poner el perro entre la chica y el chico (separe alguno de ellos si es necesario).
- 4. Seleccione las tres imágenes mediante un recuadro.
- 5. Haga clic en **Agrupación**.
- 6. Haga clic en **Mover objeto libremente** para mover a la vez los tres objetos (se han convertido en un objeto).
- 7. Inserte el archivo **cebra.as2** que encontrará en **Mis recursos Temas General → Animales → Mamíferos.**
- 8. Hágala más pequeña manteniendo sus proporciones.
- 9. Selecciónela y pulse **Duplicar**.
- 10. Desplace ligeramente esta cebra de la primera.
- 11. Vuelva a seleccionar una de ellas y duplíquela.
- 12. Seleccione esta última.
- 13. Haga clic en el **Menú edición de objetos**.
- 14. Seleccione **Transformar**,
- 15. Seleccione **Voltear en eje Y**.

El aspecto de la página del rotafolios será similar a este.

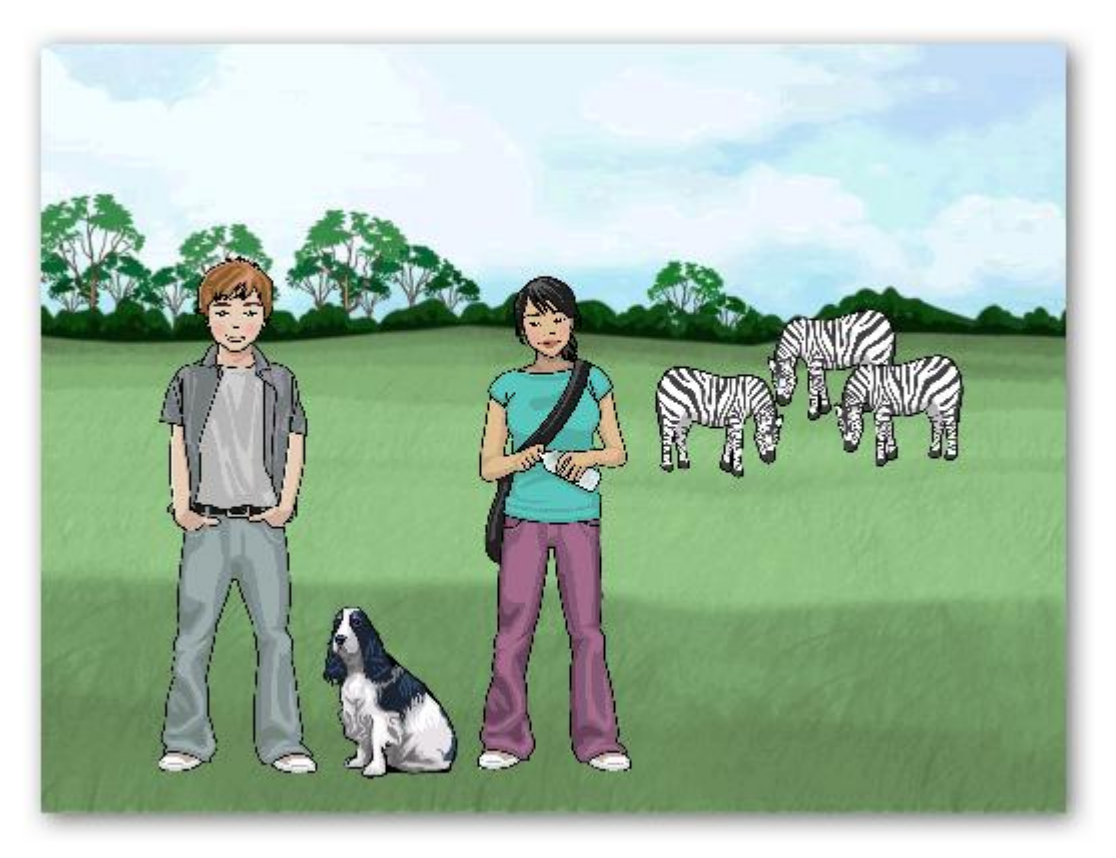

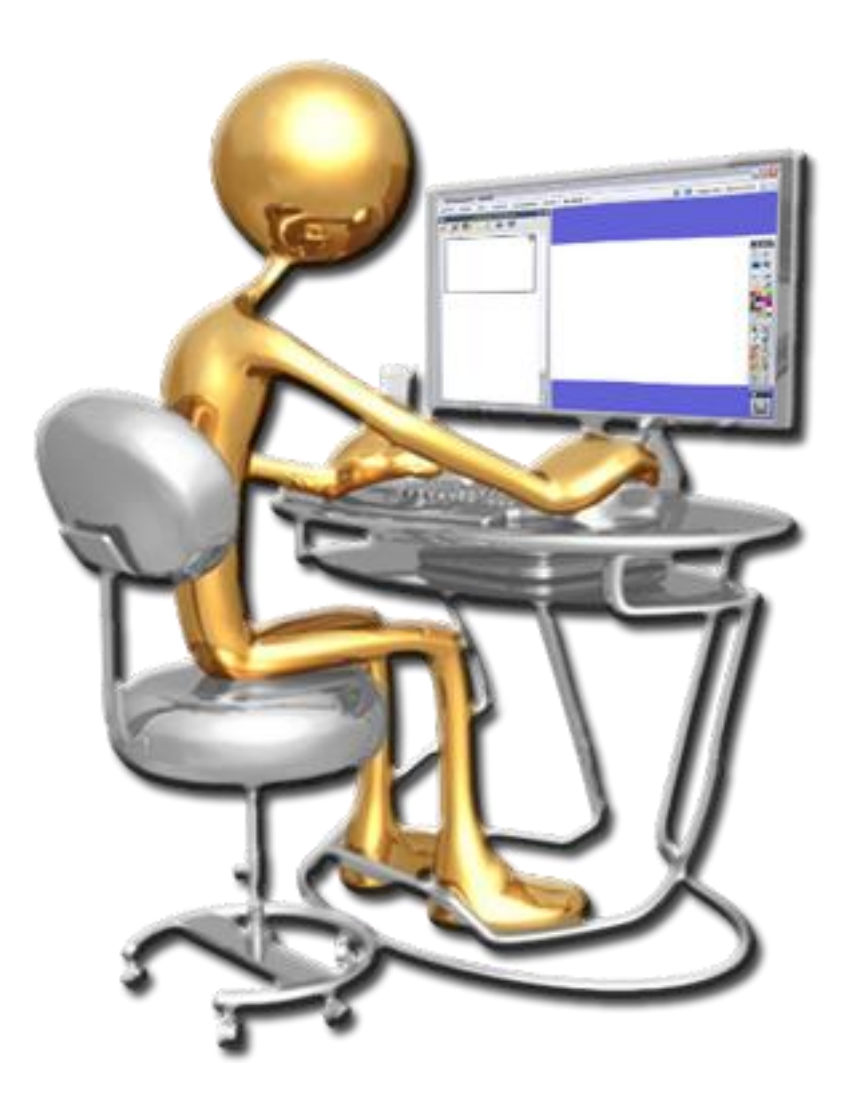

- **S** Eliminar anotaciones
- **S** Eliminar objetos
- **W** Herramienta Deshacer
- **W** Herramienta Borrador
- **9** Papelera
- **S** Eliminar
- 1. Abra el rotafolios **campo**.
- 2. Seleccione la herramienta **Lápiz** y escriba en la página del rotafolios la palabra **anotaciones**.

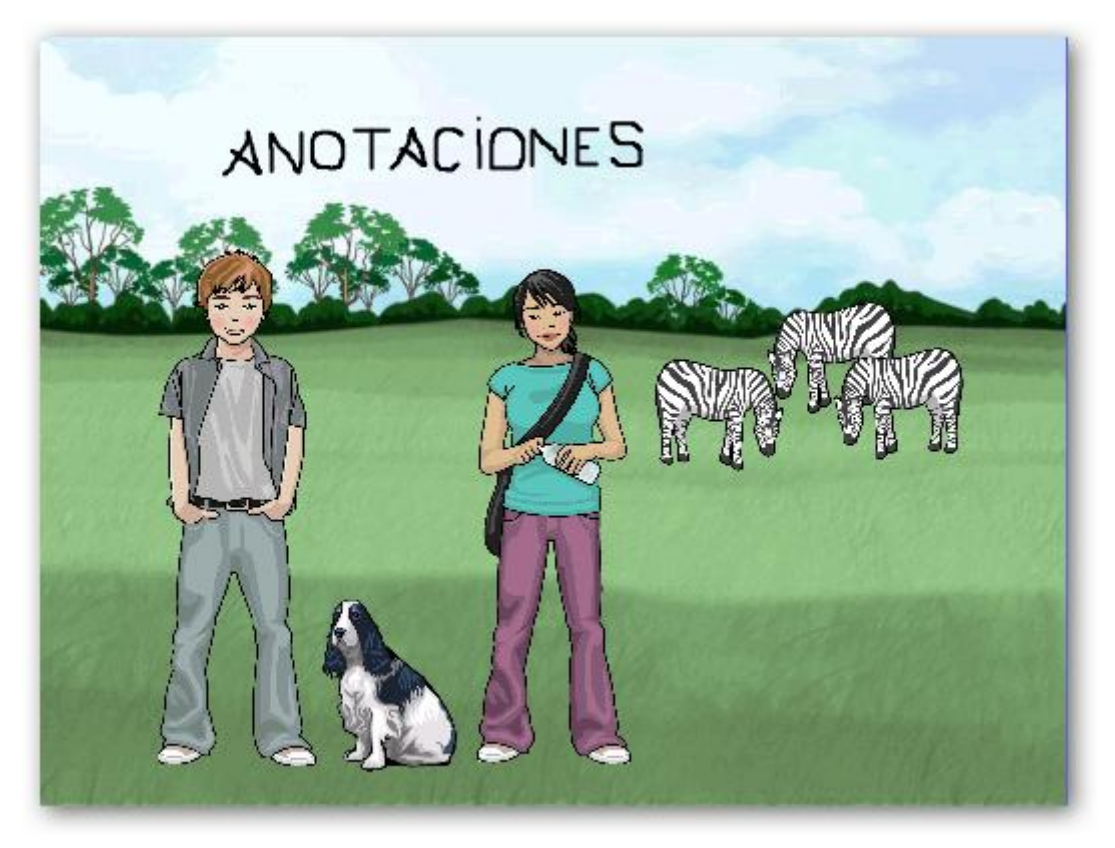

- 3. Haga clic en la herramienta **Borrar**.
- 4. Seleccione **Borrar anotaciones**.
- 5. Haga clic en la herramienta **Borrar**.
- 6. Seleccione **Borrar objetos**.
- 7. Haga dos veces clic en la herramienta **Deshacer**.
- 8. Seleccione la herramienta **Borrador** y pinche y arrástrela sobre la anotación para borrar lo que había escrito.
- 9. Seleccione una de las cebras con la herramienta **Seleccionar**.
- 10. Haga clic en la **Papelera**.
- 11. Haga clic en la herramienta **Deshacer**.
- 12. Con la herramienta **Seleccionar** haga clic sobre el perro (recuerde que están agrupados) y en el menú **Edición de objetos** de la marquesina seleccione **Eliminar**.

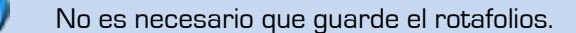

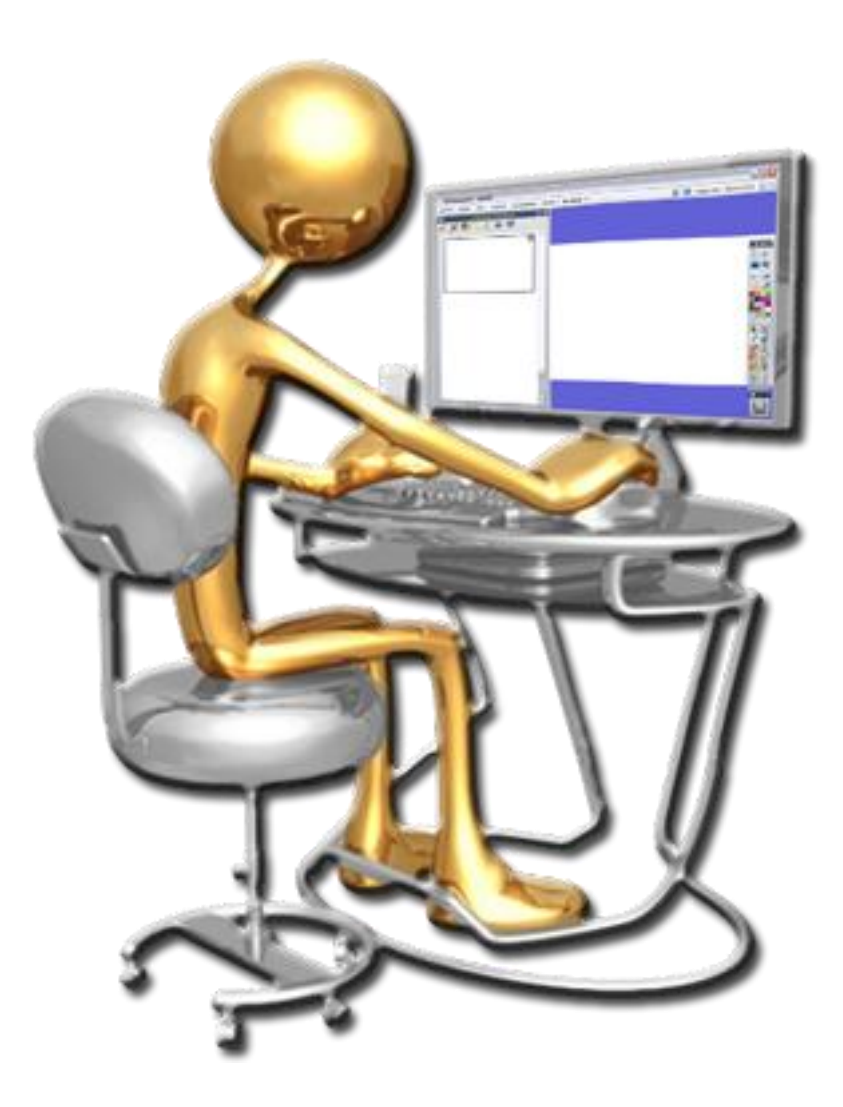

- **1** Insertar páginas
- **Copiar objetos a páginas**
- **Cuadrículas**

- 1. Abra el rotafolios **campo**.
- 2. Abra el **Explorador de páginas** si no lo tiene abierto.
- 3. Haga clic sobre el botón **Página siguiente** añade una nueva página al rotafolios
- 4. Vuelva a la primera página haciendo clic sobre ella en el **Explorador de páginas** o haga clic sobre página anterior en la **Barra de herramientas**.
- 5. Desagrupe los chicos y el perro.
- 6. Seleccione los dos chicos y arrástrelos sobre la segunda página en el **Explorador de páginas**.
- 7. Haga clic sobre la segunda página.
- 8. Seleccione los dos objetos y reduzca su tamaño
- 9. Seleccione los objetos y céntrelos en la página.
- 10. Haga clic en el **Explorador de recursos**.
- 11. Seleccione **Recursos compartidos**.
- 12. Despliegue la carpeta **Cuadrículas**.
- 13. Haga clic en la carpeta **Alineación XY**.
- 14. Inserte la cuadrícula **xy líneas cuarícula.ao2**.

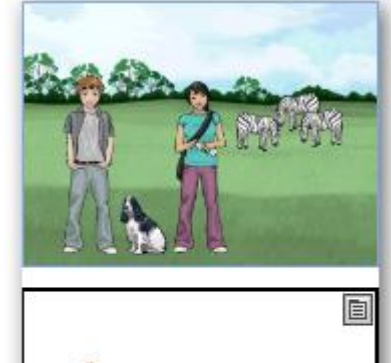

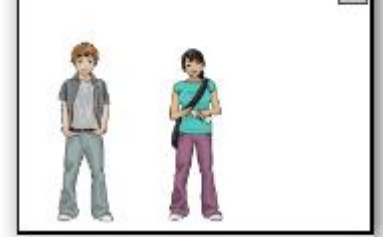

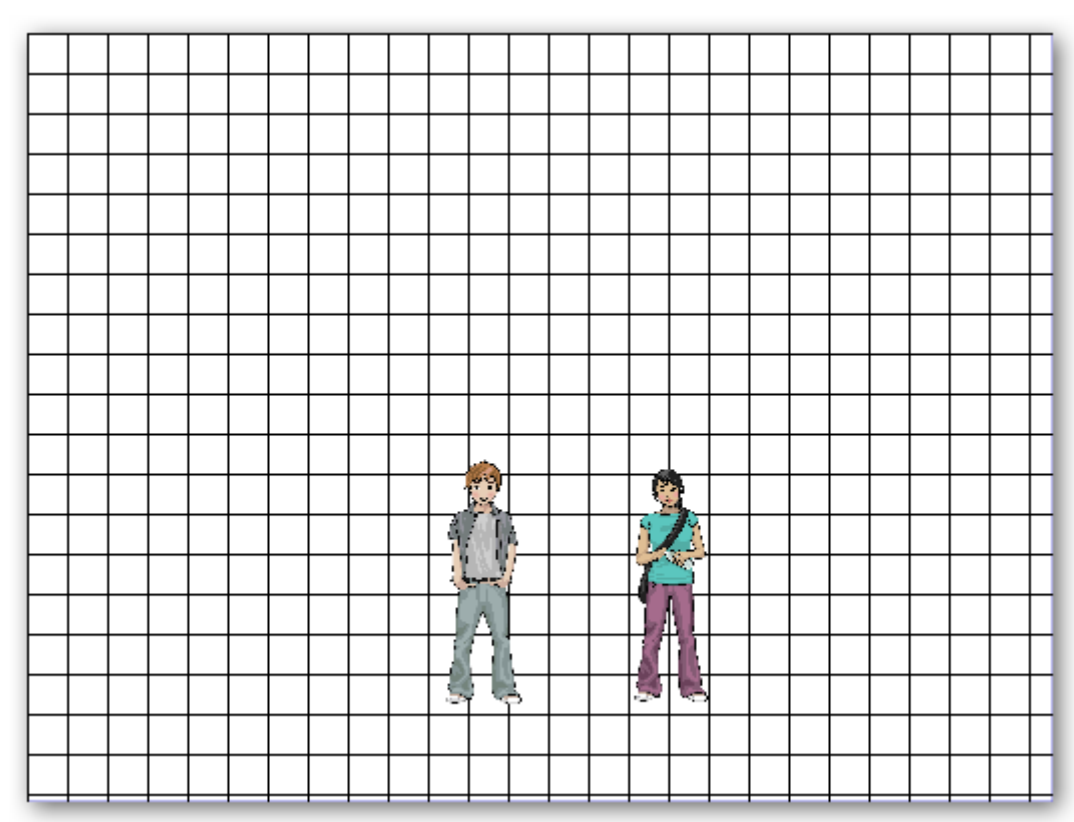

15. Guarde el rotafolios

# $\overline{7}$

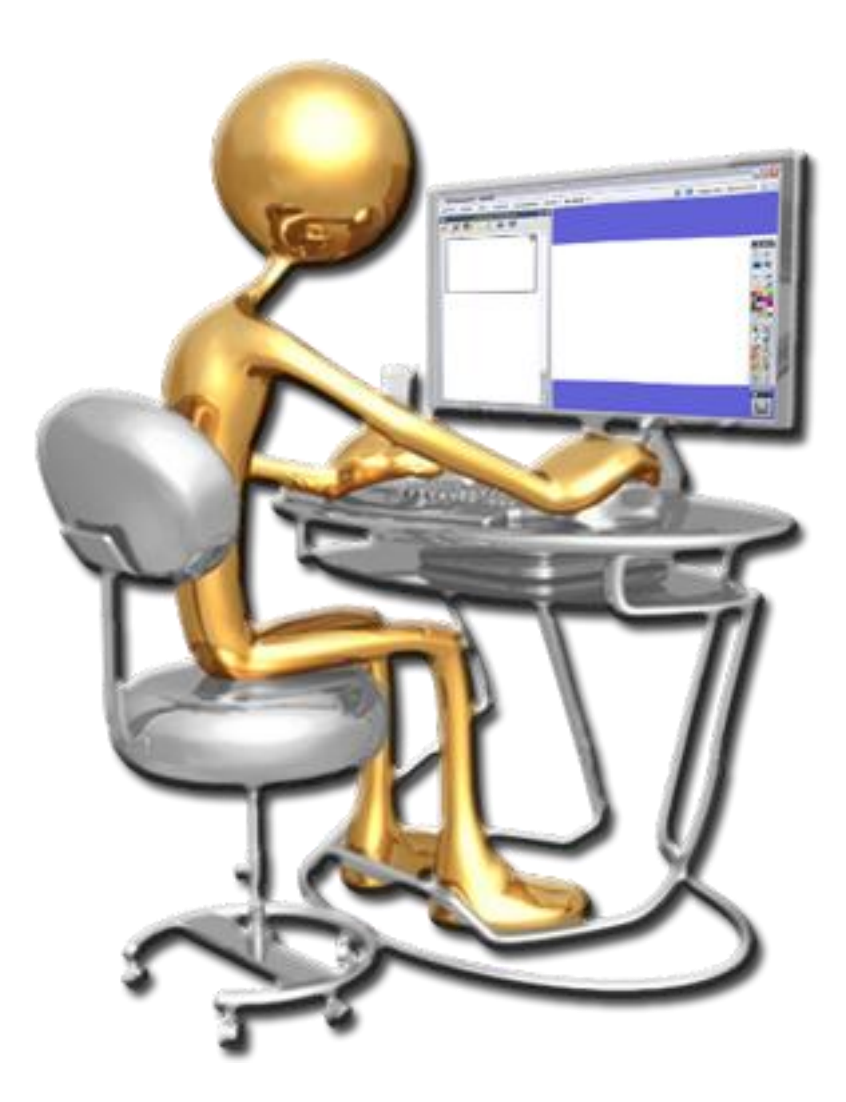

- Agregar figuras
- Agregar notas

- 1. En el rotafolios **campo** colóquese en la segunda página.
- 2. Haga clic en la herramienta **Figura**.
- 3. Haga clic en la herramienta **Línea vertical**.
- 4. Dibuje una línea en la cuadrícula.
- 5. Haga clic en la herramienta **Línea horizontal**.

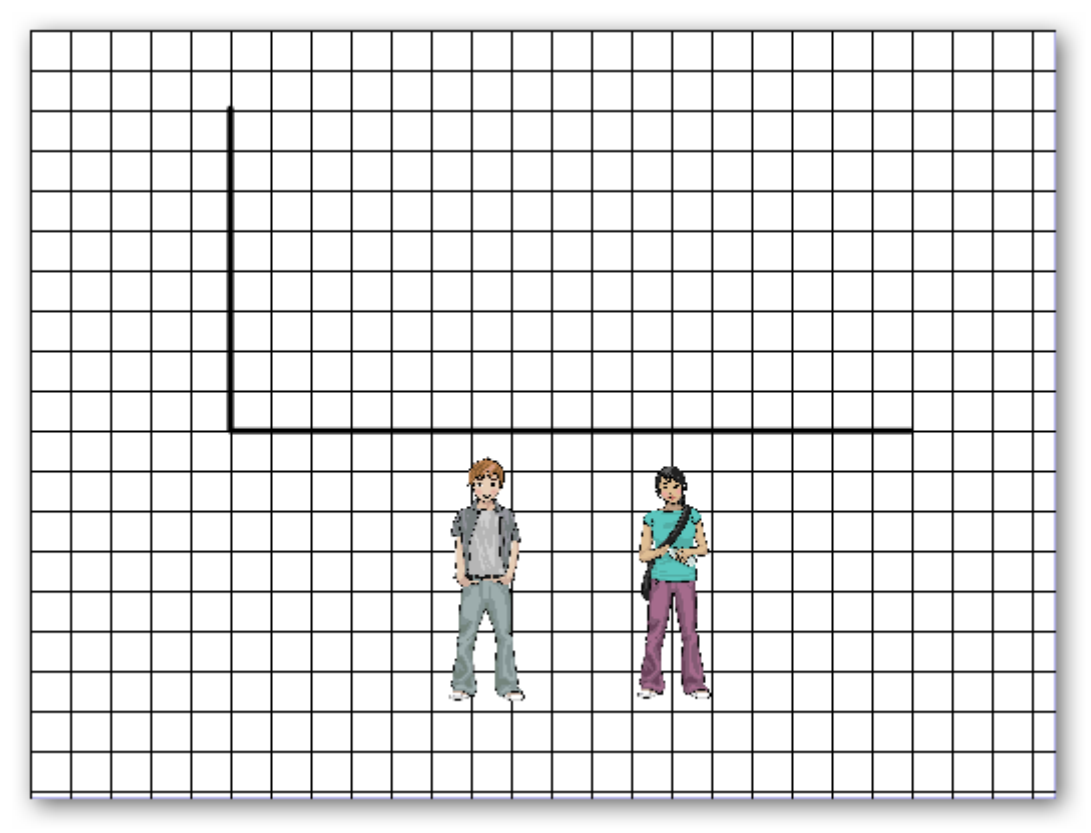

6. Dibuje una línea en la cuadrícula.

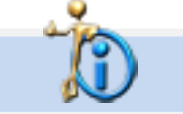

Recuerde que puede cambiar el grosor de la línea y su color.

- 7. Seleccione la herramienta **Rectángulo**.
- 8. Seleccione un color de relleno.
- 9. Dibuje un rectángulo y duplíquelo.
- 10. Cámbiele el color a este segundo rectángulo.
- 11. Con la herramienta texto escriba en la parte superior del gráfico y de color rojo **Porcentaje de niños**.
- 12. Escriba ahora con la misma herramienta **50%**.
- 13. Coloque el porcentaje dentro de uno de los rectángulos.
- 14. Duplique el porcentaje y colóquelo dentro del otro rectángulo.
- 15. Agrupe cada rectángulo con su porcentaje.

- 16. Haga clic con el botón derecho del ratón sobre cualquier parte de la página que no contenga un objeto.
- 17. En el menú contextual seleccione la opción **Ocultar cuadrícula**.

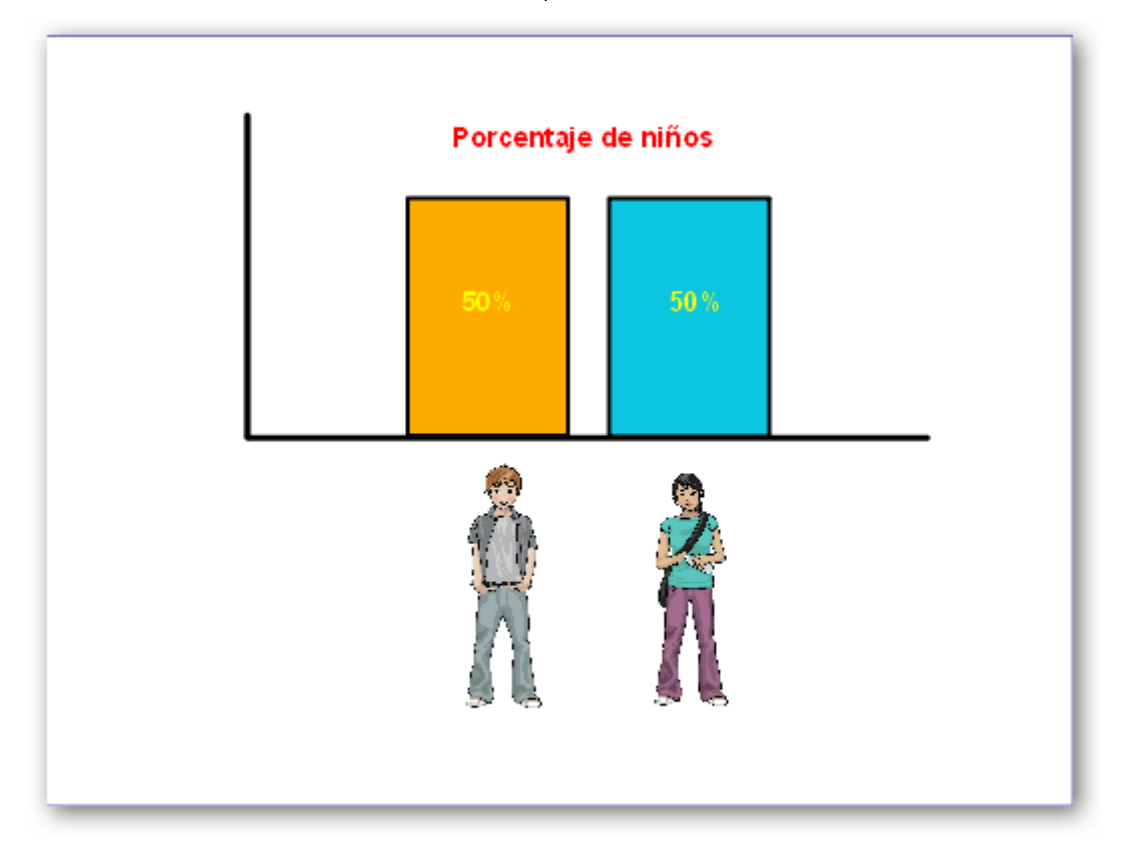

- 1. Haga clic en el **Explorador de notas**.
- 2. Haga clic **Barra de herramientas formato** en la parte inferior del **Explorador de notas**.
- 3. Elija un tamaño de fuente y un color en la barra de formato que aparece ahora en la parte superior del programa.
- 4. Haga clic en la zona de escritura del **Explorador de notas** y escriba el siguiente texto **Gráfico con cuadrícula oculta**.

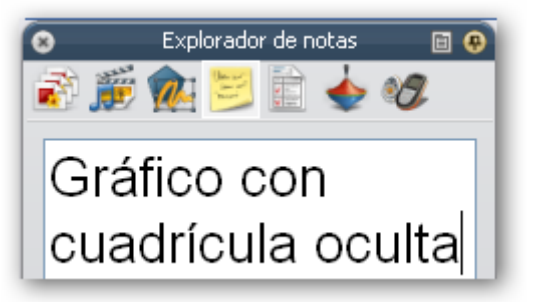

5. Guarde el rotafolios.

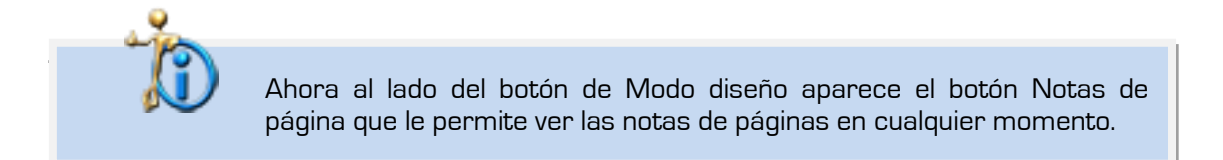

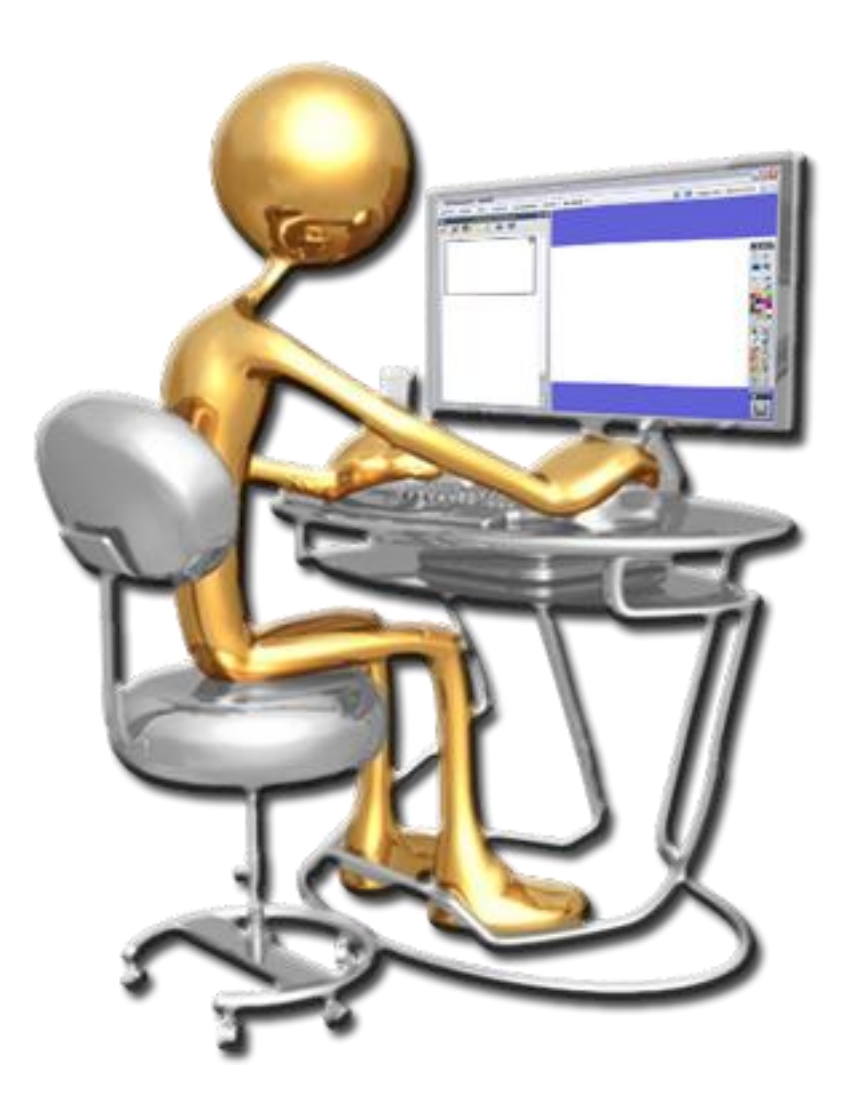

- **Insertar archivo de vídeo**
- **Insertar archivo flash**
- $\bullet$  Insertar imagen de archivo
- 1. Cree un nuevo rotafolios.
- 2. En la **Barra de herramientas** haga clic en **Insertar medios desde archivos**.

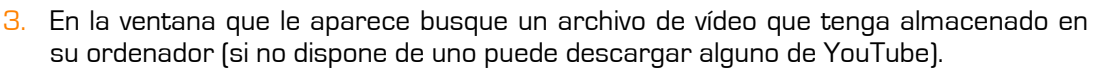

4. Seleccione el archivo que desea colocar en el rotafolios y pulse **Abrir**.

Si está en **Modo diseño** aparece un icono como el de **Insertar medios desde archivos**. Si se pasa al **Modo diseño** (desactivado) comenzará la reproducción del vídeo.

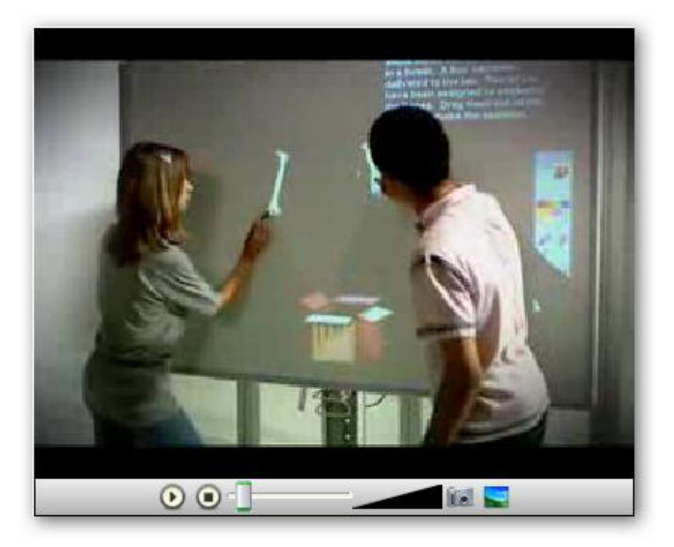

Fíjese en la barra de reproducción aparece un botón que le permite obtener una imagen de un fotograma del vídeo.

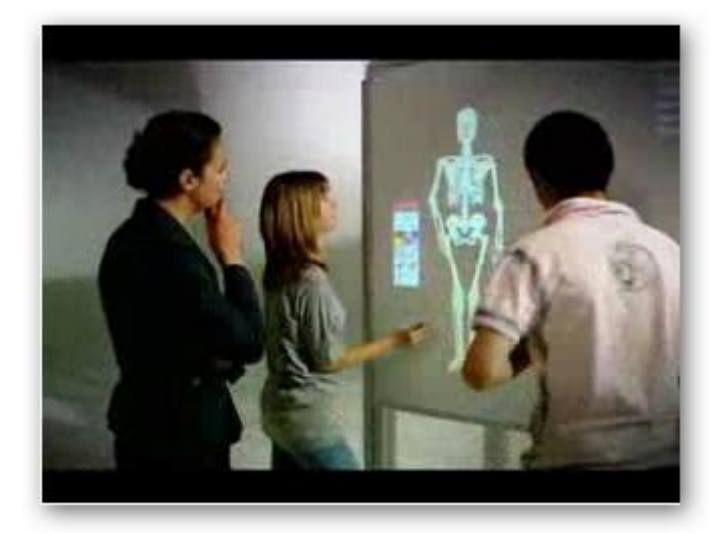

En el ejercicio se ha utilizado un archivo de extensión **flv** que es una de las extensiones que abre el reproductor de ActivInspire. Si su vídeo es de otra extensión es posible que le aparezca el reproductor predeterminado de su sistema.

- 1. Añada una nueva página.
- 2. En la **Barra de herramientas** haga clic en **Insertar medios desde archivos**.

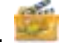

- 3. En la ventana que le aparece busque un archivo flash (extensión **swf**) que tenga almacenado en su ordenador.
- 4. Seleccione el archivo que desea colocar en el rotafolios y pulse **Abrir**.

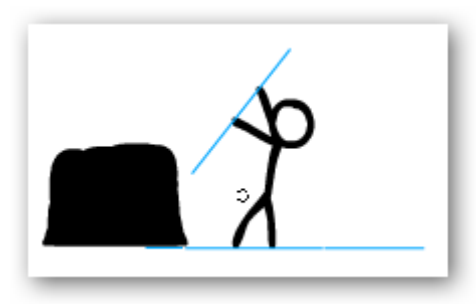

- 1. Añada una nueva página.
- 2. En la **Barra de herramientas** haga clic en **Insertar medios desde archivos**.
- 3. En la ventana que le aparece busque un archivo de imagen que tenga almacenado en su ordenador.
- 4. Seleccione el archivo que desea colocar en el rotafolios y pulse **Abrir**.

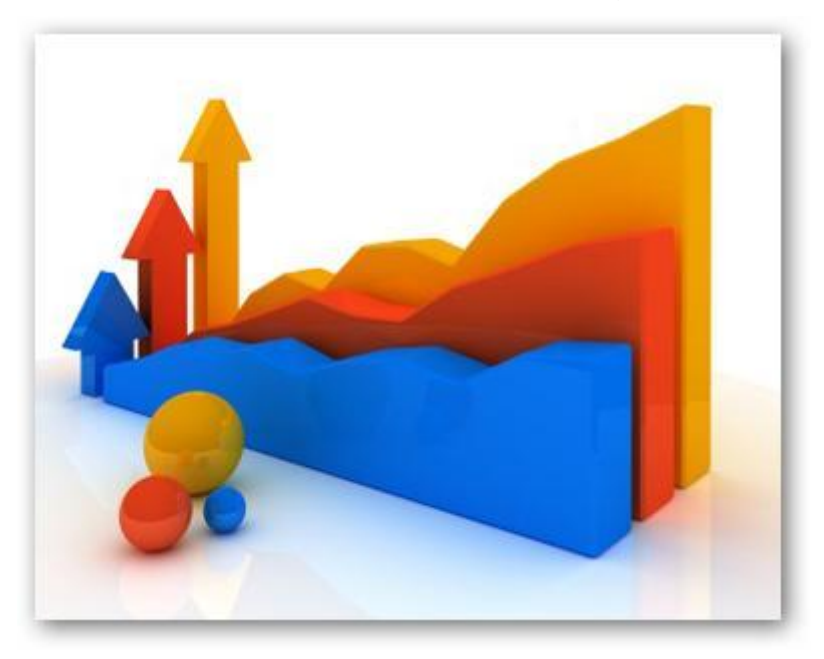

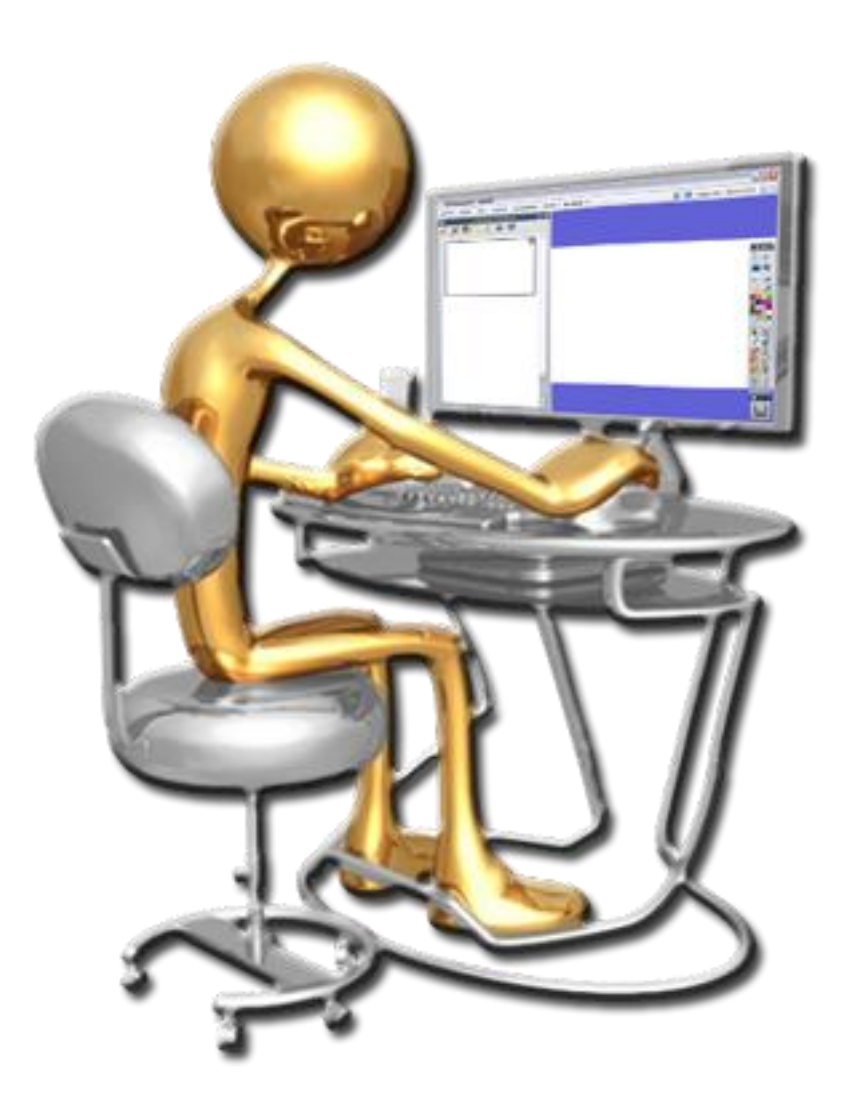

- **S** Acciones
- **<sup>9</sup>** Restricciones

- 1. Cree un nuevo rotafolios.
- 2. Escriba con la herramienta Texto la frase **¿Cuál es la extensión de los archivos de ActivInspire?**
- 3. Dibuje un rectángulo debajo del texto anterior con la herramienta **Figura**.
- 4. Escriba con la herramienta **Texto** la palabra **Solución**.
- 5. Coloque este texto sobre el rectángulo y agrúpelos.
- 6. Seleccione el rectángulo
- 7. Haga clic en el **Menú de edición de objetos**.
- 8. Seleccione la opción **Bloqueado**.
- 9. Con la herramienta **Texto** escriba **flipchart**.

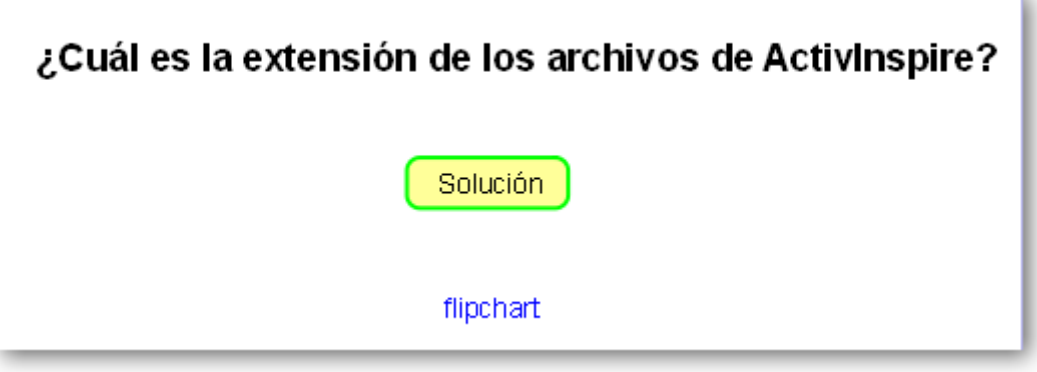

10. Con el texto seleccionado haga clic en el **Menú de edición de objetos**.

11. Seleccione la opción **Explorador de propiedades**.

- 12. En **Identificación Nombre** escriba **respuesta**.
- 13. Seleccione el rectángulo.
- 14. Haga clic en el **Menú de edición de objetos**.
- 15. Seleccione la opción **Explorador de acciones**.
- 16. Fíjese que se encuentra en la ficha **Selección actual** y seleccione la opción **Oculto**.
- 17. En **Propiedades de acción** en la parte inferior del panel pulse el botón **w**
- 18. Elija **respuesta**. Haga clic **Aceptar**.
- 19. Haga clic en **Aplicar Cambios**.
- 20. En **Modo diseño** (desactivado) podrá ver el resultado al hacer clic sobre el rectángulo.

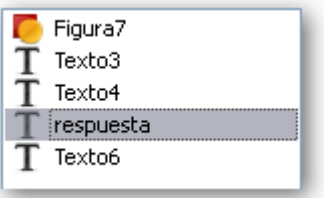

### Inspírate con ActivInspire

- 1. Añada una nueva página a su rotafolios.
- 2. Desde el **Explorador de recursos** haga clic en **Mis Recursos Temas General Animales Insectos y arácnidos** e inserte el archivo **mariposa 01.as2**.
- 3. Gire un poco la mariposa hacia la izquierda.
- 4. Seleccione la mariposa.
- 5. Haga clic en el **Menú de edición de objetos** y elija la opción **Explorador de propiedades**.
- 6. En **Restricciones Puede moverse** elija la opción **Horizontalmente**.
- 7. Desactive el **Modo diseño** e intente mover la mariposa.

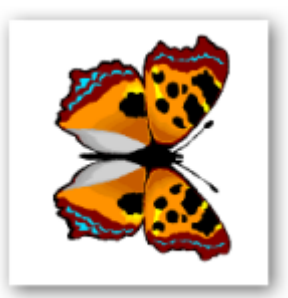

- 1. Inserte una página nueva.
- 2. Desde el **Explorador de recursos** haga clic en **Mis Recursos Temas General**  $\rightarrow$  **Flores y plantas → Flores** e inserte el archivo lirio.as2.
- 3. Con la herramienta **Figura** dibuje un círculo alrededor de la flor.
- 4. Desde el **Explorador de recursos** haga clic en **Mis Recursos Temas General Animales Insectos y arácnidos** e inserte el archivo **mariposa 01.as2**.
- 5. Reduzca las dimensiones de la mariposa.

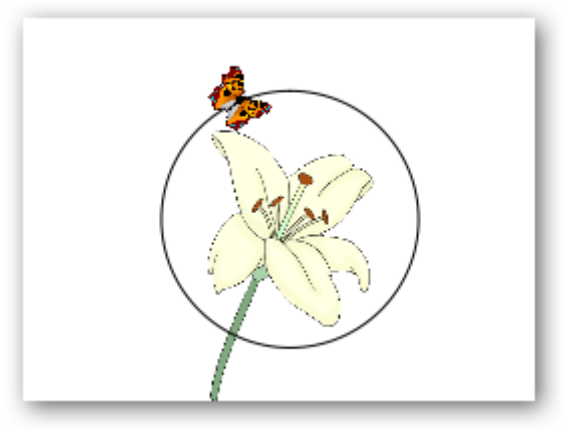

- 6. Seleccione la mariposa
- 7. Haga clic en el **Menú de edición de objetos** y elija la opción **Explorador de propiedades**.
- 8. En **Restricciones Puede moverse** elija la opción **Por su ruta**.
- 9. Haga clic en el botón de **Mover ruta**. En el cuadro elija la figura y pulse **Aceptar**.
- 10. Haga el círculo de color blanco para ocultarlo.

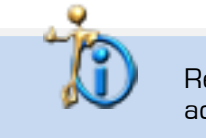

Recuerde desactivar el **Modo diseño** para ver cómo funcionan las acciones en el rotafolios.

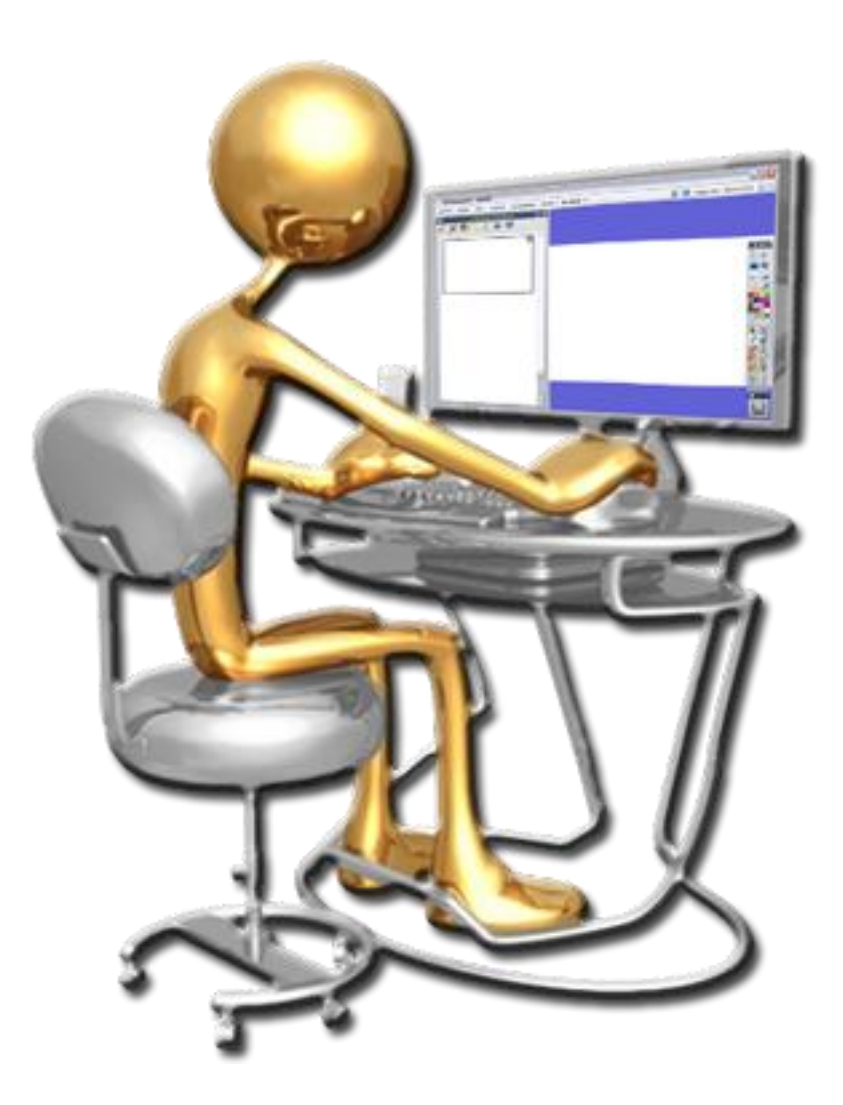

- **W** Herramienta Cámara
- **G** Herramienta Grabadora de pantalla
- **S** Enlaces Web
- **Insertar imagen de Internet**

### 160

### Inspírate con ActivInspire

- 1. Abra un nuevo rotafolios.
- 2. Haga clic en **Herramientas de escritorio**.

Aparece en el escritorio un botón de **Herramientas de escritorio**.

- 3. Coloque el cursor sobre él
- 4. En la barra flotante que aparece ahora en su escritorio coloque el puntero del ratón sobre la herramienta **Cámara**.
- 5. Haga clic en instantánea de área.

Aparece un cuadro con el borde azul si se coloca sobre él podrá moverlo por el escritorio y puede modificar su tamaño utilizando sus tiradores.

6. Cuando tenga el área que desea mostrar en el rotafolios haga clic en una de las opciones del cuadro "Instantánea de cámara" por ejemplo en **Página actual**.

Puede sacar más fotografías e enviarlas a la **Página actual**, también puede probar las otras opciones de la cámara.

7. Cuando termine y quiera volver al rotafolios haga clic en **Volver a rotafolios**.

Puede tener abierta cualquier aplicación y luego sacarle una fotografía utilizando el mismo método.

1. Haga clic en el menú **Herramientas Más Herramientas… Grabadora de pantalla Grabadora de pantalla completa**.

Aparece la "Barra de grabación"

- 2. Haga clic en **botón rojo**.
- 3. En la ventana que aparece escriba un nombre para el archivo.
- 4. Haga clic en **Guardar**.

Desde ese momento comienza la grabación.

5. Pulse el botón **Detener grabación** cuando finalice la grabación.

Puede reproducir el vídeo haga clic en el botón **Reproducir grabación reciente**.

La opción Reproducir grabación reciente sólo funciona si su reproductor predeterminado es Windows Media Player. Si usted utiliza otro reproductor y quiere ver el resultado tendrá que hacerlo desde su reproductor. Si desea añadir la grabación al rotafolios debe utilizar la herramienta Insertar medios desde archivo.

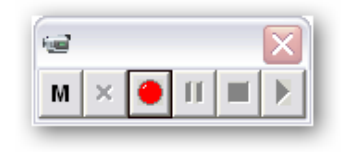

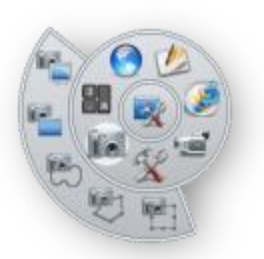

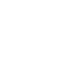

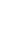

- 1. Inserte una nueva página.
- 2. Abra su navegador y en la barra de direcciones escriba **http://es.wikipedia.org/**
- 3. Coloque la ventana de su navegador de tal forma que también pueda ver la página del rotafolios.
- 4. Pinche sobre el icono que aparece en la barra de direcciones del navegador  $\boxed{W}$  y arrástrelo sobre la página del rotafolios.

### http://es.wikipedia.org/wiki/Wikipedia:Portada

- 5. Haga clic en el **Menú de Edición de objetos**.
- 6. Haga clic en el **Explorador de acciones**.

Fíjese que se encuentra en la ficha **Selección actual**.

- 7. Haga clic en **Abrir sitio Web**.
- 8. En la parte inferior del panel en la opción **URL** copie la dirección de la Web.
- 9. Haga clic en botón **Aplicar cambios**.

A partir de ahora cuando haga clic sobre la dirección se abrirá el navegador predeterminado de su sistema con la web.

- 1. Ahora desde el navegador busque una imagen que quiera colocar en su rotafolios.
- 2. Coloque la ventana de su navegador de tal forma que también pueda ver la página del rotafolios.
- 3. Pinche y arrastre la imagen sobre la página del rotafoilos.

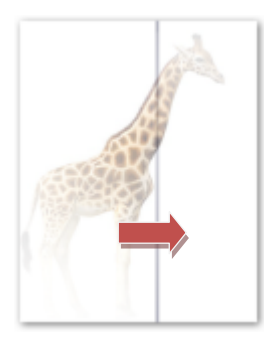

Puede manipular esta imagen como cualquier otra.

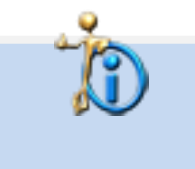

El navegador utilizado ha sido **Mozilla Firefox 3.6**. Puede que en otros navegadores o en algunas páginas Web no obtenga los mismos resultados.

# $\boxed{11}$

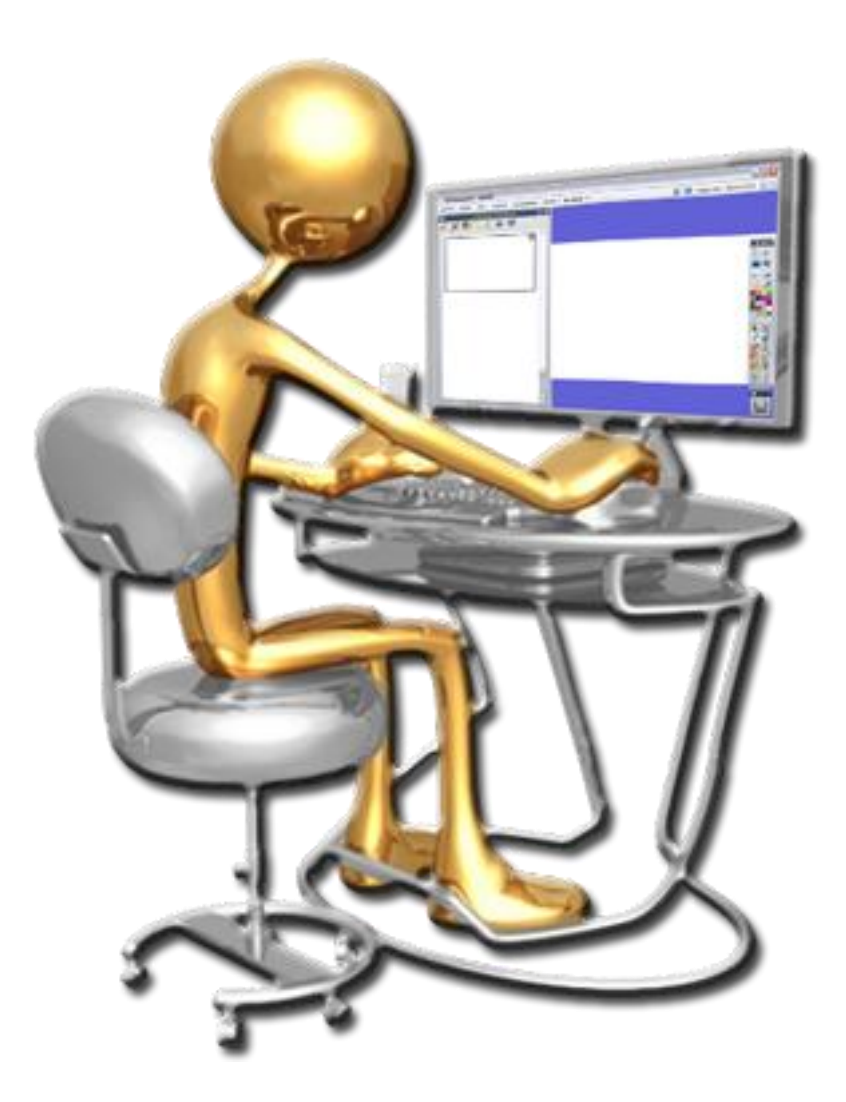

- **Cuadrícula**
- **S** Herramienta Compás
- **S** Herramienta Regla

- 1. Haga clic en **Editar** en la barra de menús elija la opción **Cuadrícula…**
- 2. En el apartado Cuadrícula ponga los siguientes valores.

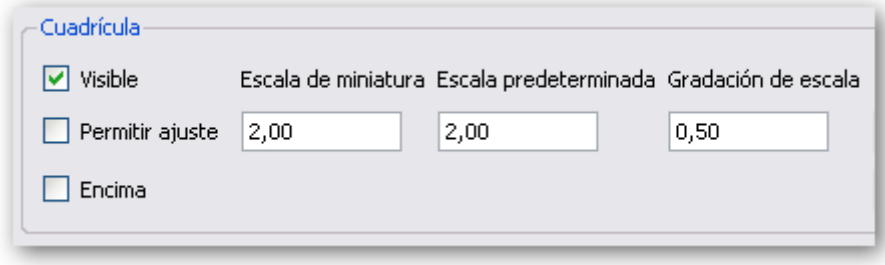

- 3. Haga clic en **Herramientas Herramientas matemáticas Compás**.
- 4. Dibuje una circunferencia.

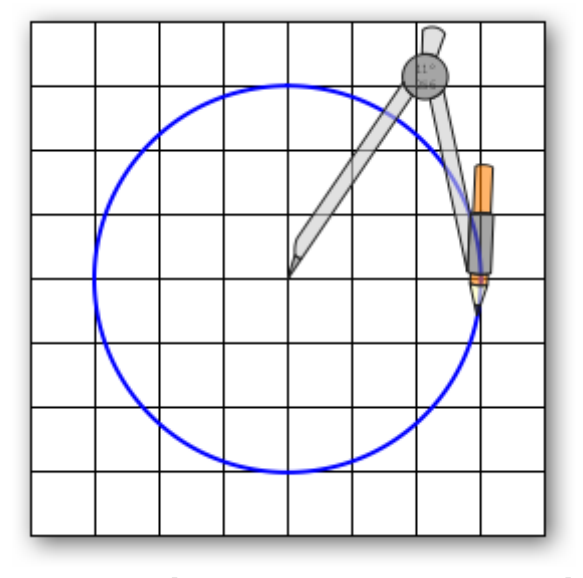

- 5. Haga clic en **Herramientas Herramientas matemáticas Regla**.
- 6. Dibuje el diámetro, el radio y su prolongación como aparece en la imagen siguiente.

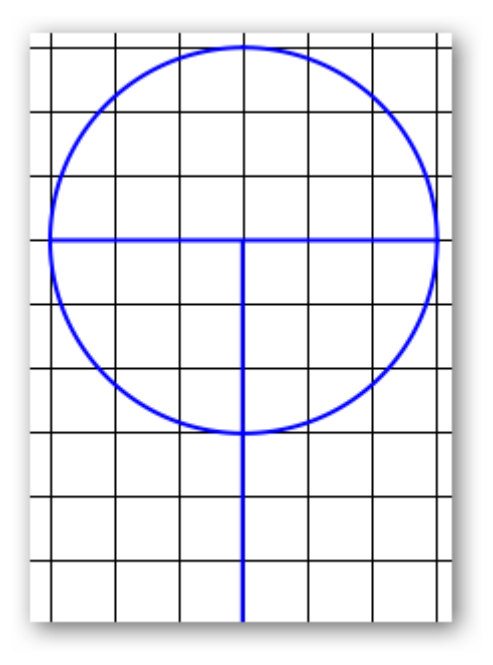

7. Con la regla una el diámetro con el radio y prolongue esas líneas.

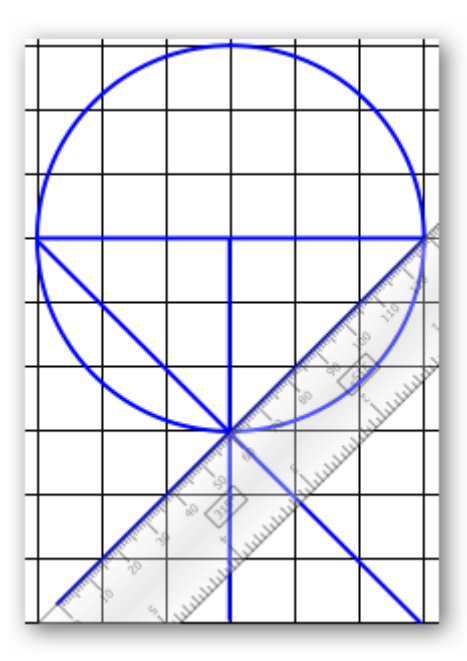

- 8. Coja de nuevo el compás y colóquese en un extremo del diámetro y abra el compás hasta que llegue al otro extremo.
- 9. Dibuje un arco como el de la imagen de la izquierda. Realice lo mismo pero en el otro sentido.

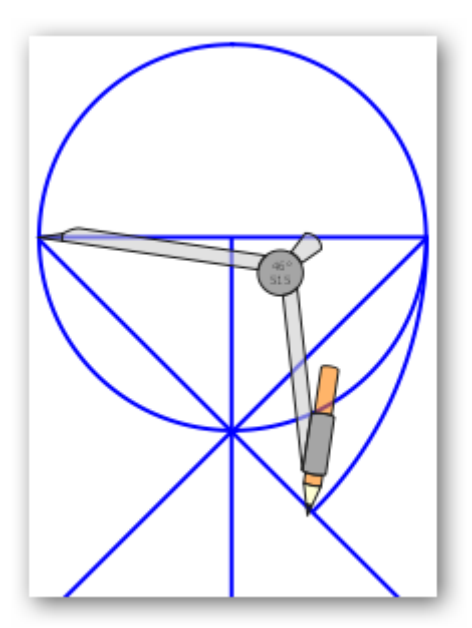

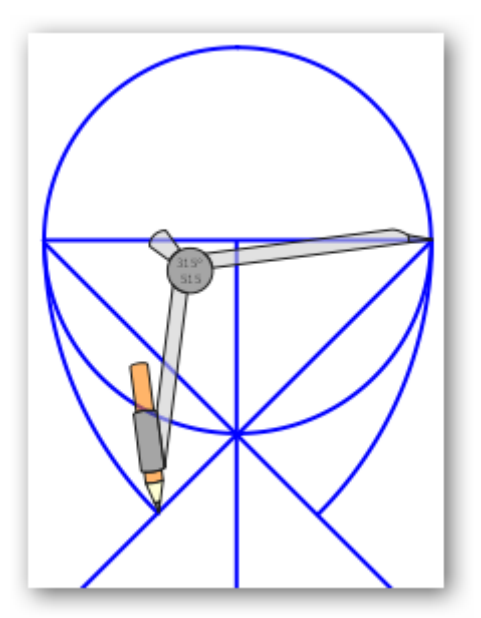

Para cambiar el compás de posición debe de ir al menú de opciones del compás y seleccionar *Reflejado*.

10. Ahora coloque el compás en donde se cortan el radio y la circunferencia y dibuje los arcos como en las siguientes imágenes.

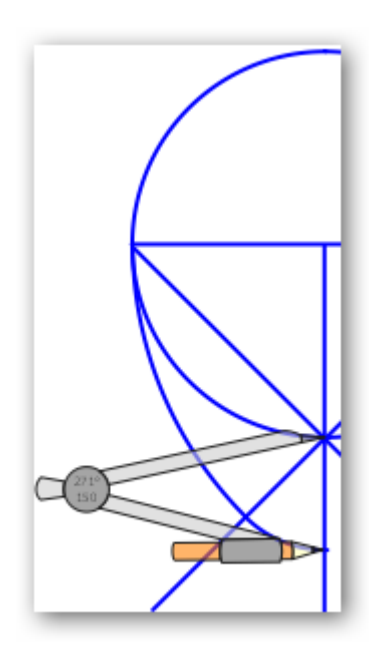

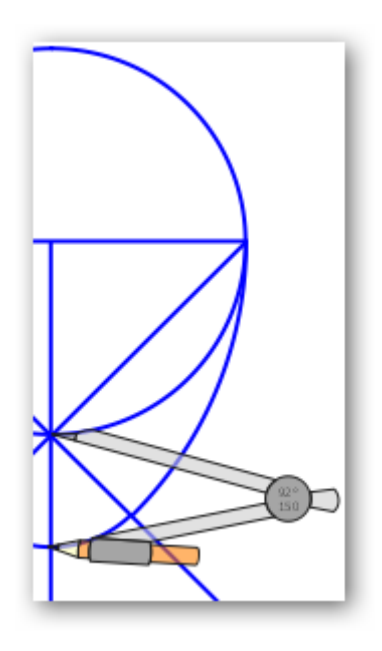

¡Muy bien! ha conseguido dibujar un huevo.

11. Coloque el compás en el centro de la circunferencia y dibuje un arco como en la siguiente imagen. No es necesario que lo cambie de color, aquí se ha hecho para que sea de más fácil comprensión.

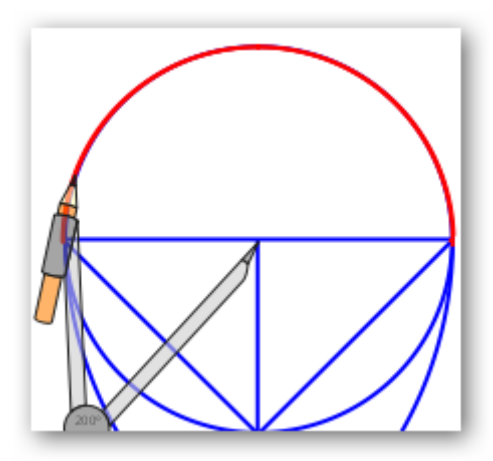

12. Seleccione las líneas y elimínelas. Seleccione la circunferencia y también elimínela.

Si no le ha quedado perfecto puede seleccionar las partes y modificarlas (ancho y alto) hasta que le quede bien.

- 13. Seleccione todas las partes y agrúpelas.
- 14. Gire la imagen y utilice la herramienta **Relleno** para darle color.

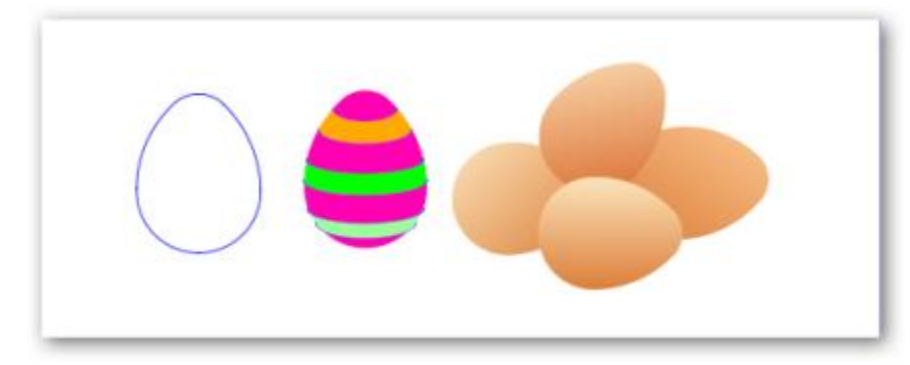

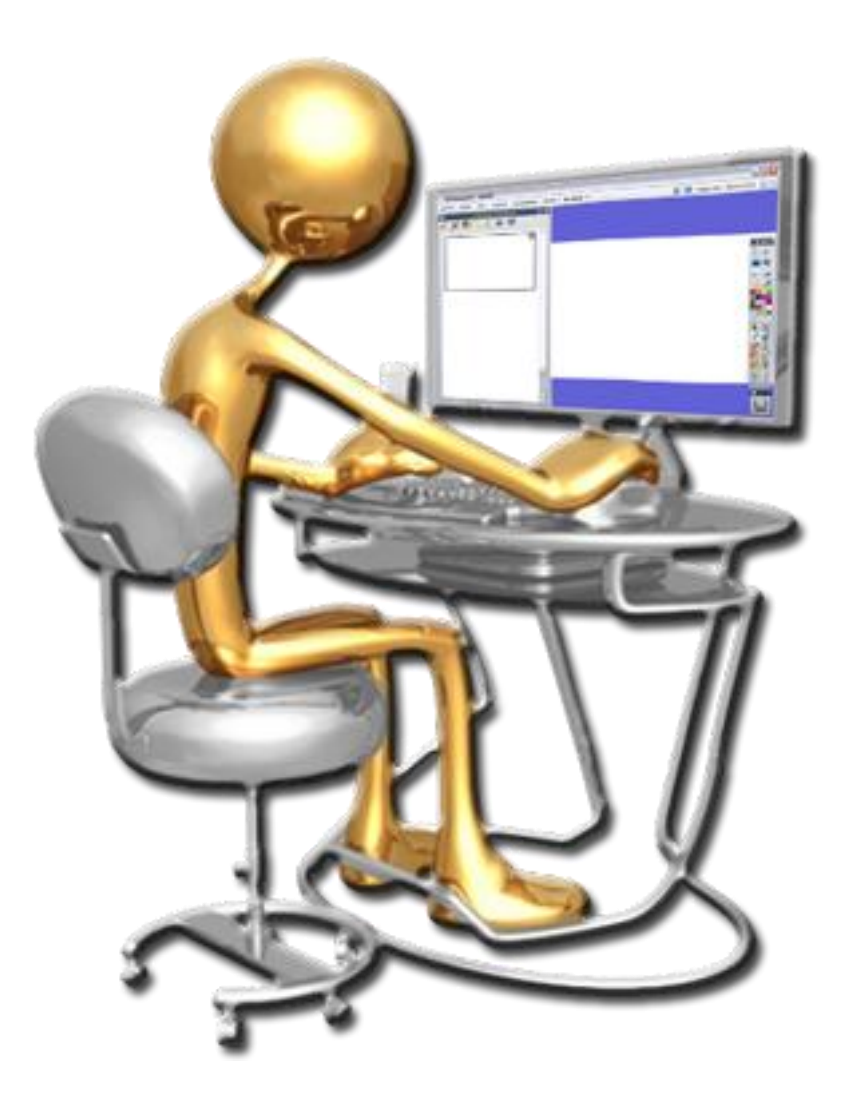

- Color de fondo
- **Imagen de fondo**

- 1. En una nueva página del rotafolios inserte una imagen de Vincent van Gogh que puede encontrar en los recursos.
- 2. Haga clic con el botón secundario sobre la página, en el menú que se muestra elija la opción **Definir fondo**.
- 3. Compruebe en el cuadro de diálogo Definir fondo que la opción **Relleno** está marcada.
- 4. Haga clic sobre el primer cuadrado y elija el selector de color. Haga clic sobre la imagen en un color claro.
- 5. Haga clic sobre el segundo cuadrado y elija el selector de color. Haga clic sobre la imagen en un color más oscuro que el anterior.

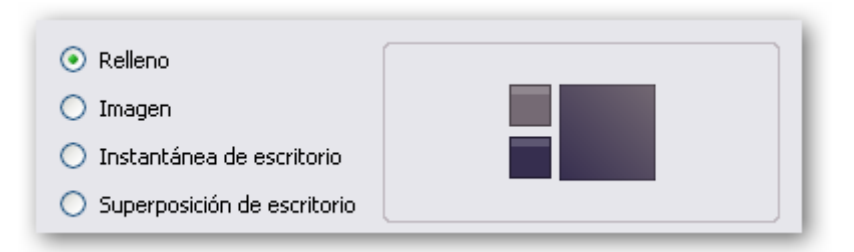

- 6. Haga clic sobre el cuadrado más grande y elija un efecto de degradado.
- 7. Pulse el botón **Aceptar**.
- 8. Elija la herramienta **Texto** escriba el nombre del pintor con un tamaño de letra grande y un color oscuro (negro o gris)
- 9. Duplique el texto anterior, edítelo y cámbiele el color a un color claro por ejemplo blanco.
- 10. Coloque este texto encima del anterior para que haga efecto de sombra.
- 11. Añada los elementos que crea convenientes y ya tiene su fondo de color y con degradado.

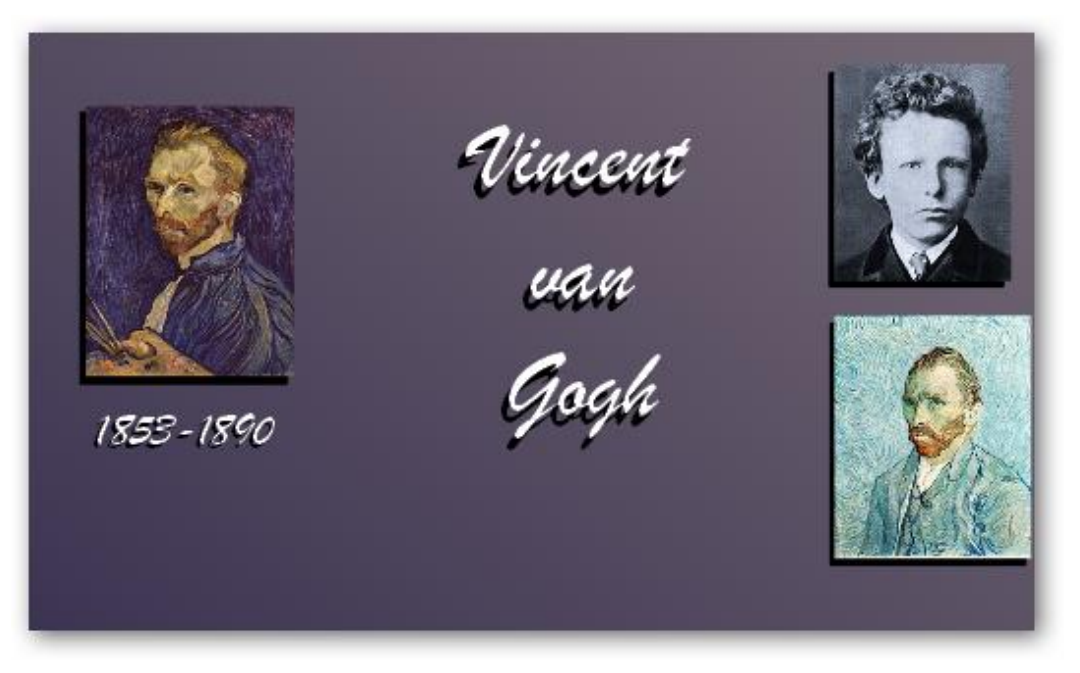

- 1. Inserte una nueva página en su rotafolios.
- 2. Haga clic con el botón secundario sobre la página, en el menú que se muestra elija la opción **Definir fondo**.
- 3. En el cuadro de diálogo Definir fondo marque la opción **Imagen**.
- 4. Pulse sobre el botón Examinar… Elija una imagen que tenga almacenada en su sistema.
- 5. Haga clic en el cuadro desplegable para ver las posibilidades que le ofrece el programa para colocar la imagen en la página del rotafolios.

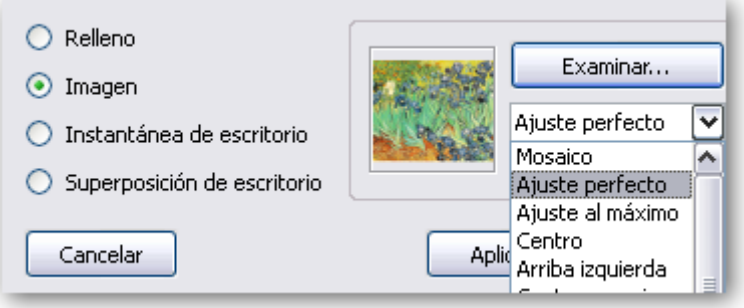

### 6. Pulse el botón **Aceptar**.

Si ahora quisiera mostrar otras imágenes, figuras o texto es posible que no se viese muy bien, para este ejercicio se está utilizando una imagen con mucho color para que vea el problema.

Una solución podría ser la siguiente:

- 1. Dibuje con la herramienta **Figura** un rectángulo que cubra casi toda la imagen (deje un pequeño margen para que se vea un poco la imagen de fondo).
- 2. El rectángulo rellénelo de color blanco.
- 3. Escriba el texto o inserte las imágenes que necesite.
- 4. Seleccione el rectángulo.
- 5. Mueva el control de translucidez hasta que pueda ver el fondo y se pueda leer o ver bien el contenido del rectángulo.
- 6. Con el rectángulo seleccionado haga clic en el menú edición de objetos y elija la opción **Bloqueado**.

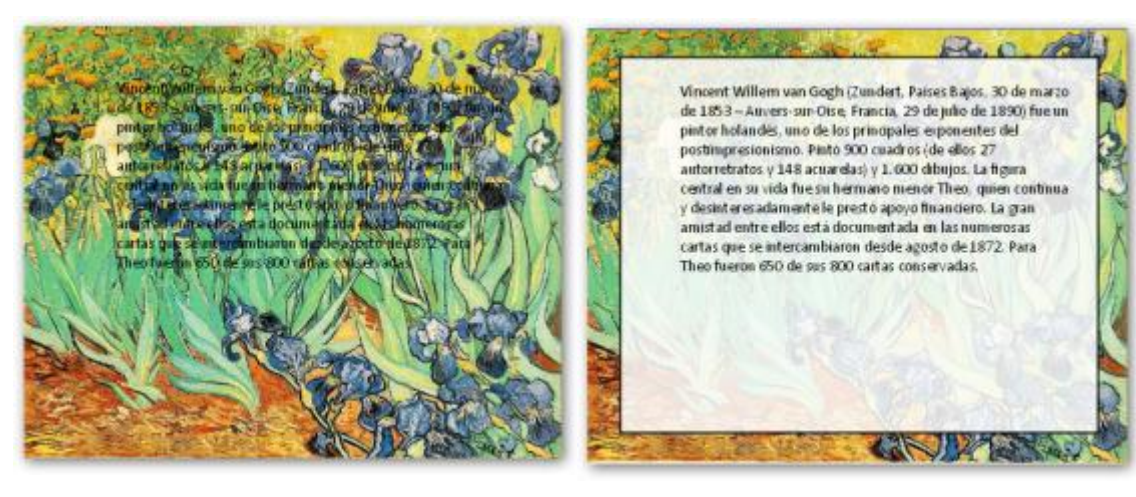

## 13

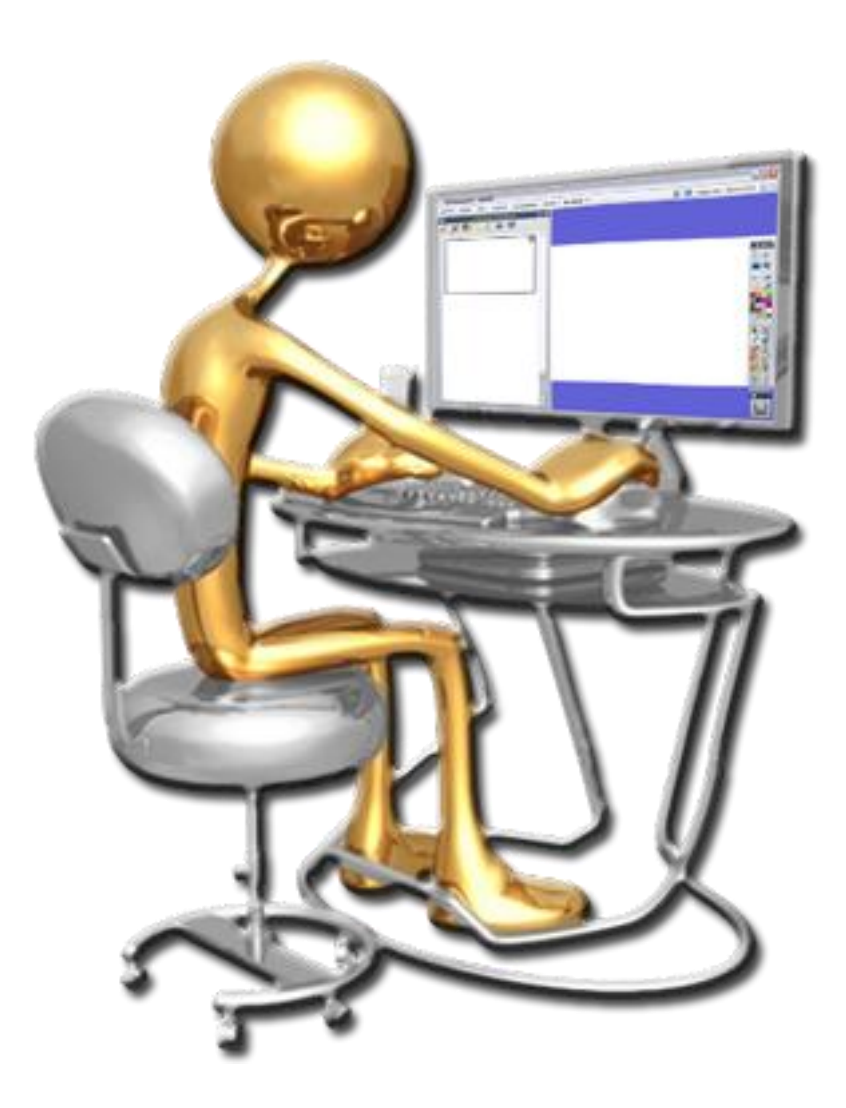

**<sup>5</sup>** Conectores

1. En una página nueva reproduzca la siguiente imagen:

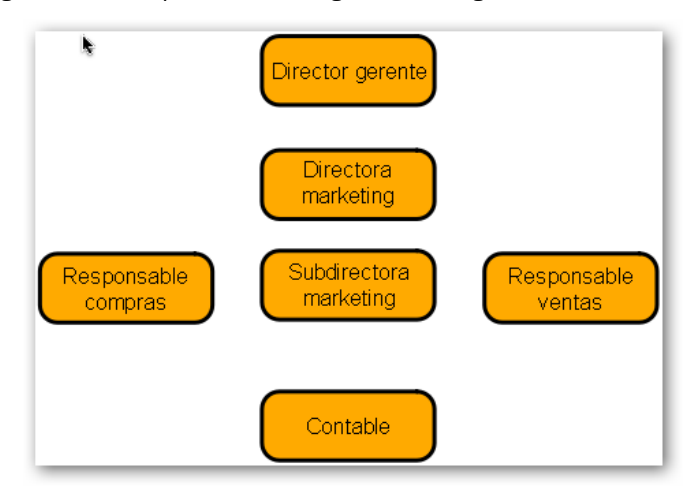

- 2. En la **Barra de herramientas principal** haga clic sobre la herramienta **Conector**.
- 3. Coloque el cursor sobre Director gerente. Verá que parecen una serie de marcadores.

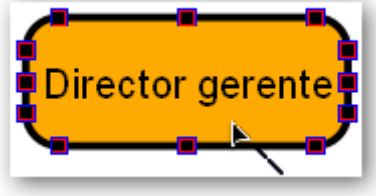

4. Si pulsa sobre uno de ellos y arrastra el cursor verá que aparece una línea que debe arrastrar hasta el siguiente rectángulo y soltarla en uno de los conectores de ese segundo rectángulo.

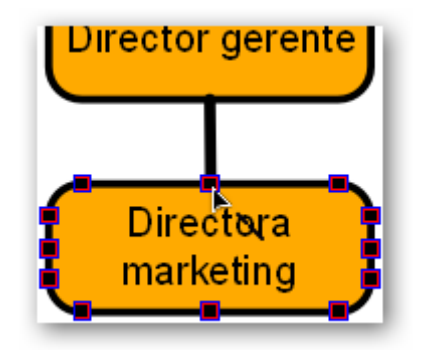

5. Realice lo mismo para unir los demás rectángulos.

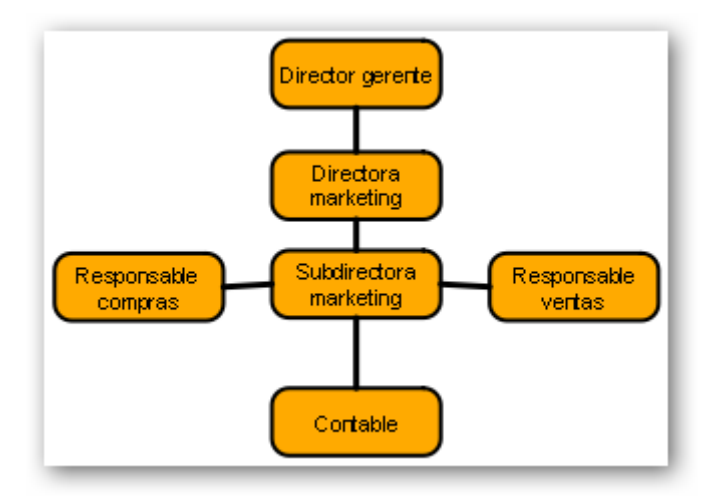

1. En una nueva página reproduzca la siguiente imagen.

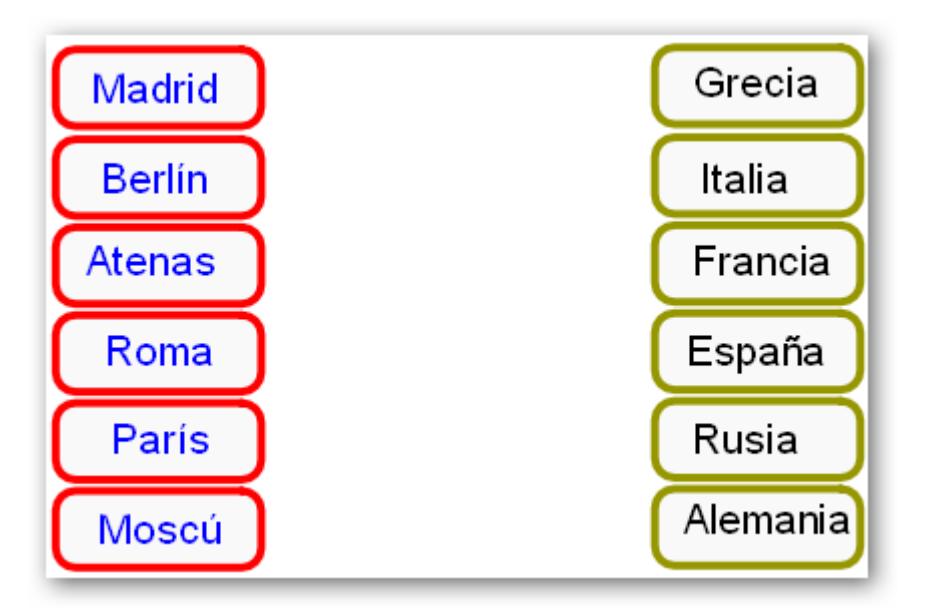

- 2. En la **Barra de herramientas principal** pulse en la herramienta **Conector**. En el lateral que aparece en la barra de herramientas seleccione la tercera línea.
- 3. Acerque el cursor al primer rectángulo para que aparezcan los conectores y arrastre la línea pero no la una con ningún otro rectángulo.

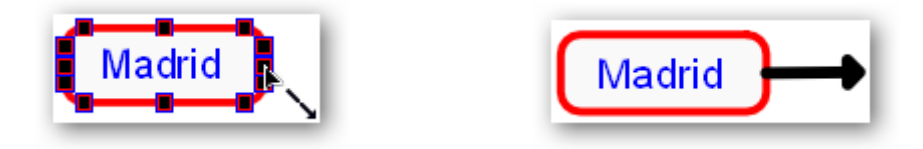

4. Realice los mismos pasos para los demás rectángulos.

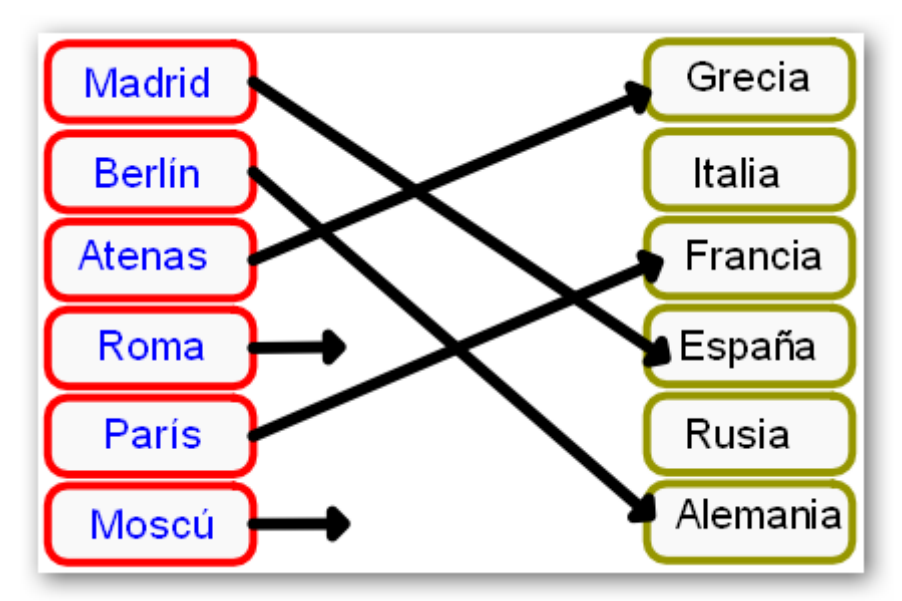

Ahora serán sus alumnos quienes tendrán que enlazar los términos correctos.

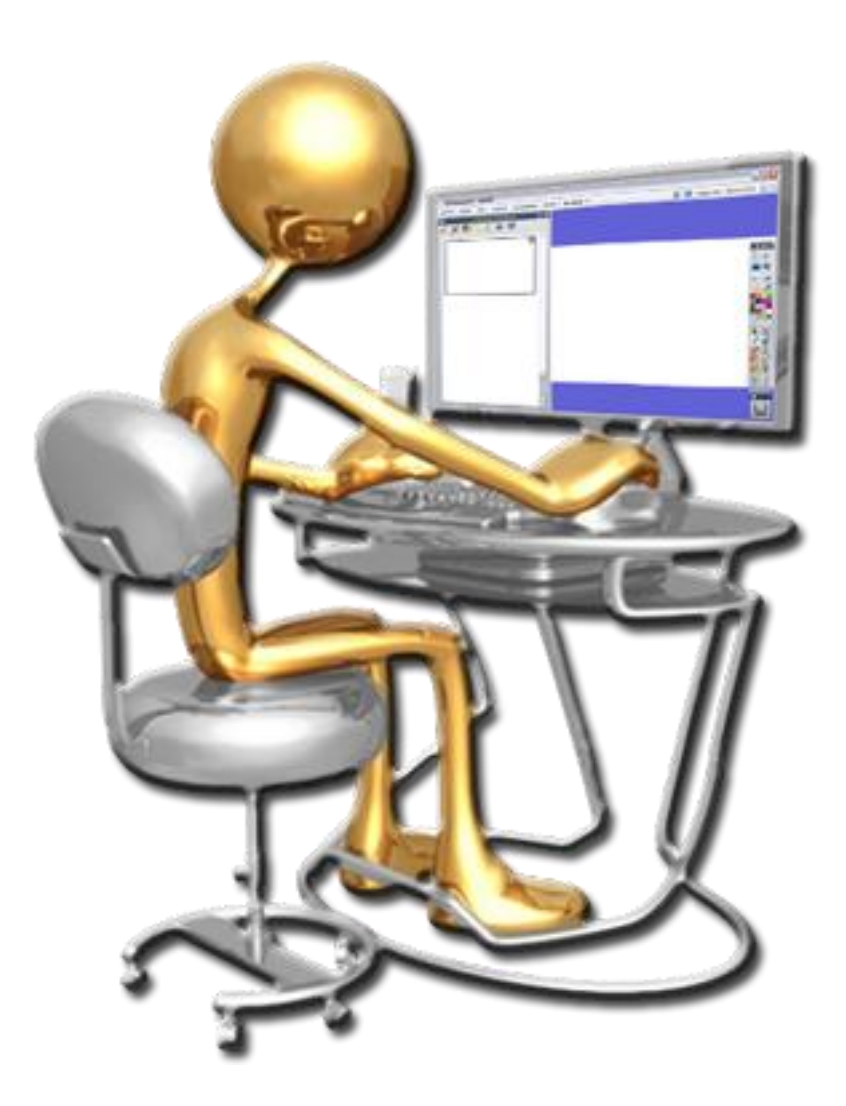

- Grabar un sonido
- **S** Añadir un sonido a un objeto
Para realizar esta práctica es necesario tener un micrófono conectado a su equipo.

1. En una página nueva de su rotafolios Haga clic en **Herramientas Más herramientas… Grabadora de sonido**.

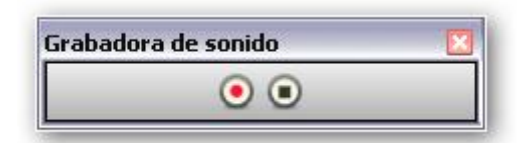

- 2. Haga clic en el botón rojo (**Grabar**) para iniciar la grabación. Acérquese al micrófono y diga algo para grabar o reproduzca algún sonido.
- 3. Cuando finalice pulse el botón negro (**Detener**).

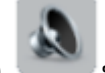

4. En la página del rotafolios aparece el icono si hace clic sobre él se reproduce

- 1. Haga clic en **Archivo Configuración**…
- 2. En la lista de la izquierda seleccione **Grabaciones**.
- 3. En las opciones de la derecha la última es **Grabación de sonido** pulse sobre el cuadro desplegable y elija la opción **Ambas**.
- 4. Vuelva a grabar un sonido.

el sonido.

Ahora cuando detiene la grabación se abre un cuadro de diálogo "Guardar como" que le permite guardar su grabación para utilizarla en cualquier momento.

- 1. Inserte un objeto en su página.
- 2. Haga clic sobre él con el botón secundario. En el menú elija la opción Insertar vínculo de archivo…
- 3. Seleccione el archivo que grabó anteriormente.
- 4. En el cuadro Insertar archivo elija las opciones

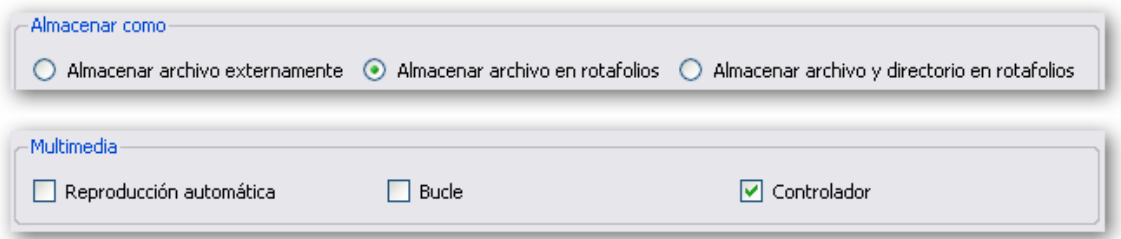

Con estas opciones se guardará el sonido cuando guarde su rotafolios y lo pude llevar a otro lugar y se mostrará el controlador de sonido.

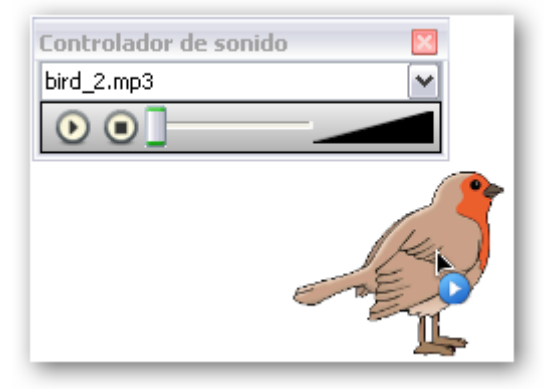

## PRÁCTICA

# 15

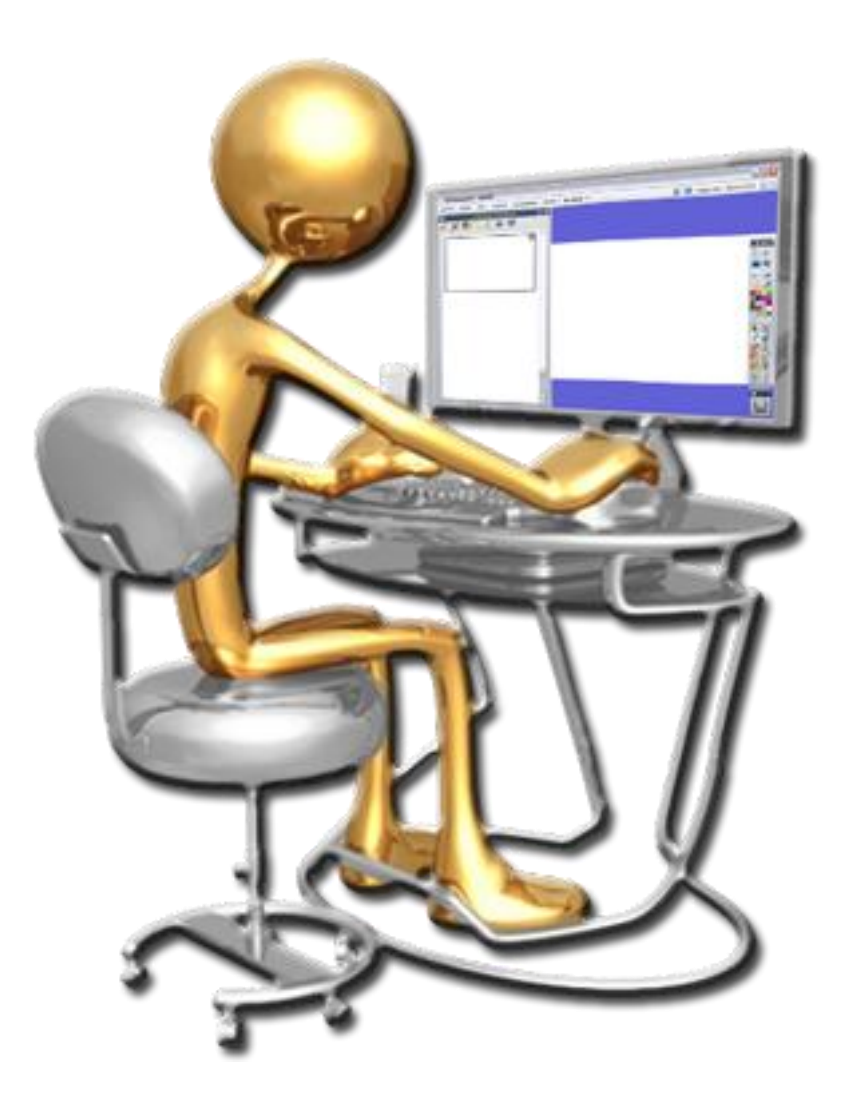

- **Grabar pantalla**
- **S** Capturar fotogramas

1. En una página nueva del rotafolios seleccione **Herramientas Más herramientas... → Grabadora de pantalla** → Grabadora de pantalla completa.

Se abrirá la **Grabadora de pantalla**.

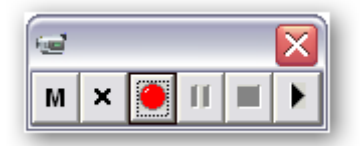

2. Haga clic en el botón rojo **Iniciar grabación** en el cuadro de diálogo "Guardar archivo de grabadora" escriba un nombre para el archivo y guárdelo.

Ahora ya está grabando lo que hace en la pantalla.

- 3. Seleccione la herramienta **Figura** y dibuje un triángulo.
- 4. Seleccione la herramienta **Relleno** y cámbiele el color al triángulo.
- 5. Haga clic en el botón **Detener grabación**.
- 6. Haga clic en **Reproducir grabación reciente** para ver el resultado de la grabación.

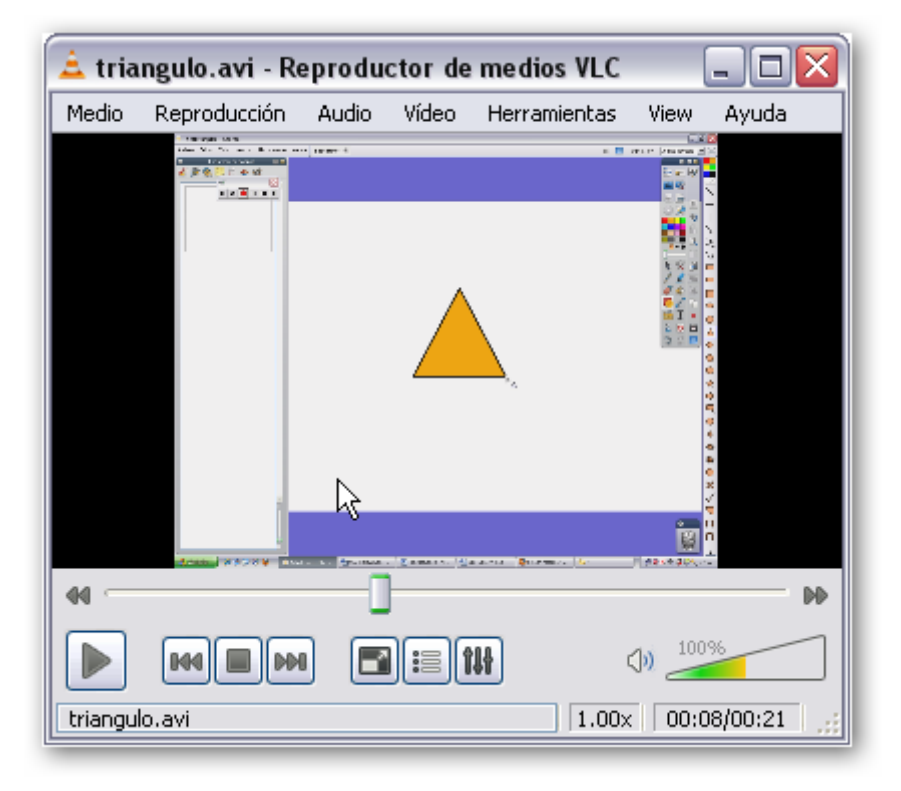

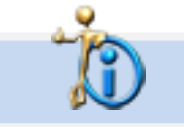

Depende del reproductor predeterminado en su sistema que la imagen anterior coincida con la suya.

En la misma página del rotafolios o en una nueva.

- 1. Haga clic en **Insertar Medios…**
- 2. Seleccione un archivo de vídeo (puede usar la grabación de la práctica anterior).

Ahora aparece el vídeo incrustado en su página.

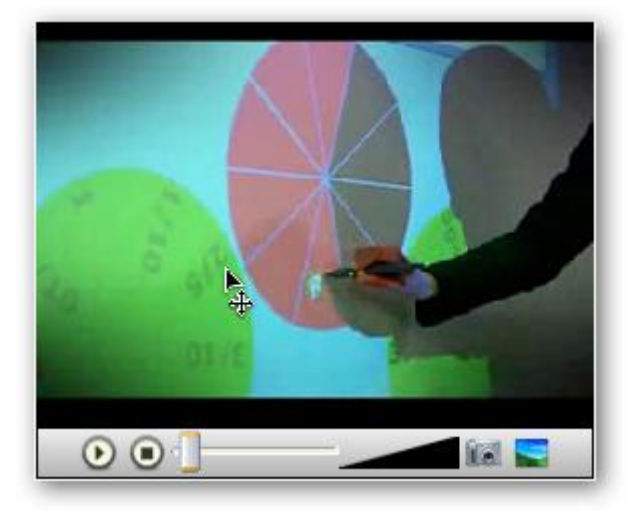

- 3. Seleccione el reproductor y modifique su tamaño a su gusto.
- 4. Manteniendo el reproductor seleccionado abra el **Explorador de propiedades** y desplácese a la categoría **Multimedia**.
- 5. Vea las distintas propiedades del reproductor.

Otra posibilidad que le ofrece el reproductor es que tal vez no quiera mostrar un vídeo sólo le interesa mostrar algún fotograma para su clase.

- 1. Inserte el vídeo en su página.
- 2. Reproduzca el vídeo.
- 3. Haga clic en el botón **Insertar fotograma de vídeo en rotafolios**. í al

Y verá una imagen del fotograma en su rotafolios.

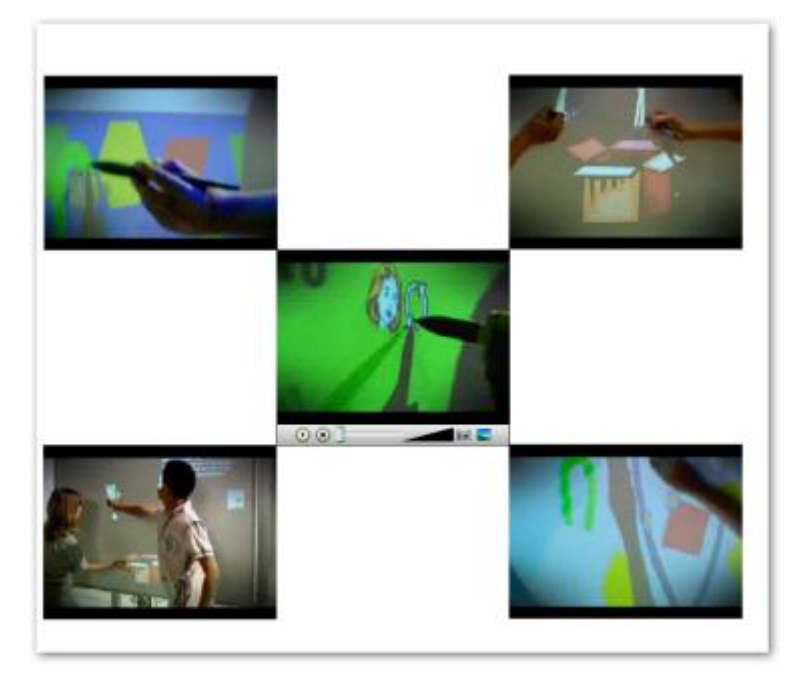

# $\overline{1}$

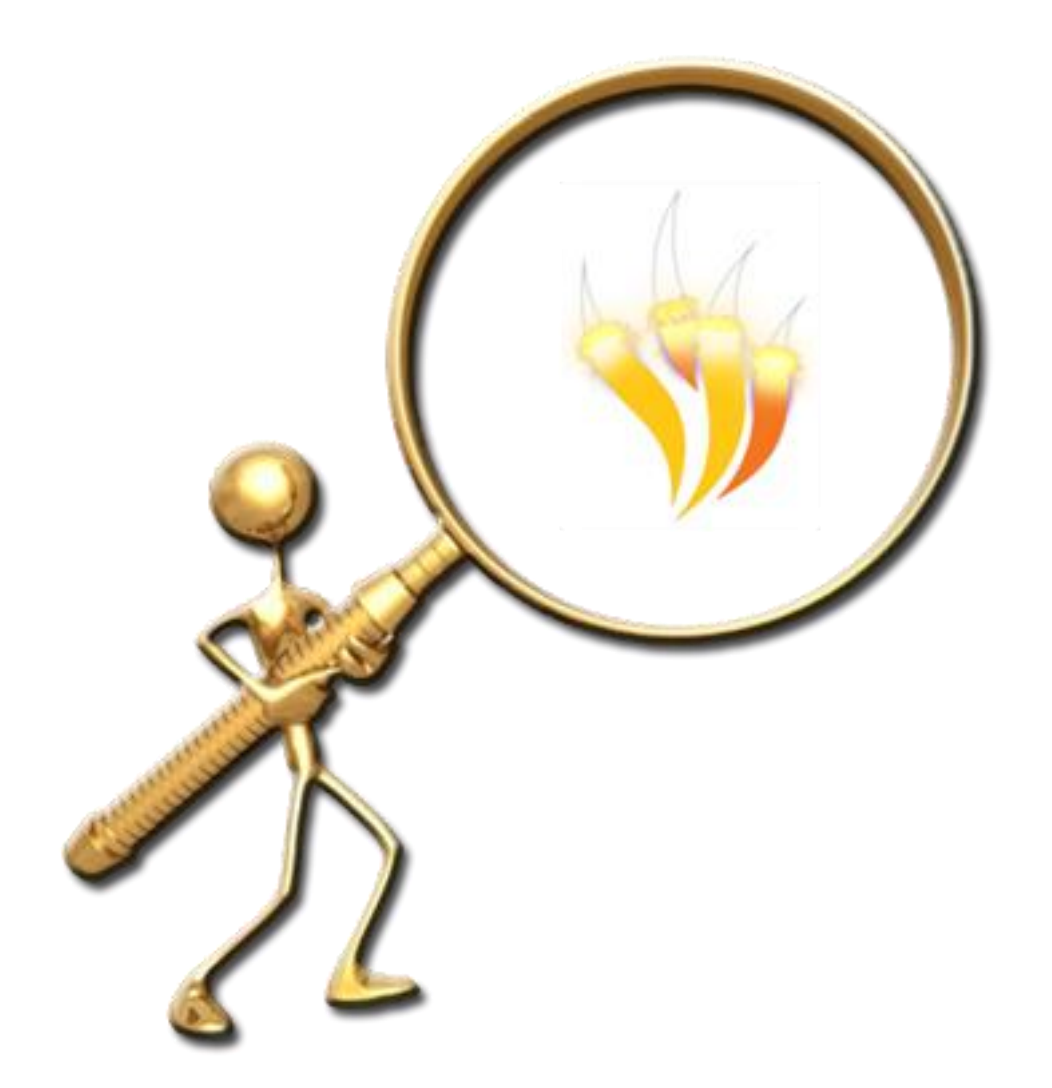

ARRASTRAR Y COPIAR

En un rotafolios nuevo.

1. Haga clic en **Mis recursos Temas Matemáticas Dinero Euro** y reproduzca la siguiente página.

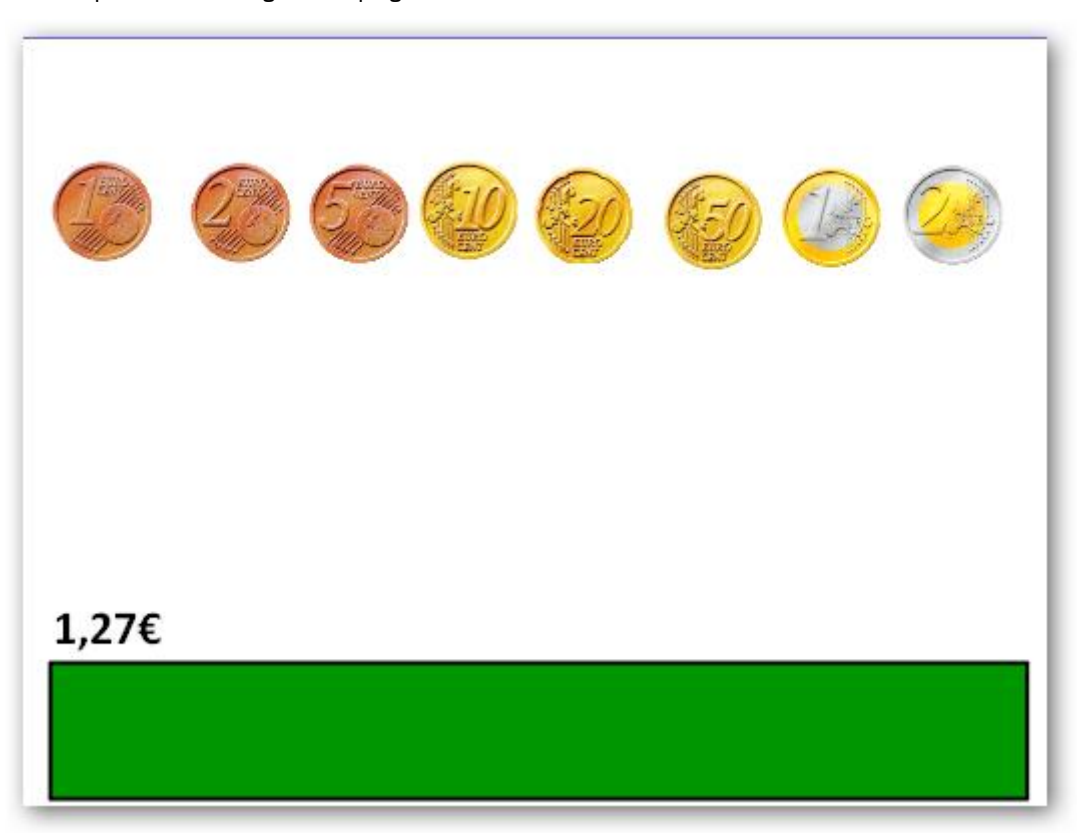

- 2. Seleccione las monedas.
- 3. Haga clic en **Menú de edición de objetos**.
- 4. Seleccione la opción **Arrastrar una copia**.
- 5. Ahora arrastre las monedas para formar la cantidad indicada sobre el rectángulo verde.

Fíjese como ahora el puntero del ratón se convierte en una **mano** con el signo **+**.

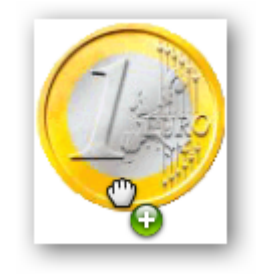

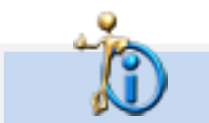

Puede guardar todas las técnicas en un mismo rotafolio.

# $\overline{2}$

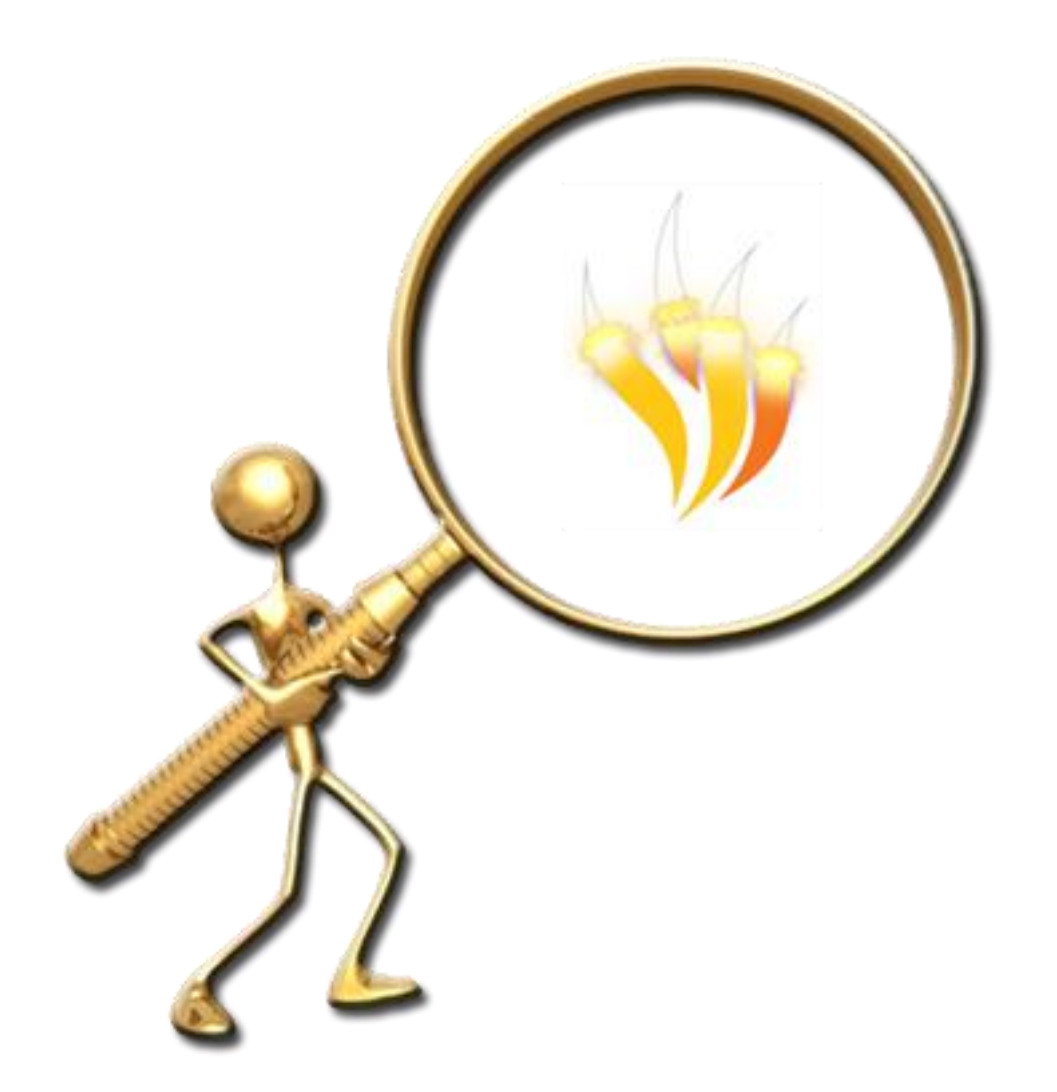

**DUPLICAR TEXTO** 

Veamos a hora una técnica similar a la anterior pero con texto.

- 1. Inserte una nueva página.
- 2. Escriba un texto largo.

El Sistema Solar es un sistema planetario de la galaxia Via Lácteaque se encuentra en uno de los brazos de ésta, conocido como el Brazo de Orión Según las últimas estimaciones, el Sistema Solar se encuentra a unos 28 mil años-luzdel centro de la Via Láctea. Está formado por una única estrella llamada Sol, que da nombre a esteSistema; más ocho planetas que orbitan alrededor de la estrella: Mercurio, Venus, la Tierra, Marte, Júpiter, Satumo, Úrano y Neptuno; más un conjunto de otroscuerpos menores: planetas enanos (Plutón, Eris, Makemake, Haumea, Sedna y Ceres) asteroides, satélites naturales, cometas... así como el espacio interplanetariocomprendido entre ellos. Copia los nombres de los planetas |

- 3. Dibuje un rectángulo.
- 4. Seleccione el cuadro de texto.
- 5. Haga clic en **Menú de edición de objetos**.
- 6. Seleccione la opción **Explorador de acciones**.
- 7. Compruebe que se encuentra en **Selección actual**.
- 8. Seleccione **Extraer texto**.
- 9. Haga clic en **Aplicar cambios**.

Ahora cada vez que haga clic sobre una palabra del texto esta se duplicará y podrá colocarla en el recuadro.

Mercurio, Venus ueri Merqurio

## $\overline{3}$

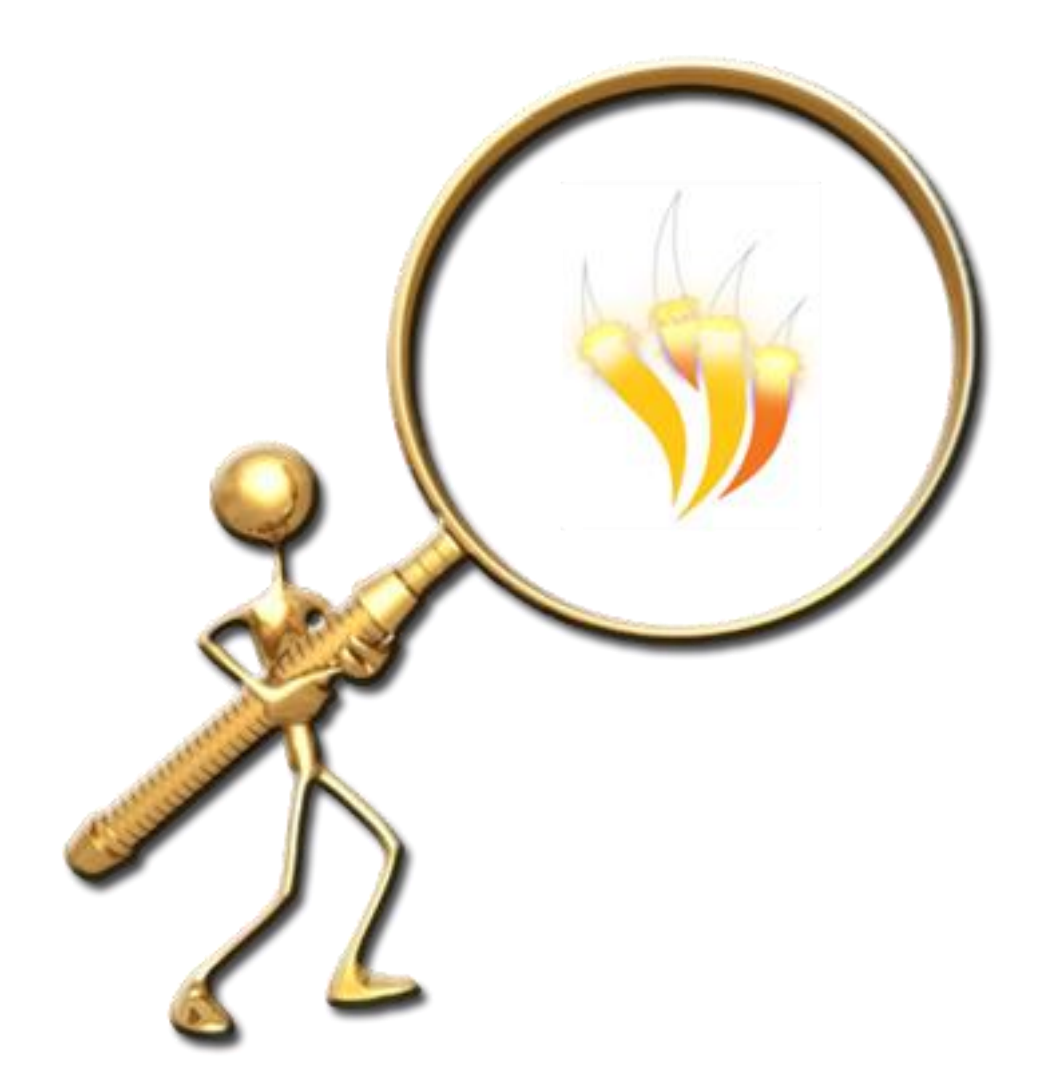

ARRASTRAR Y SOLTAR

1. Abra un nuevo rotafolios y reproduzca la siguiente página.

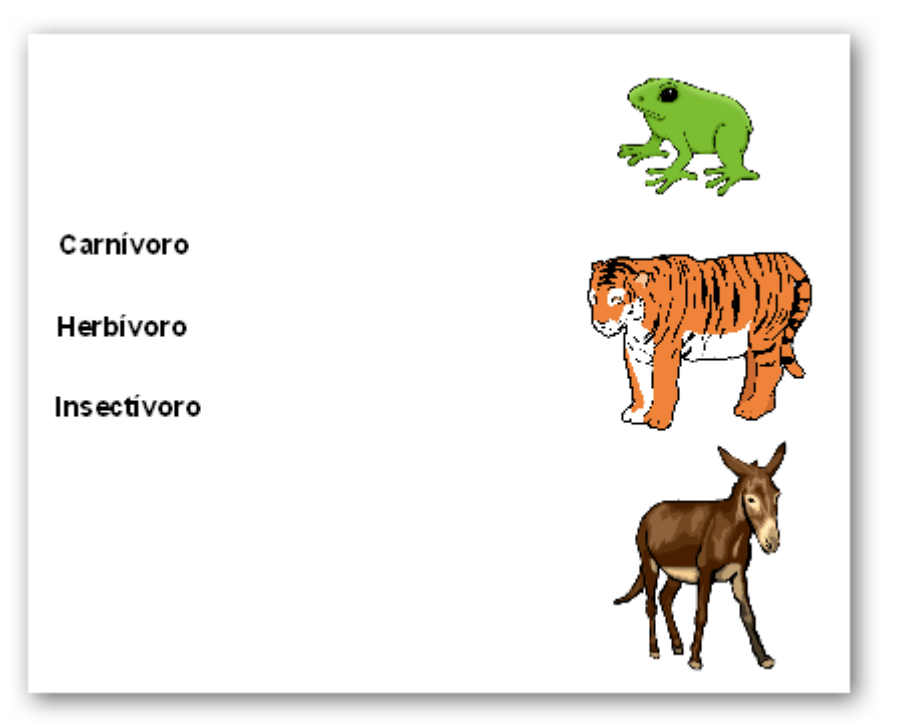

La técnica consiste en que arrastre la palabra sobre el objeto correcto y se quede sobre él y si es incorrecto vuelva a su posición.

- 2. Compruebe que el texto está por delante de los objetos.
- 3. Seleccione el primer objeto (rana).
- 4. Haga clic **Menú de edición de objetos Explorador de propiedades**.
- 5. En **Contenedor Puede contener** seleccione la opción **Objeto específico**.
- 6. En **Contener objeto** seleccione el texto correcto.
- 7. Realice la misma operación para los otros objetos.
- 8. Seleccione los tres objetos y haga clic en el **Menú de edición de objetos** y elija la opción **Bloqueado**.

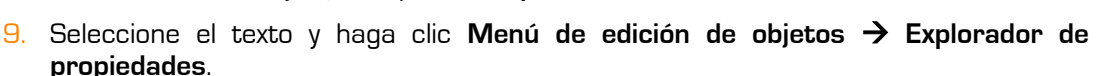

10. Ponga la opción **Verdadero** en **Contenedor Restituir si no está contenido**.

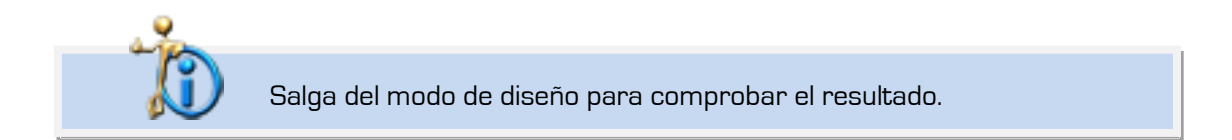

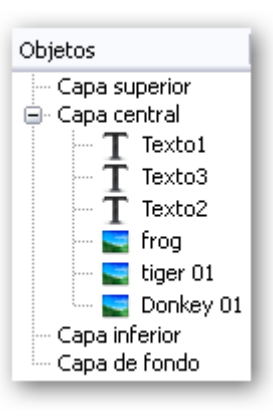

 $\overline{4}$ 

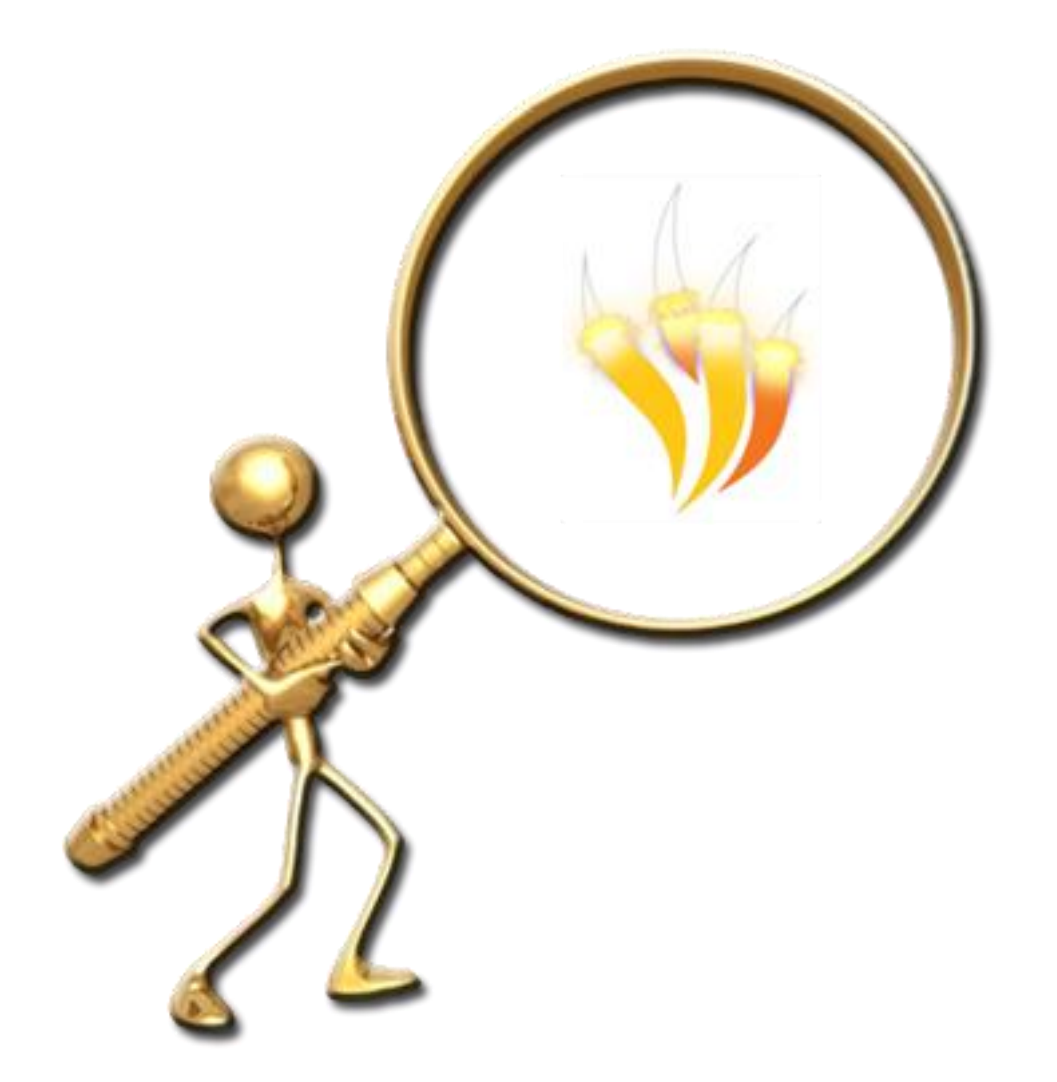

COFRE DEL TESORO

1. En una nueva página reproduzca lo siguiente.

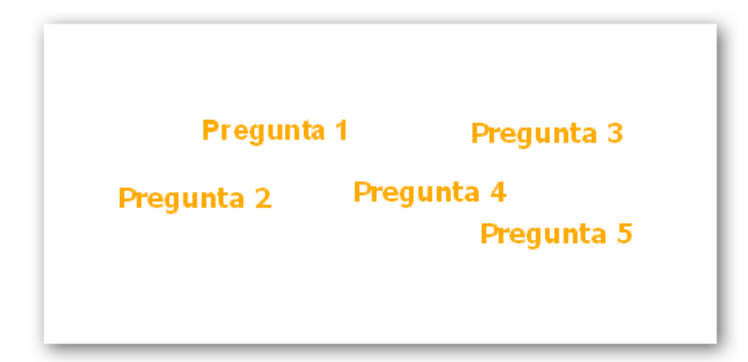

- 2. Haga clic en **Mis recursos Temas General Elementos de uso cotidiano**.
- 3. Inserte **cofre.as2** en la página encima de los cuadros de texto.
- 4. Con la herramienta **Cámara Instantánea punto a punto** saque una fotografía del frontal y el lateral del cofre.
- 5. Haga clic en **Explorador de objetos**.
- 6. Coloque el cofre en la **Capa inferior**.
- 7. Ahora debe bloquear el cofre.
- 8. Coloque la imagen en su posición original encima del cofre.
- 9. Haga clic en **Explorador de objetos**.
- 10. Coloque esta imagen en la **Capa superior**.
- 11. Ahora debe bloquear la imagen.

Ahora cuando pase el puntero del ratón sobre el cofre verá que el puntero del ratón cambia cuando puede seleccionar uno de los cuadros de texto del cofre.

Cuando cambie el puntero haga clic y arrastre el contenido del cofre a cualquier otro lugar de la página.

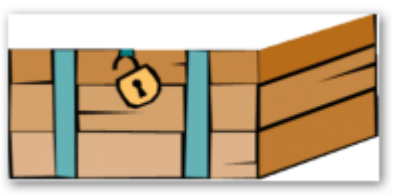

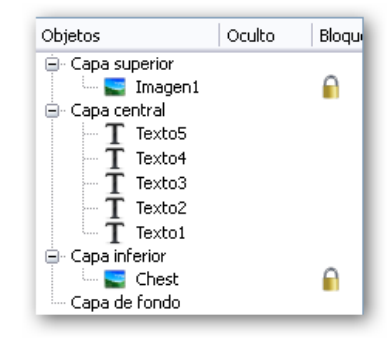

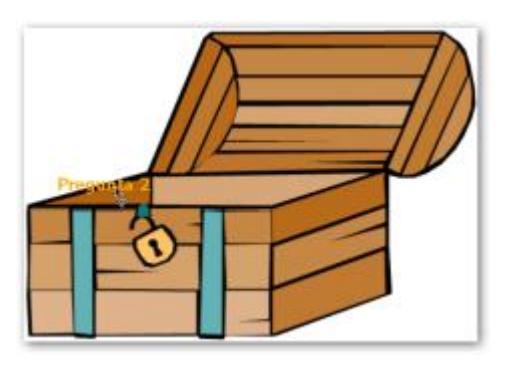

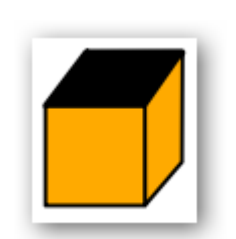

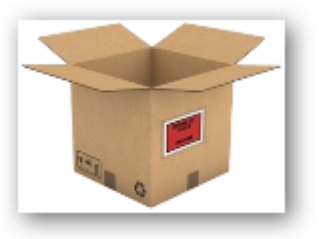

.

Ésta es una buena técnica para que los alumnos saquen elementos del cofre de forma aleatoria o introduzcan objetos en él.

También puede dibujar una caja con la herramienta Figura o utilizar la imagen de una caja.

## $\overline{5}$

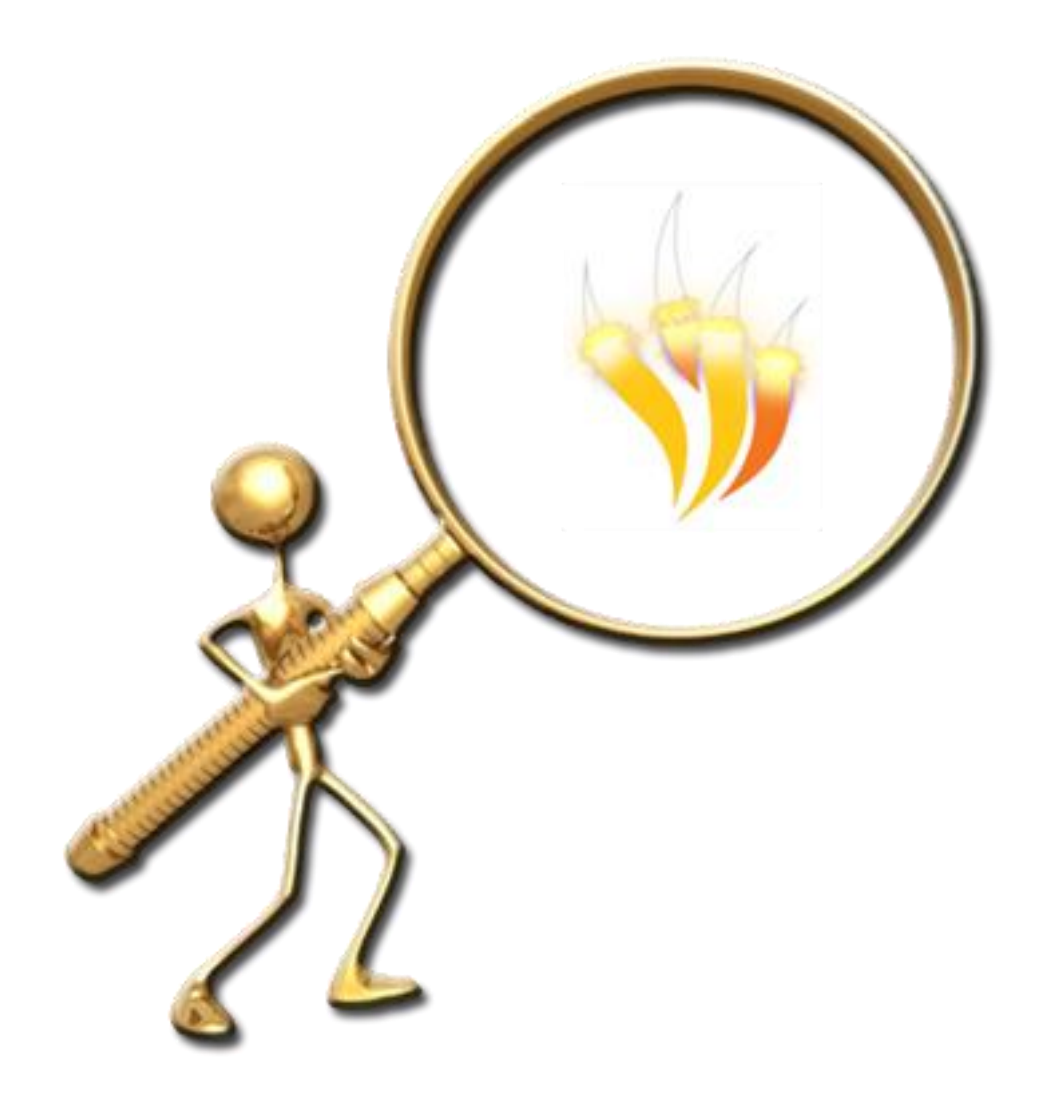

LUPA MÁGICA

### En una página nueva.

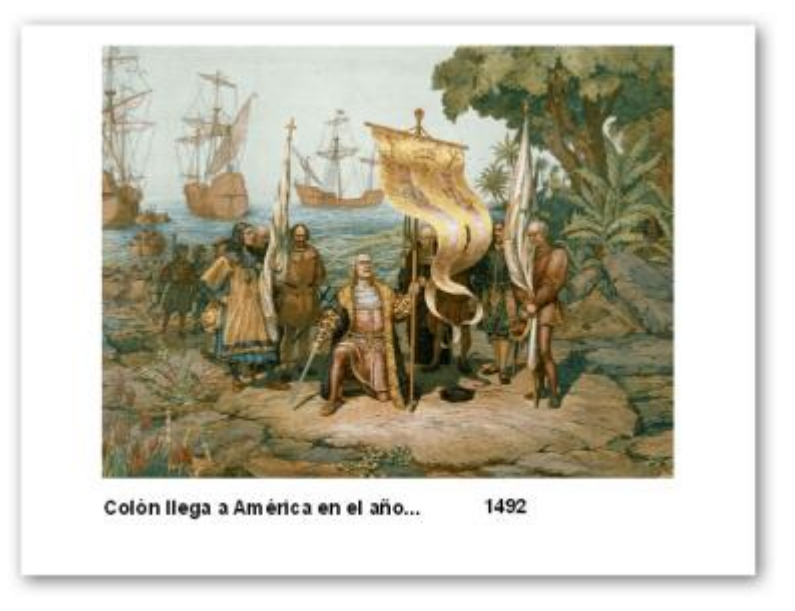

- 1. Haga clic en el **Explorador de recursos**,
- 2. Seleccione **Mis recursos Temas Historia Siglo XV**.
- 3. Reproduzca la siguiente página.

El año está en un cuadro de texto diferente del resto del texto.

- 4. Dibuje un rectángulo que oculte la fecha.
- 5. Seleccione el rectángulo y haga clic en el **Menú de edición de objetos** y elija la opción **Bloqueado**.
- 6. Haga clic en **Explorador de objetos** y coloque la figura en la capa **superior**.
- 7. Haga clic en **Explorador de recursos**. Seleccione **Recursos compartidos Herramientas para crear lecciones Aparatos revealer 01.as2**.

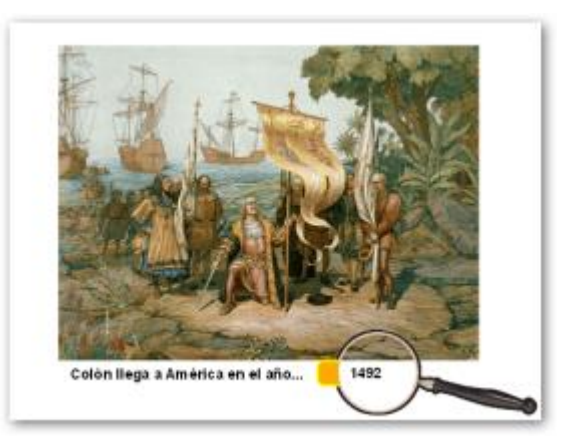

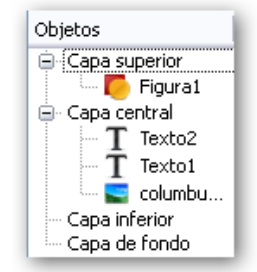

8. Inserte la lupa en la página.

9. Con la herramienta **Tinta mágica** borre la parte que correspondería al cristal de la lupa.

10. Seleccione la lupa con la opción pinchar y arrastrar para seleccionar también la parte que se creó con la **Tinta mágica**.

11. Agrupe ambos objetos.

Con esta técnica puede mostrar las respuestas o cualquier otra cosa a sus alumnos.

# 6

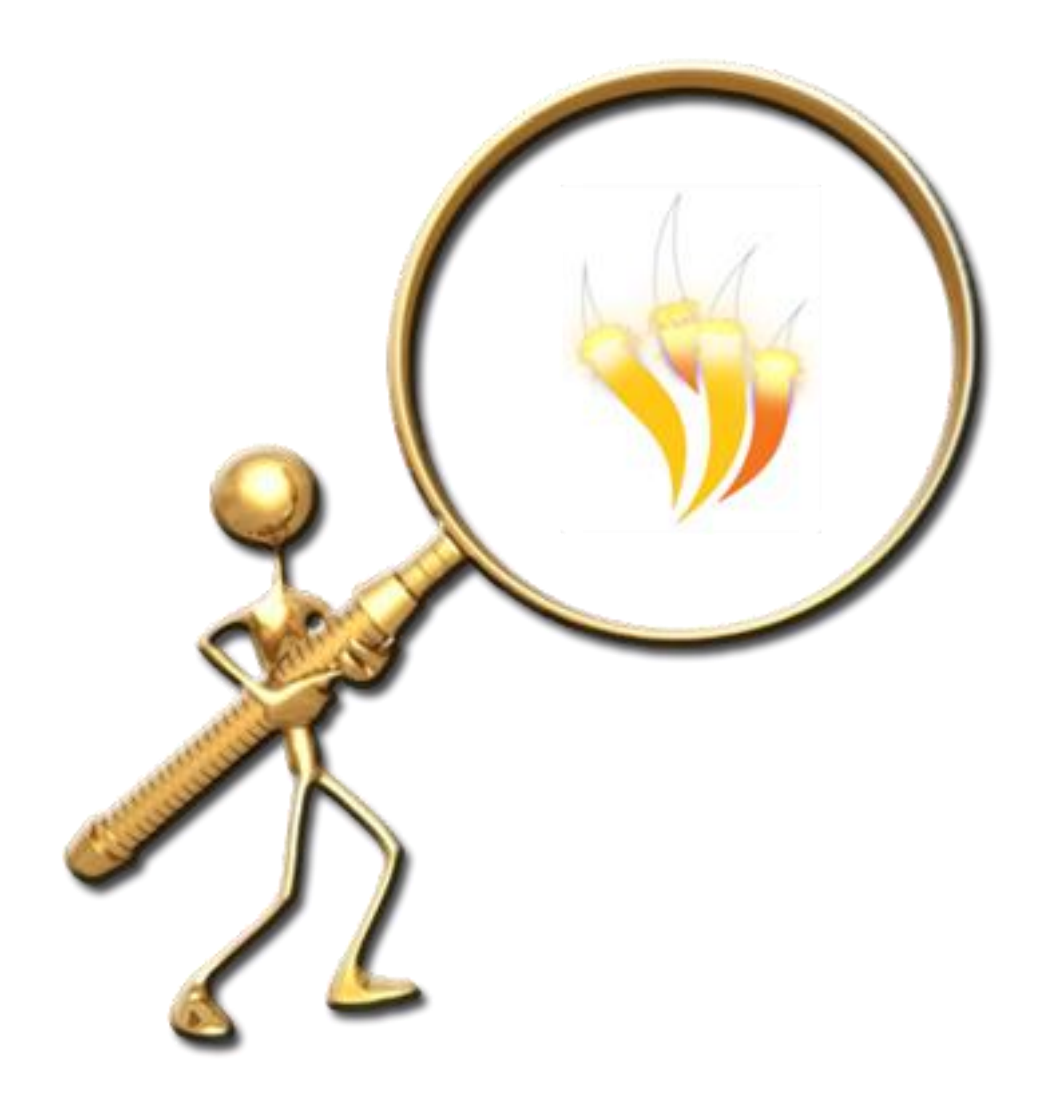

PARED MÁGICA

En una nueva página va a insertar una imagen que represente una pared. Si no dispone de ella puede utilizar un rectángulo creado con la herramienta **Figura** o puede seguir los siguientes pasos.

- 1. Haga clic en **Recursos compartidos Fondos Textura** y elija uno de los archivos que representa una pared por ejemplo **005.as2**.
- 2. Con la herramienta **Cámara** saque una instantánea de área dibujando un rectángulo que vaya desde la parte superior a la inferior de la página.
- 3. Esta instantánea colóquela en una nueva página.
- 4. Elimine la página con el fondo.
- 5. Centre la imagen de la pared en la nueva página.

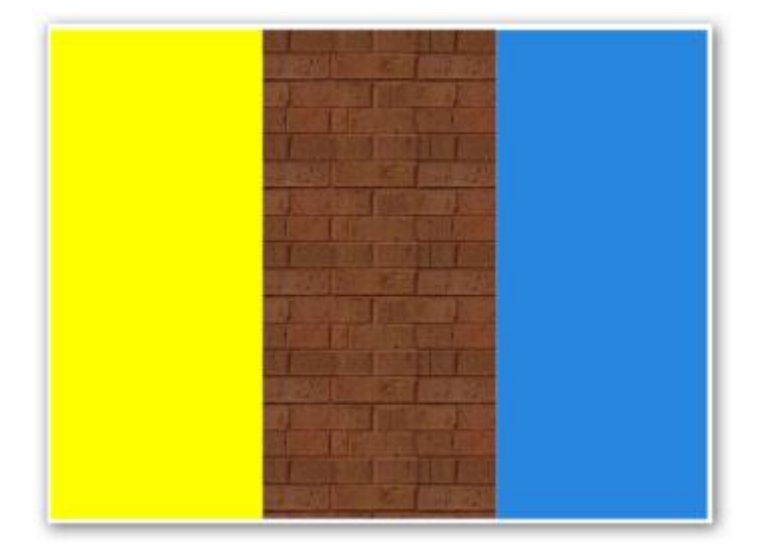

- 6. Añada un rectángulo a cada lado de la imagen.
- 7. Debe bloquear los dos rectángulos.
- 8. Escriba sobre el rectángulo de la izquierda en diferentes cuadros de texto las siguientes palabras: **Correr**, **Nadar**, **Saltar**.
- 9. Sobre la imagen (rectángulo central) en diferentes cuadros de texto escriba las siguientes palabras: **Run**, **Swim**, **Jump**.
- 10. Cámbieles el color si es necesario para visualizarlas correctamente.

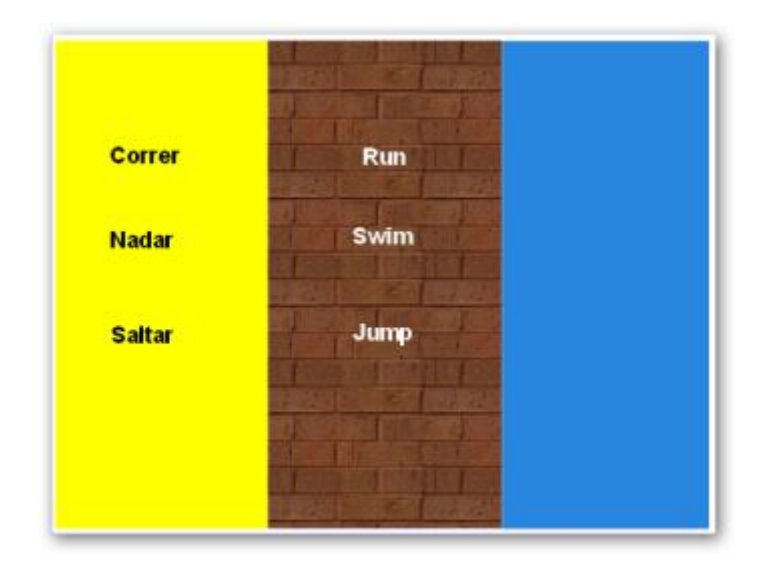

- 11. Agrupe la palabra de la izquierda con su correspondiente en la parte derecha.
- 12. Seleccione la imagen.
- 13. Haga clic en **Explorador de objetos**.
- 14. Arrastre la **imagen1** a la **Capa superior**.

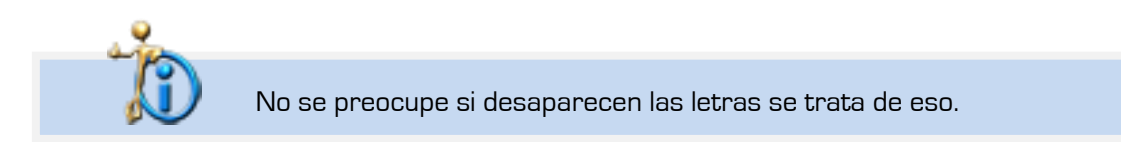

- 15. Haga clic sobre el primer texto.
- 16. En **el Explorador de propiedades** cambie en **Restricciones Puede moverse** a **Horizontalmente**.
- 17. Realice lo mismo con los otros dos textos.

Ahora cuando quiera mostrar a sus alumnos la respuesta correcta sólo tiene que mover la palabra hacia la pared. La palabra desaparece y en el otro lado de la pared aparece la respuesta.

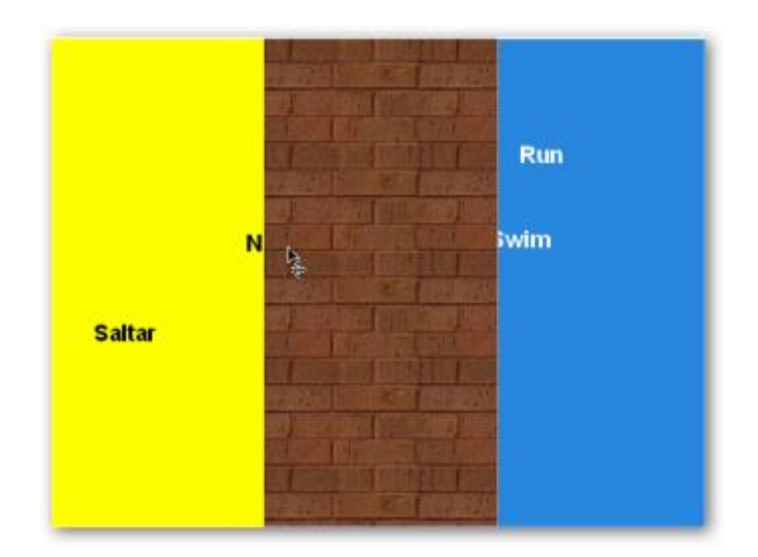

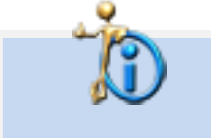

Puede utilizar esta técnica para mostrar texto pero también lo puede hacer con imágenes o la combinación de ambos.

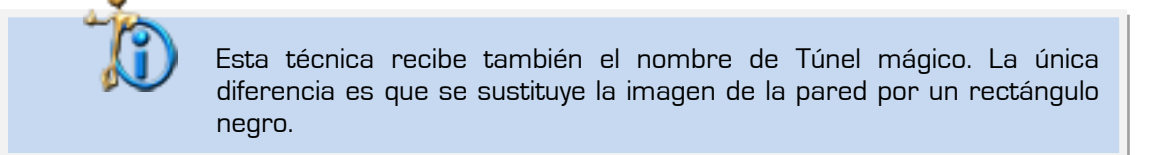

## $\overline{7}$

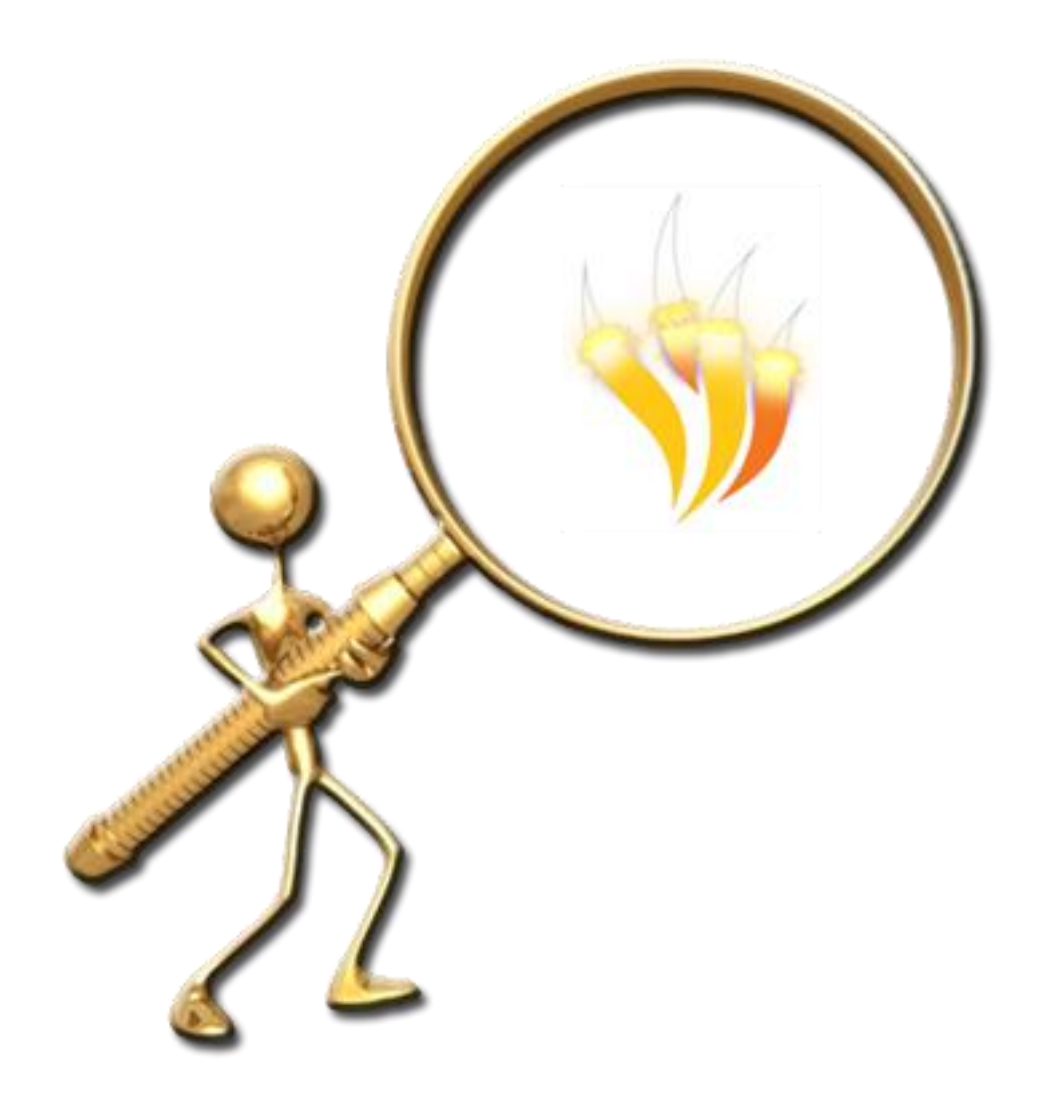

MOSTRAR Y OCULTAR

- 1. En una nueva página haga clic en **Mis Recursos Temas Biología y ciencias naturales Humano Anatomía y fisiología** inserte **Cuerpo humano.as2**.
- 2. Ahora inserte **Mis Recursos Temas Biología y ciencias naturales Humano**  $\rightarrow$  **Anatomía y fisiología → Anatomía externa → Mano.as2.**
- 3. Después de la misma carpeta inserte **brazo.as2** y **cuello.as2**. Colocándolas una encima de la anterior.

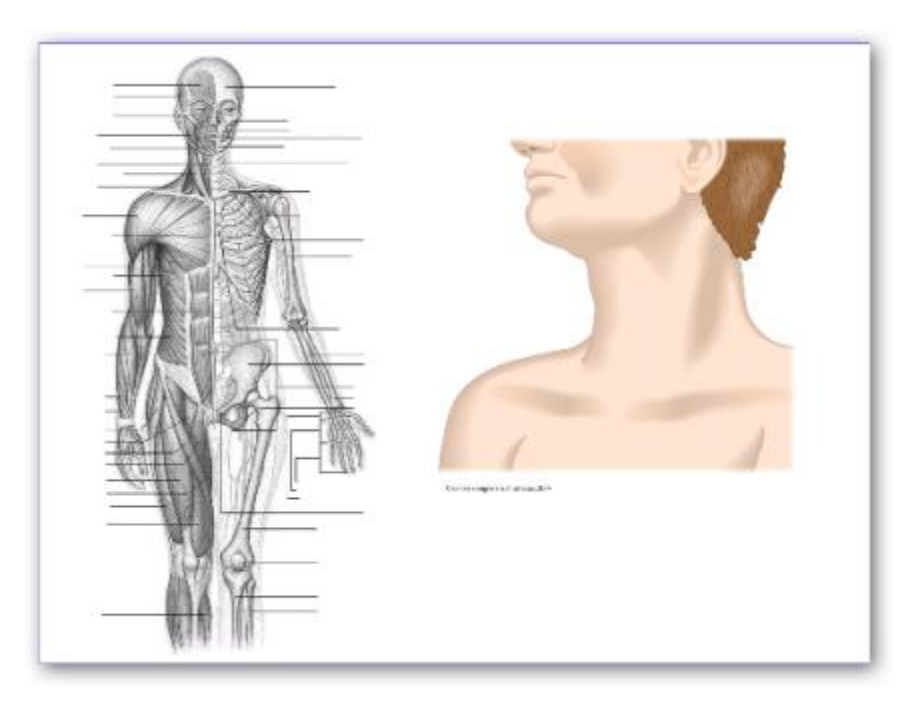

- 4. Haga clic en **Recursos compartidos > Herramientas para crear lecciones > Botones e iconos**.
- 5. Coloque el recurso **botón siguiente.as2** como muestra la imagen.
- 6. Seleccione el botón cercano a la mano y haga clic en el **Explorador de acciones**.
- 7. Haga clic sobre la acción **Traer al frente**.
- 8. En **Objetivo** elija la imagen de la mano. Pulse **Aceptar**.
- 9. Haga clic en **Aplicar cambios**.
- 10. Ahora debe bloquear el botón.
- 11. Realice la misma operación para cada botón y su correspondiente imagen.
- 12. Dibuje un rectángulo blanco encima de las tres imágenes para que no estén a la vista.

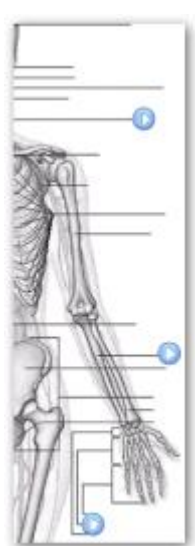

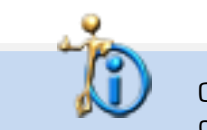

Cada vez que haga clic sobre uno de los botones se mostrará su imagen correspondiente.

## 8

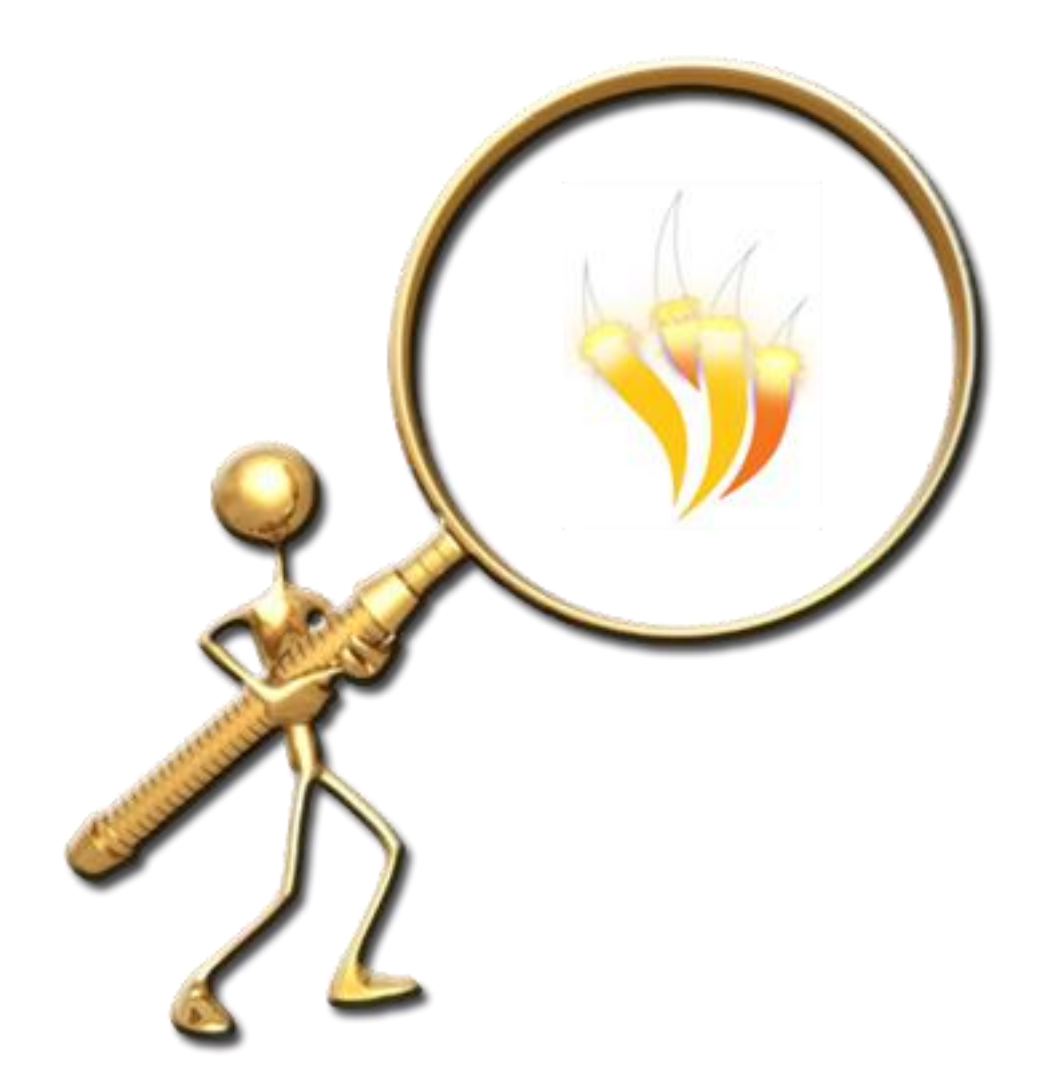

AÑADIR ETIQUETAS

- 1. En una nueva página haga clic en **Mis recursos Temas General Flores y plantas Flores**.
- 2. Inserte el recurso **flor raíces.as2**.
- 3. Pase la herramienta **Tinta mágica** sobre la flor.
- 4. Seleccione la flor.
- 5. Haga clic en el **Explorador de propiedades**.
- 6. En **Etiqueta Titulo** escriba Flor. En **Comportamiento** elija **Información sobre herramientas**.
- 7. Ahora pase la herramienta **Tinta mágica** por una de las hojas.
- 8. Seleccione la hoja.
- 9. Haga clic en el **Explorador de propiedades**.
- 10. En **Etiqueta Titulo** escriba Hoja. En **Comportamiento** elija **Información sobre herramientas**.
- 11. Realice la misma operación para la otra hoja.
- 12. Ahora pase la herramienta **Tinta mágica** por las raíces.
- 13. Seleccione las raíces.
- 14. Haga clic en el **Explorador de propiedades**.
- 15. En **Etiqueta Titulo** escriba Hoja. En **Comportamiento** elija **Información sobre herramientas**.

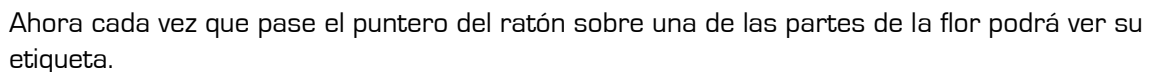

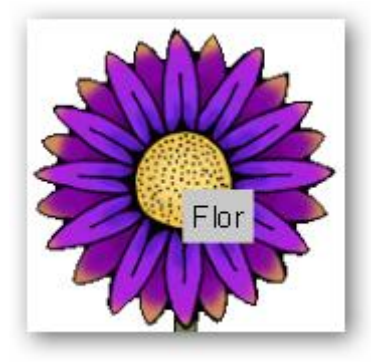

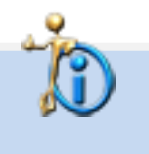

Fíjese en las propiedades ya que puede modificar la fuente de letra, el tamaño y el color de la fuente de la etiqueta, así como cambiar su color.

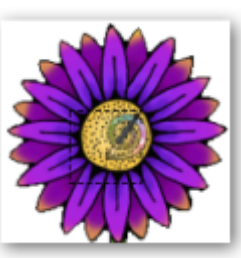

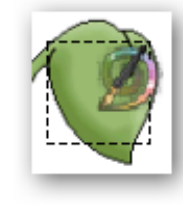

## 9

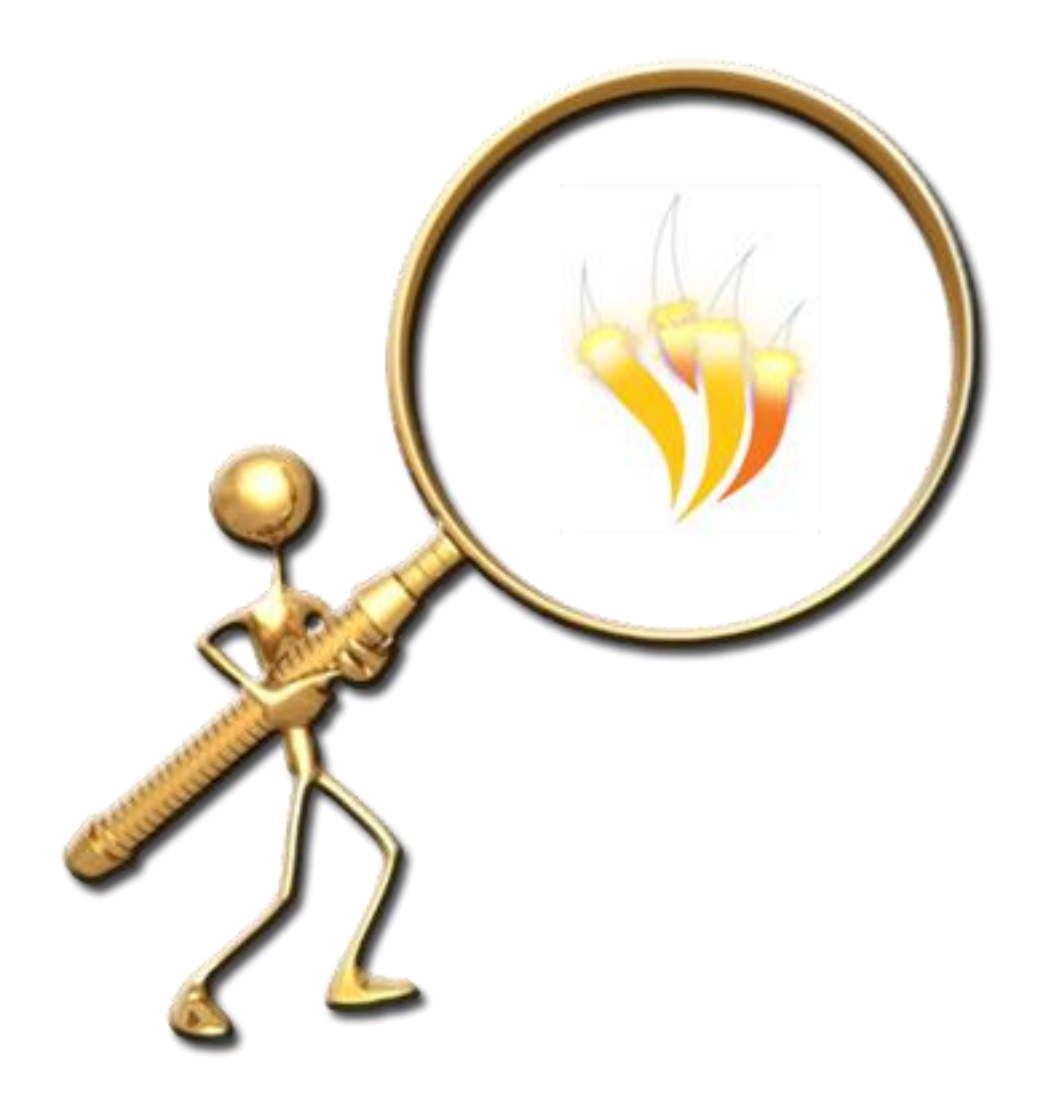

TRANSPARENCIA

Para seguir este ejemplo tendrá que descargar unas imágenes de Internet o puede usar las suyas.

1. Abra su navegador de Internet y escriba la siguiente dirección:

**http://es.wikipedia.org/wiki/Archivo:Mature\_flower\_diagram-es.svg**

- 2. Descargue la imagen a su ordenador.
- 3. Edite la imagen con su programa de edición de imágenes para eliminar las letras. Guarde la imagen resultante pero con otro nombre ya que necesitará las dos imágenes.
- 4. En una nueva página coloque la imagen que no contiene texto.
- 5. Ahora coloque la imagen con texto justo encima de la anterior.
- 6. Haga clic sobre la imagen y deslice por completo el **Control deslizante de translucidez** hasta que desaparezcan las letras.

Cuando necesite mostrar el texto a sus alumnos deslice el control al lado contrario.

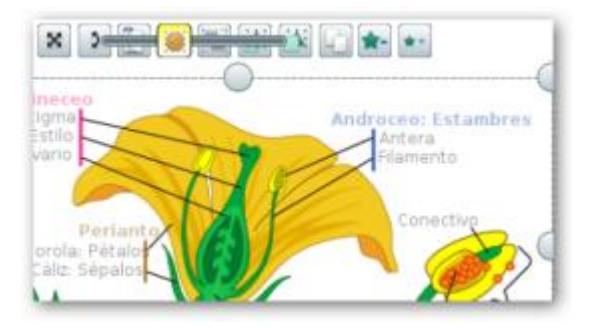

1. Para el siguiente ejemplo abra su navegador y vaya a la dirección:

**http://www.fs.fed.us/gpnf/mshnvm/digital-gallery/before-after.html**

- 2. Coloque las imágenes **msh031.jpg** y **msh032.jpg** en una nueva página del rotafolios.
- 3. Coloque la imagen del antes encima de la imagen de después.
- 4. Utilice el **Control deslizante de translucidez** para mostrar los efectos causados.

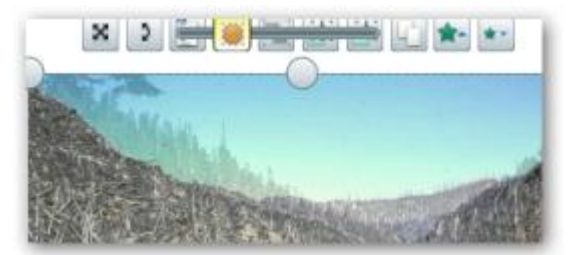

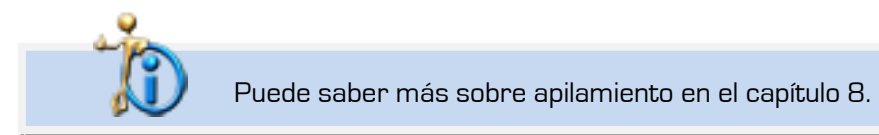

# 10

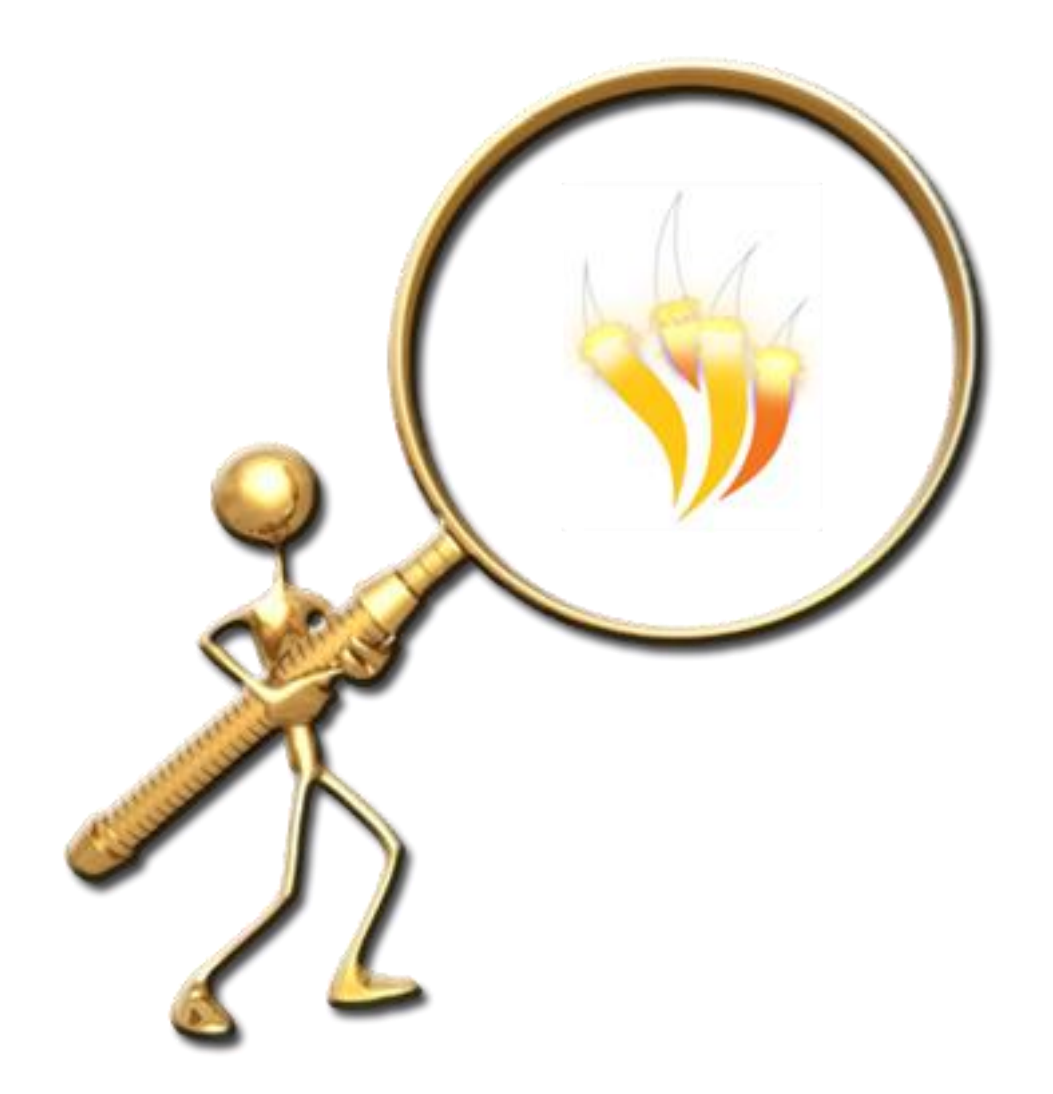

INCREMENTAR

- 1. En una nueva página de rotafolios inserte el fondo denominado **granja.as2** que podrá encontrar en **Recursos compartidos Fondos Ilustración**.
- 2. Ahora vaya a **Mis recursos Temas General Animales Mamíferos** y elija **caballo.as2**.
- 3. Seleccione el caballo y haga clic en **Menú de edición de objeto**.
- 4. Colóquese sobre la opción **Transformar**.
- 5. Haga clic sobre **Reflejar en eje Y**.
- 6. Elimine el caballo original
- 7. Seleccione el caballo y haga clic en **Menú de edición de objeto**.
- 8. Haga clic en **Explorador de acciones**.
- 9. Elija la acción **Colocar de forma incremental**.
- 
- 10. En **Propiedades de acción x** escriba el valor **50**.
- 11. Haga clic en **Aplicar cambios**.
- 12. Ahora cada vez que haga clic sobre el caballo éste se desplazará un poco hacia la derecha.

En la siguiente imagen se ha utilizado esta técnica para aplicar movimiento al gráfico y para aumentar el número una unidad.

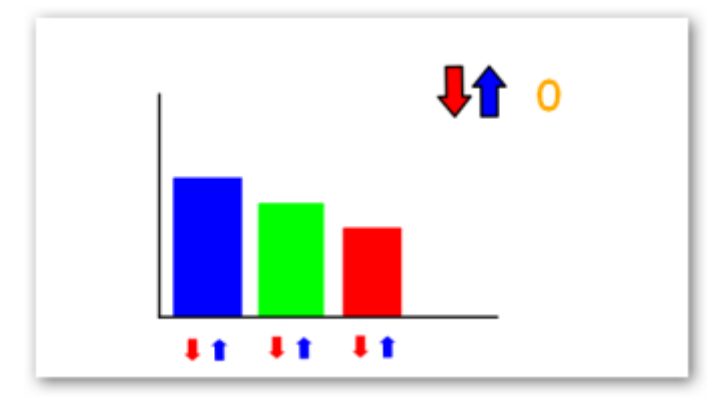

En cada flecha se le ha puesto una acción para disminuir o aumentar el tamaño del gráfico o para disminuir el número.

Para el gráfico en la flecha para disminuir se utilizó la acción **Expandir arriba de forma incremental**.

**Propiedades de la acción Y** valor **-10**. **Objetivo** (nombre de la figura). En la flecha para aumentar sólo cambia el valor a **10**.

Para el valor numérico en la flecha para disminuir el valor se utilizó la acción Cambiar valor de texto. **Propiedades de la acción Destino** (nombre del cuadro de texto) **Texto -1**. En la flecha para aumentar sólo cambia el **Valor** a **1**.

# 11

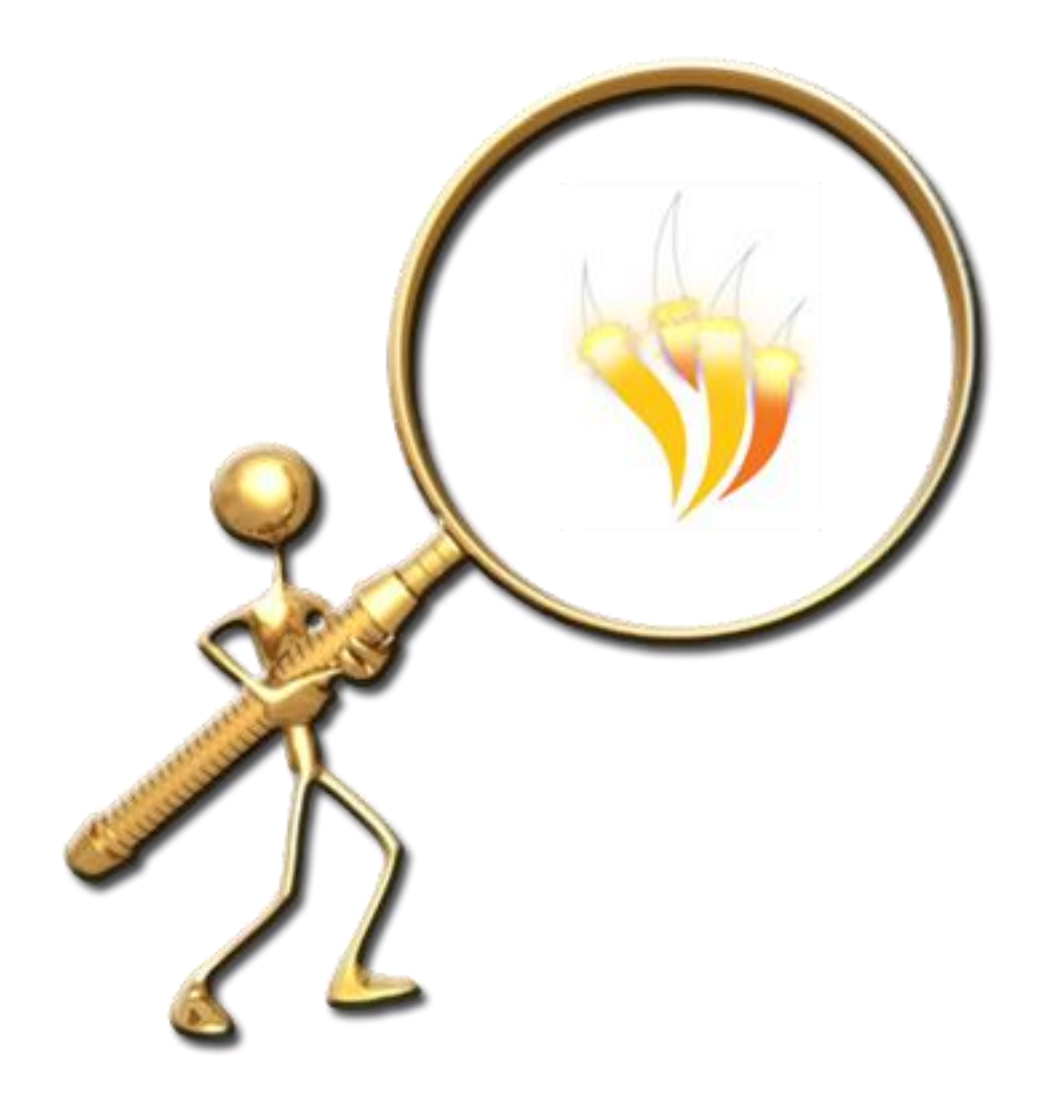

PUZLE CIRCULAR

Para realizar esta técnica necesitará utilizar un editor de imágenes que permita hacer selecciones circulares.

1. Abra la imagen que desea con el editor de imágenes.

Para este ejemplo se ha tomado una imagen de una página de un rotafolio mediante la herramienta **Cámara Instantánea de área** y enviada al portapapeles para luego editarla con Photoshop CS4.

2. Desde su editor de imágenes con la herramienta de selección circular seleccione una parte de su imagen. Para el ejemplo hice un círculo de 600 pixeles.

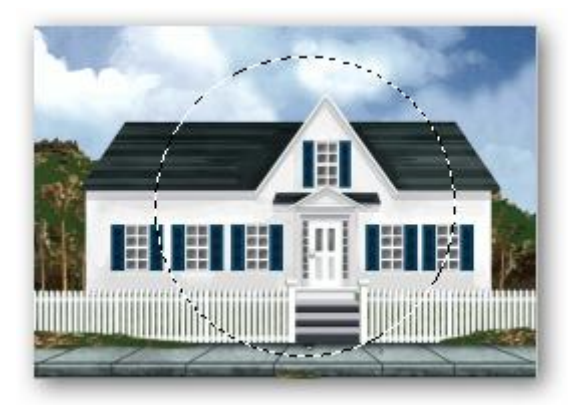

3. Copie y pegue como nueva imagen con fondo transparente la selección.

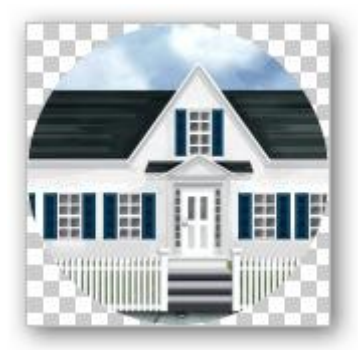

- 4. Guarde esta imagen en un formato que mantenga la parte transparente por ejemplo en formato png.
- 5. Ahora sobre esa imagen debe de crear una selección circular más pequeña (para el ejemplo se utilizaron 120 píxeles menos que la anterior) y volver a realizar los pasos anteriores y así 3 veces más. Al final debe tener un total de cinco imágenes circulares.

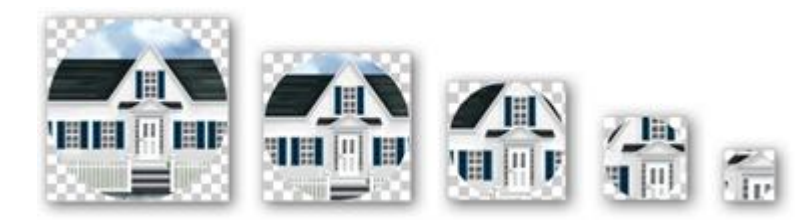

- 1. Inserte la primera imagen en una página del rotafolios.
- 2. Seleccione la imagen y haga clic en el **Explorador de propiedades** en la propiedad **Restricciones** marque la opción **Puede moverse: No**.
- 3. Inserte la segunda imagen justo encima de la anterior. Muévala si es necesario para que no se note que son dos imágenes.
- 4. Seleccione la segunda imagen y vuelva a poner la misma propiedad que la anterior.

Debe realizar esta operación con todas las imágenes.

- 5. Gire cada una de las imágenes para deshacer la imagen y tener su puzle. Ahora sólo queda resolverlo.
- 6. Guarde el rotafolios

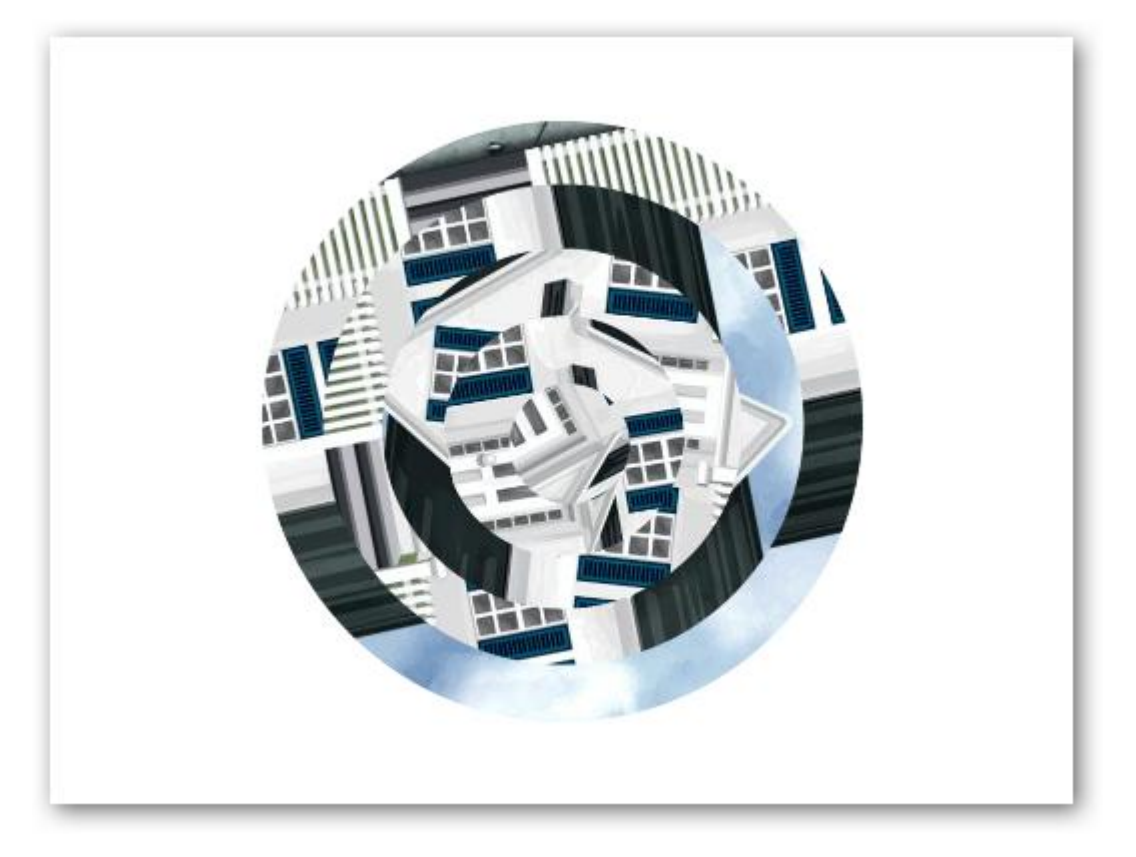

# 12

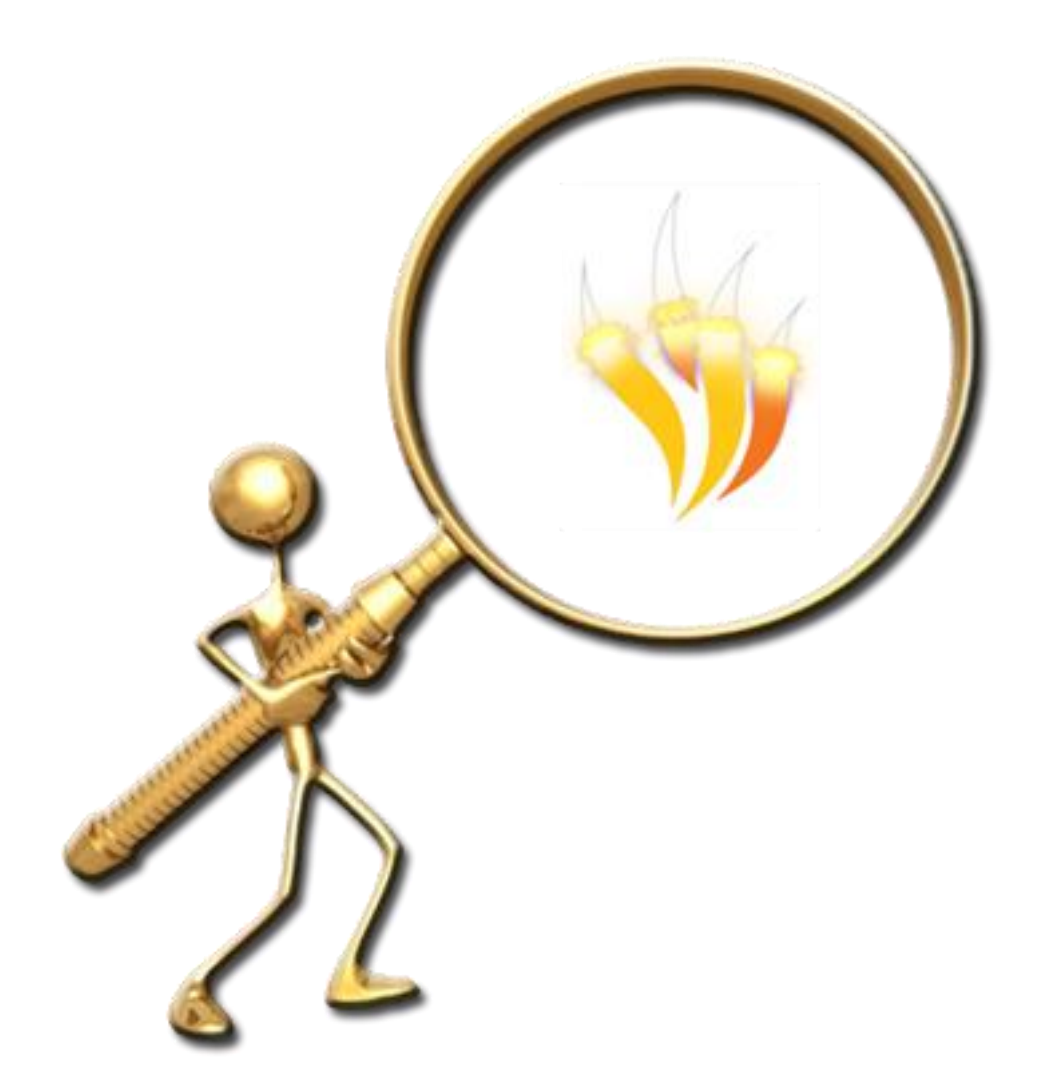

PUZLE HORIZONTAL

- 1. En una página del rotafolios dibuje un cuadrado con la herramienta **Figura**.
- 2. Duplique siete veces el cuadrado y alinee los cuadros horizontalmente.

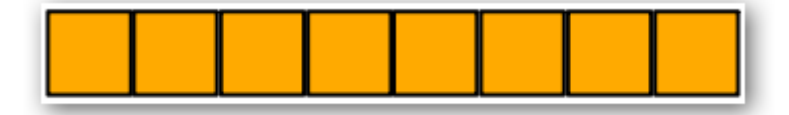

3. Con la herramienta **Texto** escriba en los cuadros las siguientes letras.

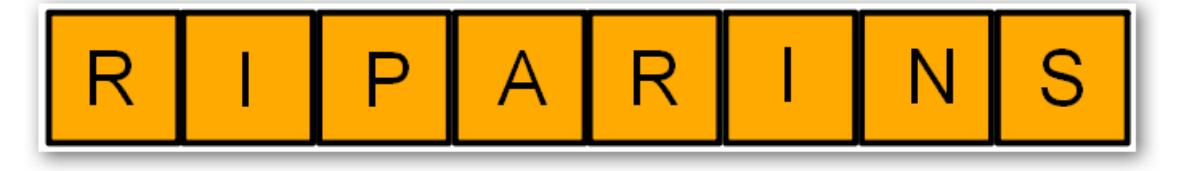

4. Con la herramienta **Cámara** saque una **Instantánea de área** de cada uno de los cuadros y colóquelos en la página actual.

Puede eliminar los objetos cuadrados con el texto, deje las imágenes.

- 5. Seleccione todas las imágenes y haga clic en el **Explorador de propiedades**.
- 6. En la propiedad **Restricciones** elija la opción **Puede moverse: Horizontalmente**.
- 7. Dibuje con la herramienta **Figura** dos líneas verticales una cerca de la primera imagen y la segunda línea cerca de la última imagen.

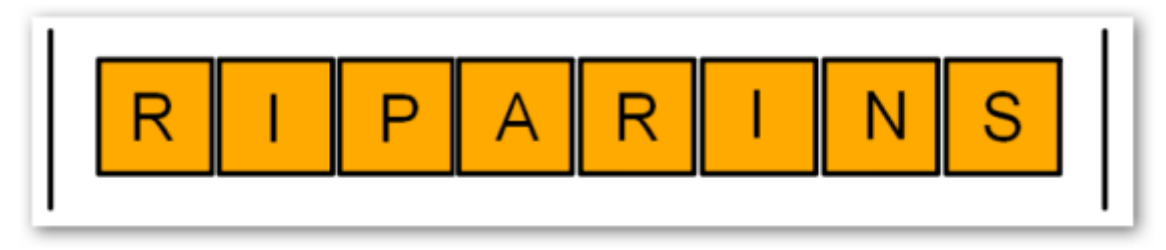

- 8. Seleccione ambas líneas y haga clic en el **Explorador de propiedades** si no lo tiene a la vista y en la propiedad restricciones elija la opción Puede bloquear: Verdadero
- 9. Seleccione las dos líneas verticales desplace el **Control deslizante de translucidez** hasta hacer completamente transparentes las líneas.

Ya tiene un puzle horizontal sólo tiene que mover los cuadrados hasta resolverlo.

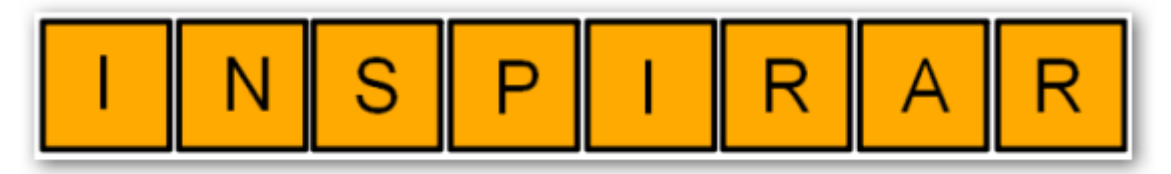

# 13

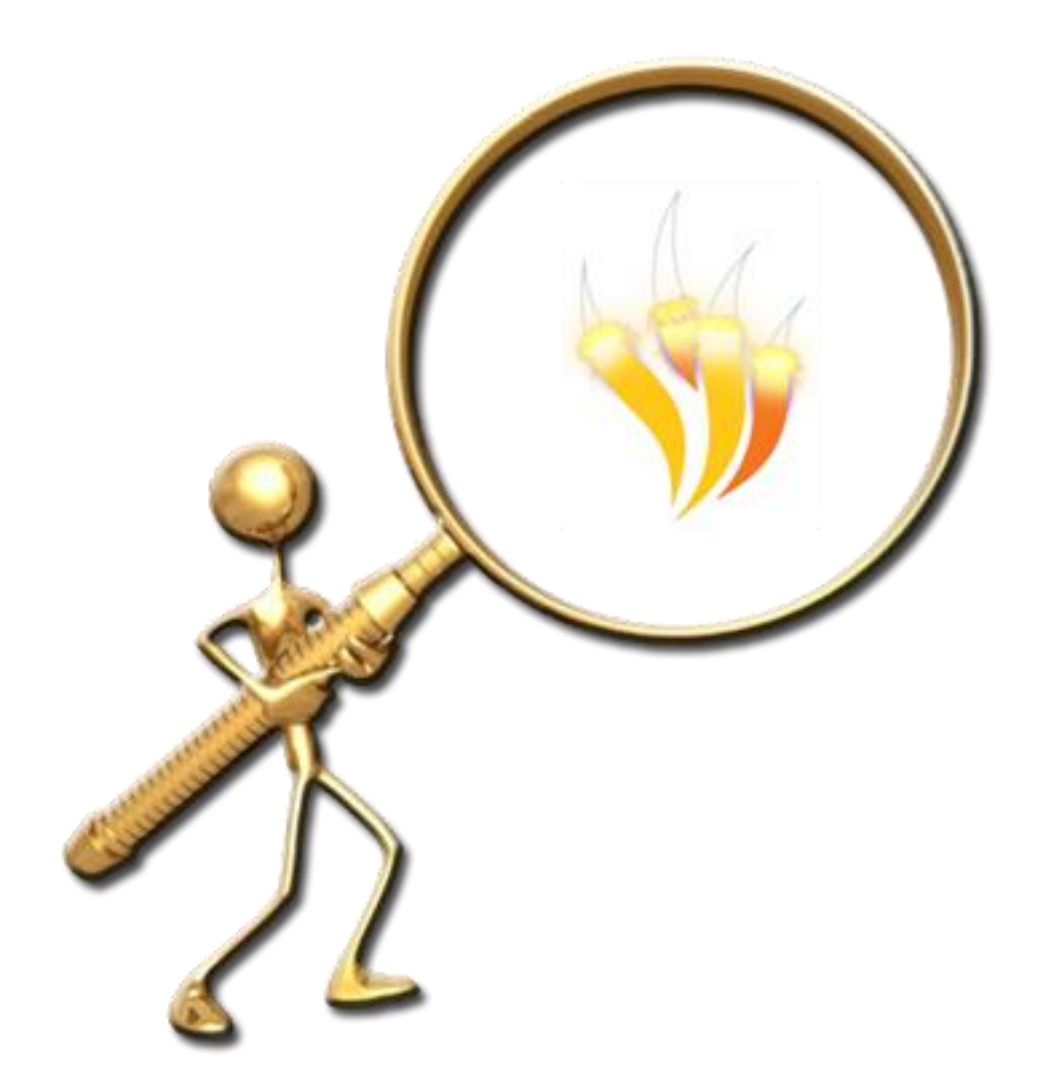

AGRUPAR Y TIRAR

En una nueva página del rotafolios dibuje una flecha con la herramienta **Figura**. Con la herramienta **Texto** escriba por ejemplo: Técnica agrupar y tirar. Coloque los objetos como puede ver en la siguiente imagen.

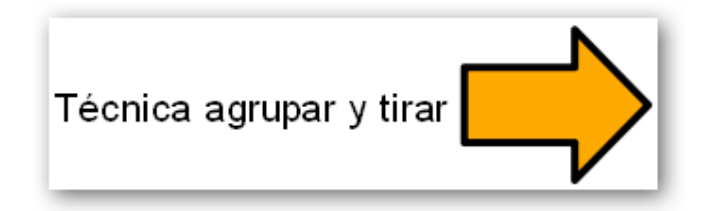

Seleccione ambos objetos y agrúpelos.

Seleccione el grupo anterior, haga clic en el **Explorador de propiedades**.

Elija la categoría **Restricciones**, propiedad **Puede moverse** y elija la opción **Horizontalmente**.

Ahora el grupo sólo puede moverse de izquierda a derecha.

Coloque el grupo en el borde de la pizarra hasta que quede oculto el texto.

Cuando quiera mostrar la información a sus alumnos sólo tendrá que tirar de la flecha hacia un lado.

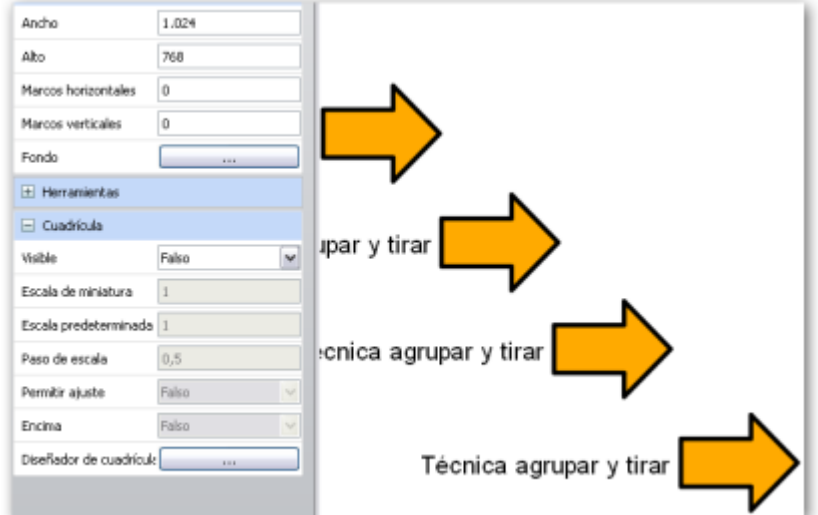

Además de utilizar la herramienta texto puede conseguir el mismo efecto utilizando recursos.

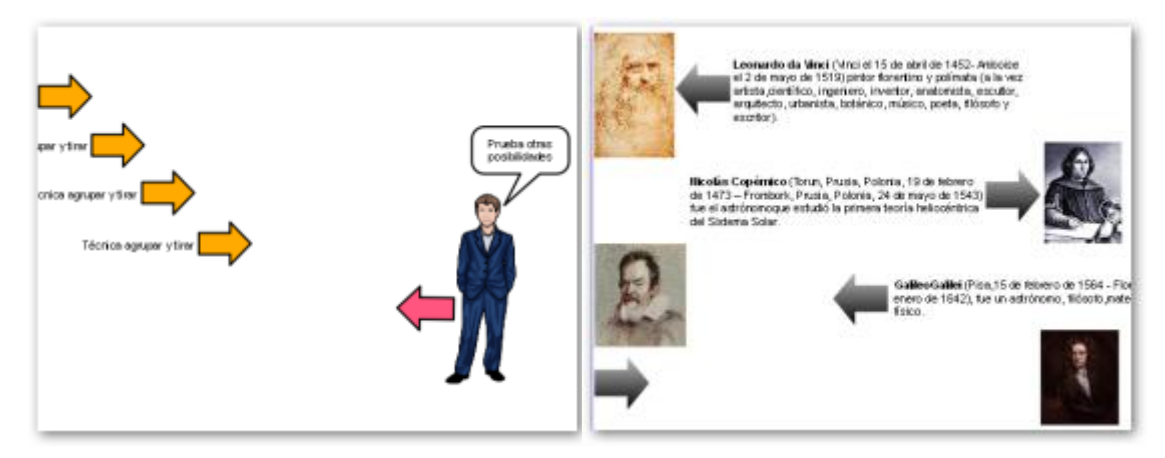

Flecha agrupada con una imagen de recursos y un bocadillo (figura) con texto.

Flechas que al tirar de ellas apuntan a imágenes.

# 14

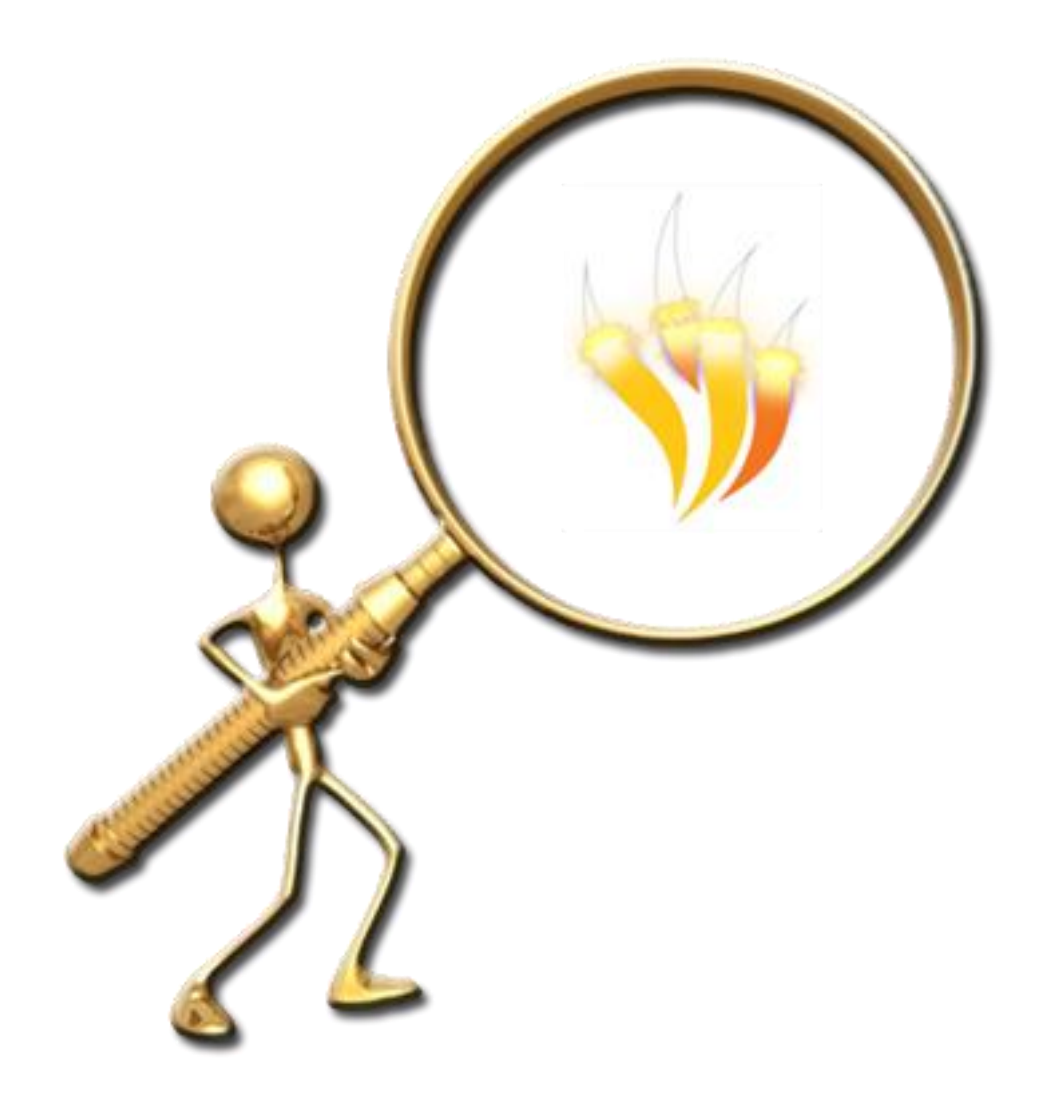

REVELAR

Existen diferentes formas en las que usted puede ocultar información y descubrirla cuando más le interese.

La primera forma que se muestra aquí será utilizando la herramienta **Cubrir\descubrir** y el mismo método sirve para la herramienta **Foco**.

- 1. Abra un rotafolios que ya tenga hecho o cree uno nuevo de al menos tres páginas.
- 2. Colóquese en la segunda página y escriba algo con la herramienta **Texto**.
- 3. Sin ningún objeto seleccionado haga clic en el **Explorador de propiedades**.
- 4. Vaya a la categoría **Herramientas** y ponga sus propiedades como en la imagen.

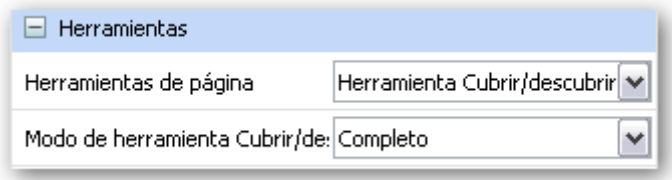

Ahora la herramienta aparece en su página pero si avanza de página o retrocede las demás páginas aparecen también cubiertas.

- 5. En el **Explorador de páginas** seleccione la página anterior.
- 6. Haga clic en el **Explorador de propiedades** y en **Herramientas de página** seleccione **Herramientas desactivadas**.
- 7. En el explorador de páginas seleccione la página posterior a la página cubierta.
- 8. Haga clic en el **Explorador de propiedades** y en **Herramientas de página** seleccione **Herramientas desactivadas**.
- 9. Avance por las páginas y verá que ya aparece sólo la página elegida con la herramienta **Cubrir/descubrir**.
- 10. Regrese a la página con la información oculta.
- 11. Haga clic en uno de los laterales y arrastre para mostrar la información.

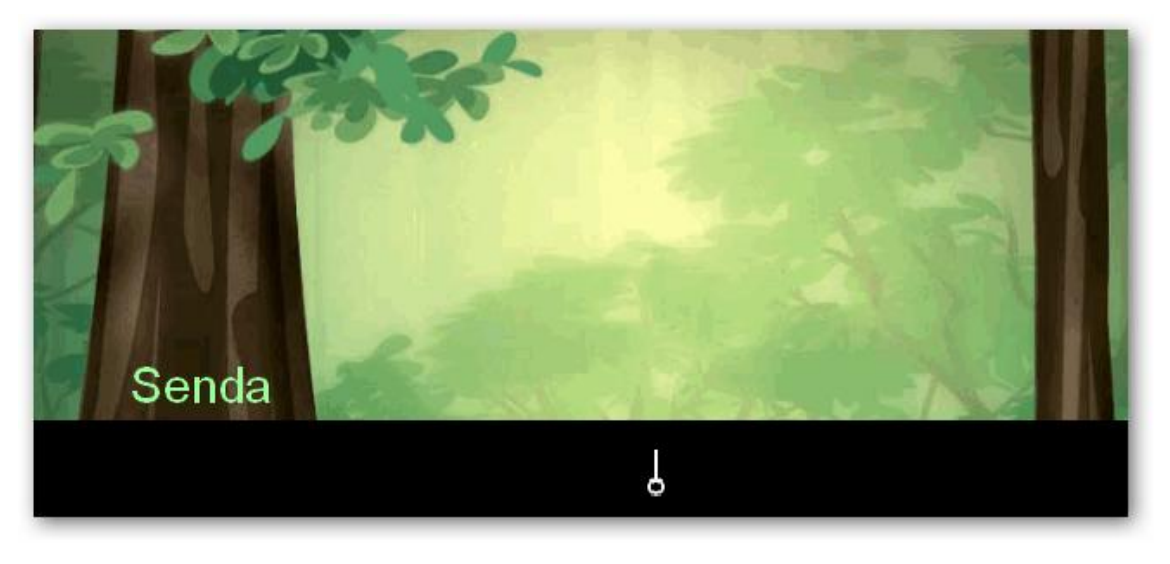

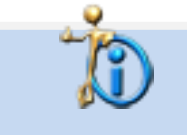

En el Explorador de propiedades usted puede elegir la herramienta que quiera mostrar en la página Cubrir/descubrir o Foco.

En el primer método ha visto como ocultar toda la página pero tal vez necesite sólo ocultar una pequeña parte.

- 1. En una nueva página escriba o coloque un texto.
- 2. Con la herramienta **Figura** dibuje un rectángulo que cubra el texto.

Cuando necesite mostrar la información.

- 1. Seleccione la herramienta **Seleccionar**.
- 2. Utilice los tiradores de altura o anchura para encoger el rectángulo y mostrar la información.

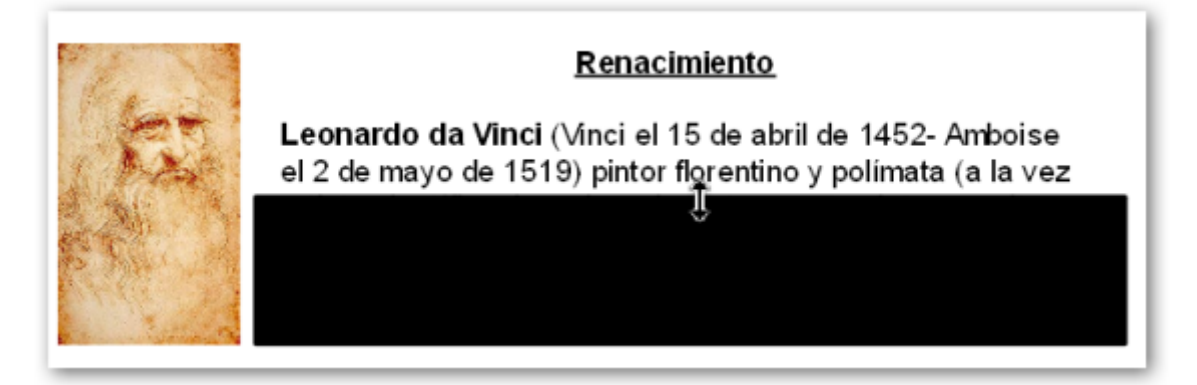

O también puede mover el rectángulo a otra posición.

1. Elimine el rectángulo para ver otra forma.

Esta forma es muy similar a la anterior.

- 1. Haga clic con la herramienta **Seleccionar** en el texto.
- 2. Desplace el tirador de altura hasta que sólo se muestre la primera línea.

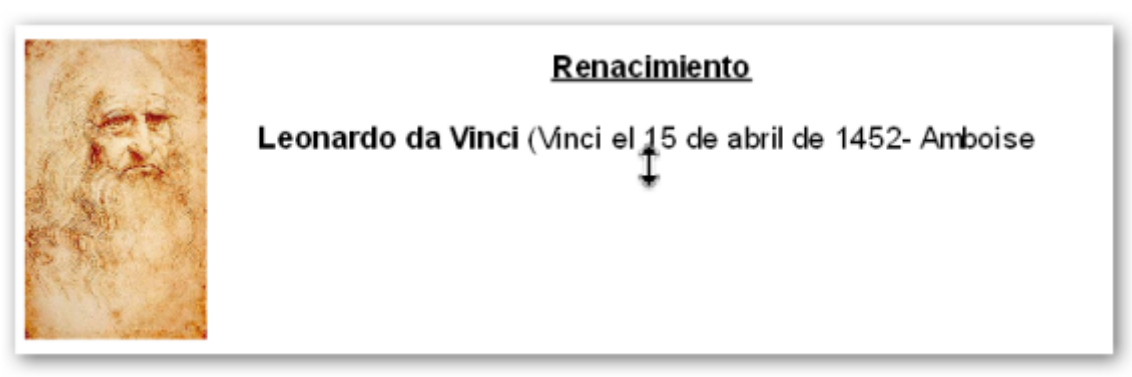

Para mostrar el texto.

- 1. Haga clic con la herramienta **Seleccionar** en el texto.
- 2. Desplace el tirador de altura hasta mostrar lo que desea.

En estas técnicas recuerde que puede utilizar tanto los tiradores de altura como los de anchura.

- 1. En una página nueva añada el fondo **bosque.as2** que puede encontrar en **Ilustración**.
- **2.** Añada el recurso hombre 15.as2 que puede encontrar en Temas → General → **Gente Hombres**.

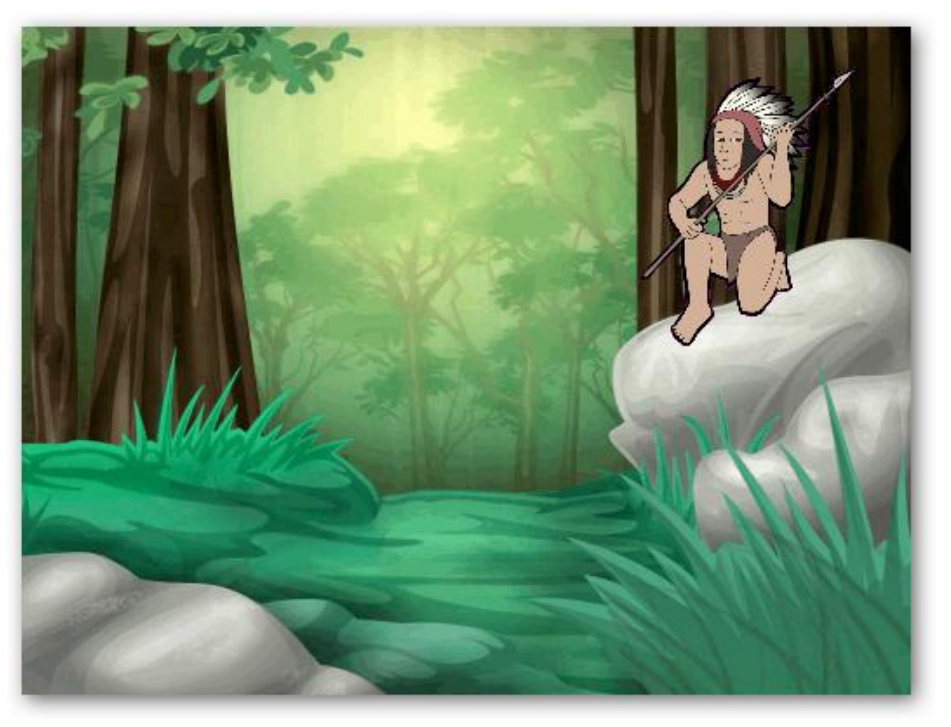

- 3. Seleccione el **hombre**.
- 4. Haga clic en el **Menú de edición de objetos** y seleccione la opción **Oculto**.
- 5. Con la herramienta **Cámara** saque una **Instantánea de área** de la zona que ocupa el **hombre** en la página.
- 6. Seleccione el **hombre**.
- 7. Haga clic en el **Menú de edición de objetos** y seleccione la opción **Oculto**.
- 8. Coloque la instantánea en su lugar para ocultar la imagen del hombre.
- 9. Haga clic en el **Explorador de objetos** y coloque la instantánea en la **capa superior**.

Cuando quiera mostrar lo que hay debajo de la instantánea utilice la herramienta **Tinta mágica**.

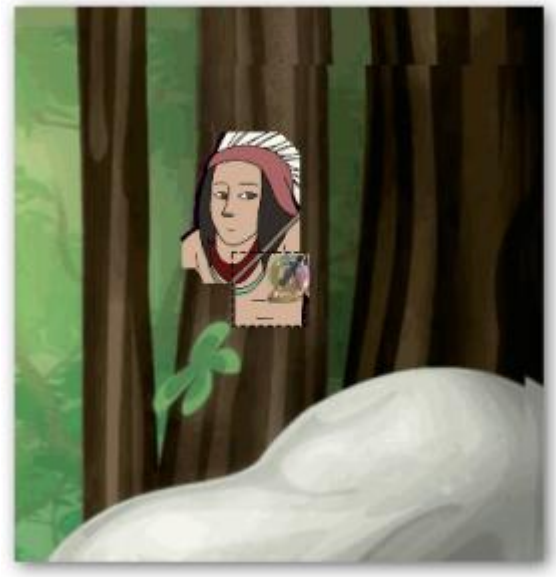
# TÉCNICA

# 15

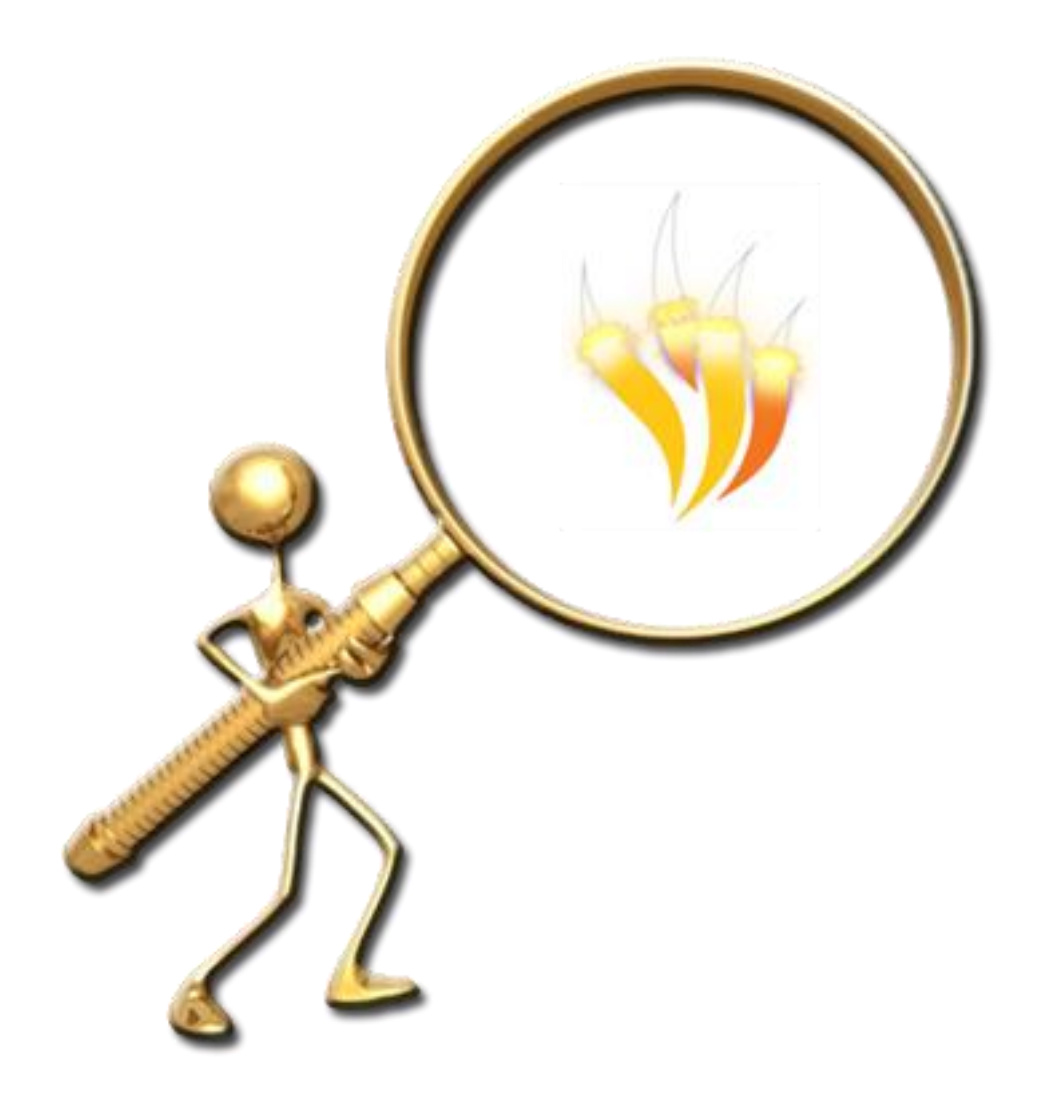

VISOR DE IMÁGENES

Lo que se va a mostrar aquí no se puede decir que sea una "técnica" como las anteriores pero aglutina algunos pequeños detalles que podemos realizar con ActivInspire.

Para comenzar necesitaremos tener las imágenes para nuestro visor y deben ser de dos tipos pequeñas para crear los denominados *thumbnails* y las mismas imágenes a mayor tamaño.

Para crear esta técnica utilicé imágenes de cuadros de Vincent van Gogh de la página **http://commons.wikimedia.org/wiki/Vincent\_van\_Gogh** de donde puede conseguir los thumbnails con la herramienta cámara y descargar las imágenes grandes.

Con unas siete u ocho imágenes son suficientes para el ejemplo.

1. En una página de rotafolios añada un rectángulo más grande que la página.

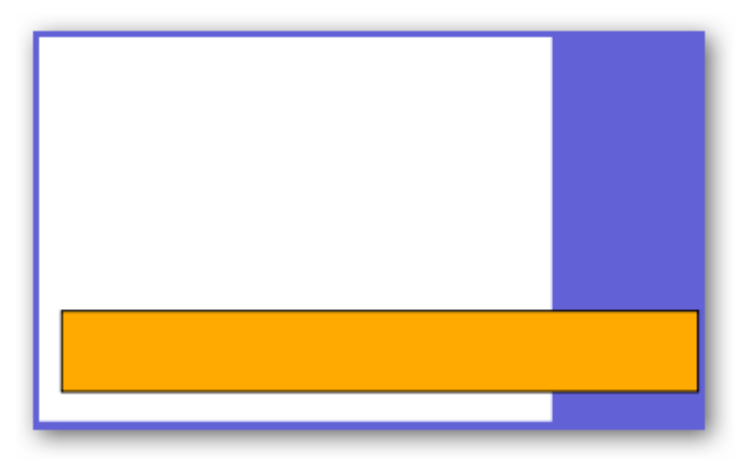

2. Coloque las imágenes pequeñas fuera del rectángulo

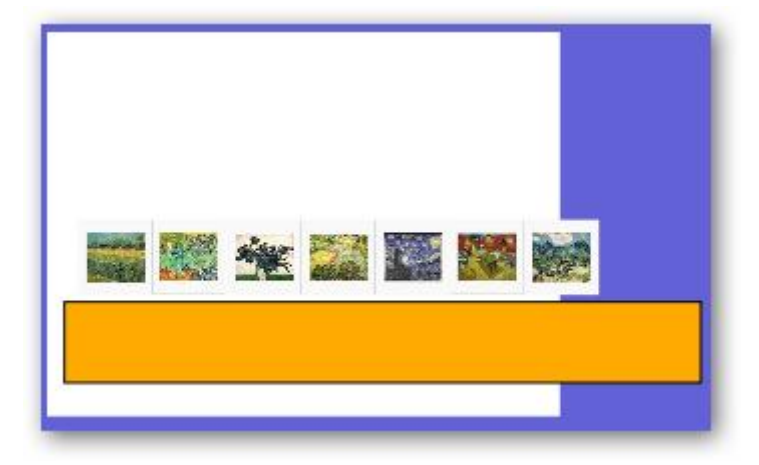

- 3. Seleccione todas las imágenes y en el **Explorador de propiedades** en la categoría **Identificación** haga clic en el botón de la propiedad **Palabras clave** en el cuadro de diálogo Editor de palabras clave pulse el botón **Agregar** y escriba la palabra **thumb** y pulse el botón **Aceptar**.
- 4. Seleccione el rectángulo.
- 5. En el **Explorador de propiedades** en la categoría **Contenedor** propiedad **Puede contener** elija **Palabras clave**.
- 6. En la misma categoría cambie la propiedad **Contiene** las palabras pulse el botón y haga como en el paso anterior para que aparezca la palabra **thumb**.
- 7. Seleccione las imágenes y colóquelas dentro del rectángulo.
- 8. Con la herramienta **Figura** dibuje dos flechas que le permitirán desplazar los thumbnails.

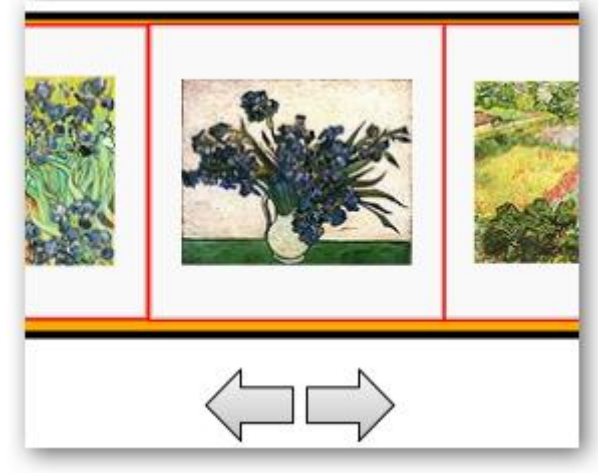

- 9. Seleccione la flecha de la izquierda y haga clic en el **Explorador de acciones** en la ficha **Selección actual** elija **Acciones de objeto**.
- 10. Haga clic en **Colocar de forma incremental**.
- 11. En las **Propiedades de acción** en la coordenada **x** ponga -100, en **Objetivo** haga clic en el botón y elija el nombre del rectángulo, pulse **Aplicar cambios**. Realice los mismos pasos para la otra flecha pero ponga el valor 100.
- 12. Haga clic en el **Explorador de objetos** y coloque todos los objetos excepto las flechas en la **capa superior**.
- 13. Compruebe que al pulsar las flechas se desplazan el rectángulo y las imágenes.
- 14. Haga clic en la herramienta **Tinta mágica** y haga clic en cualquier parte de la página.
- 15. Desde el **Explorador de objetos** seleccione el objeto de tinta mágica que acaba de crear y hágalo un poco más grande y muévalo a la parte izquierda de rectángulo. Fíjese en la imagen.

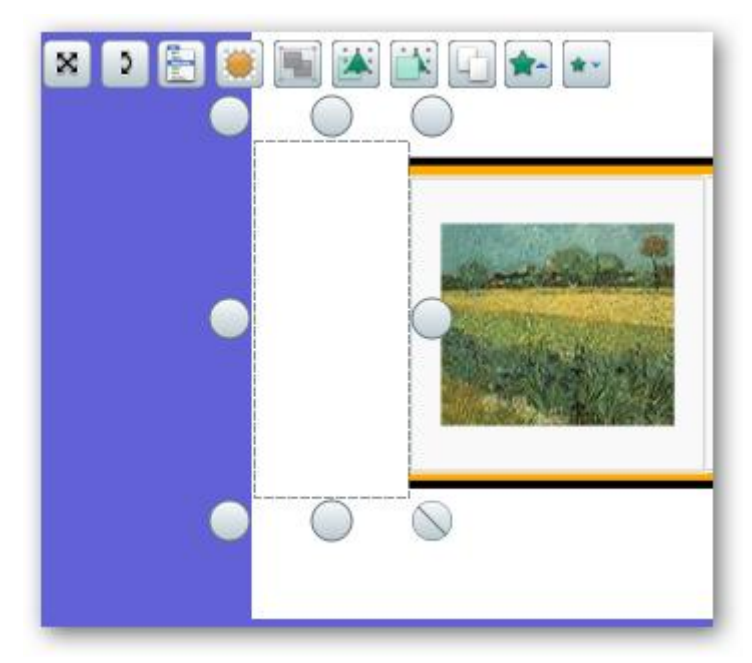

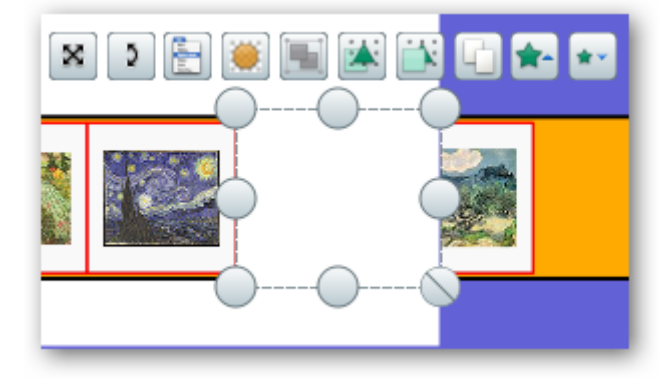

16. Tiene que realizar lo mismo para el lado derecho del rectángulo.

- 17. Inserte las imágenes grandes en la página del rotafolios unas encima de las otras. Como tienen medidas diferentes ajústelas mediante el tirador que mantiene el aspecto para que todas tengan el mismo ancho (aprox.) el alto lo solucionará más adelante.
- 18. Seleccione la primera miniatura.
- 19. Haga clic en el **Explorador de Acciones** en la ficha **Selección actual** elija **Acciones de objeto**.
- 20. Haga clic en la acción **Traer al frente** en las **Propiedades de acción** en **Objetivo** haga clic en el botón y seleccione la imagen grande correspondiente, pulse **Aceptar**. Haga clic en aplicar cambios.
- 21. Realice la misma operación para todas las miniaturas.

Es posible que tenga que mover un poco la tinta mágica para seleccionar las últimas diapositivas recuerde volver a colocarla en su lugar.

Si pulsa sobre las miniaturas verá la imagen correspondiente pero puede que por las dimensiones no se vea bien la parte inferior de las imágenes. Puede taparlo con un rectángulo del color de la página y colocarlo en la capa superior.

22. Coloree el rectángulo que contiene los *thumbnails* del mismo color del fondo de las miniaturas con la herramienta **Relleno** y el selector de color.

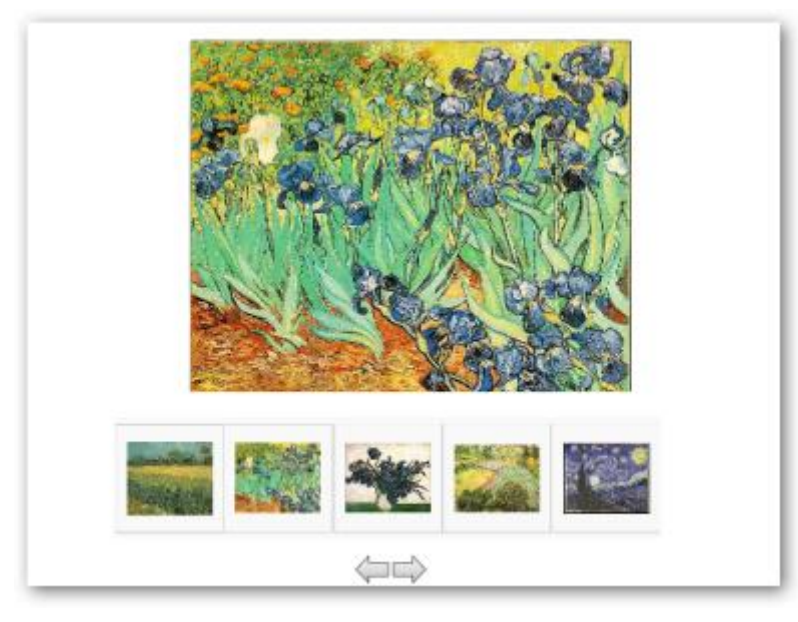

# **FICHAS**

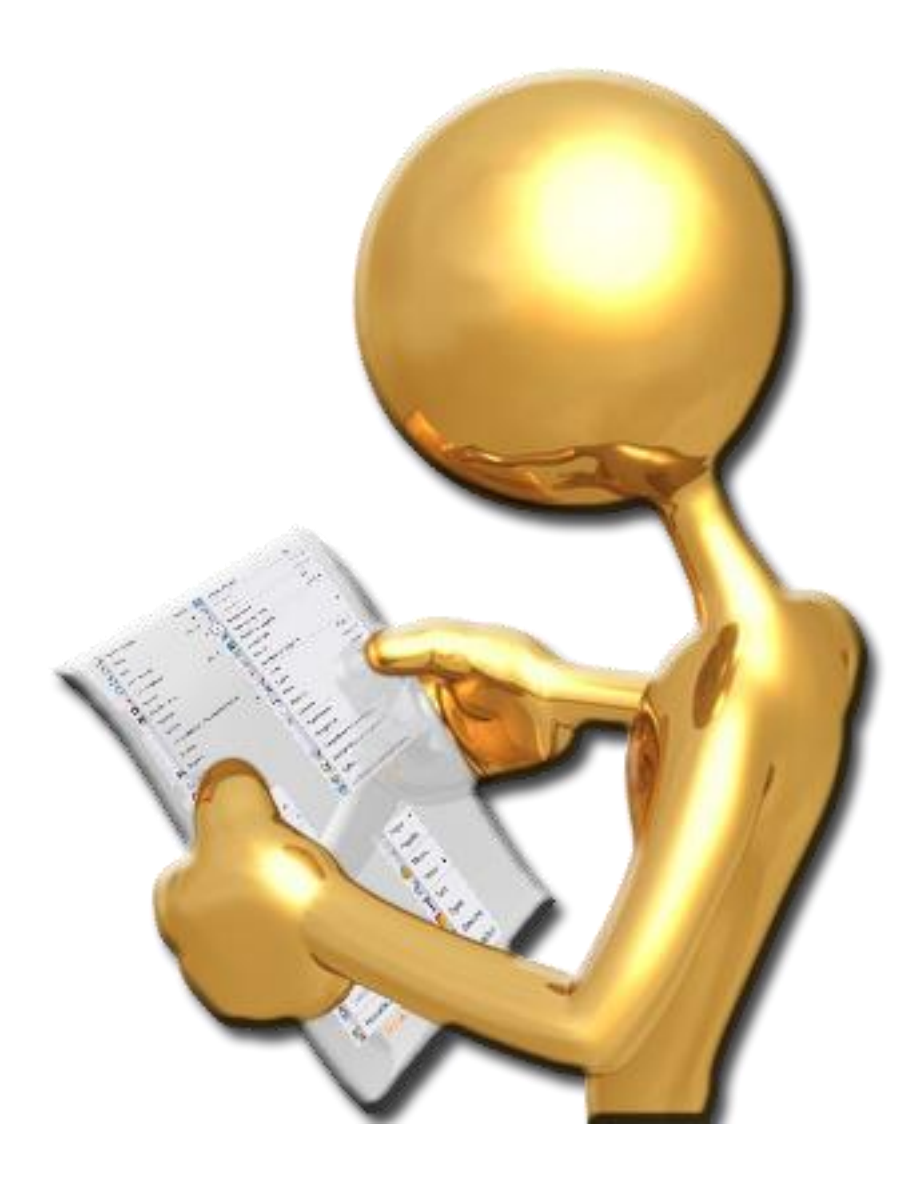

# **BARRA DE MENÚS**

Archivo Editar Vista Insertar Herramientas Ayuda

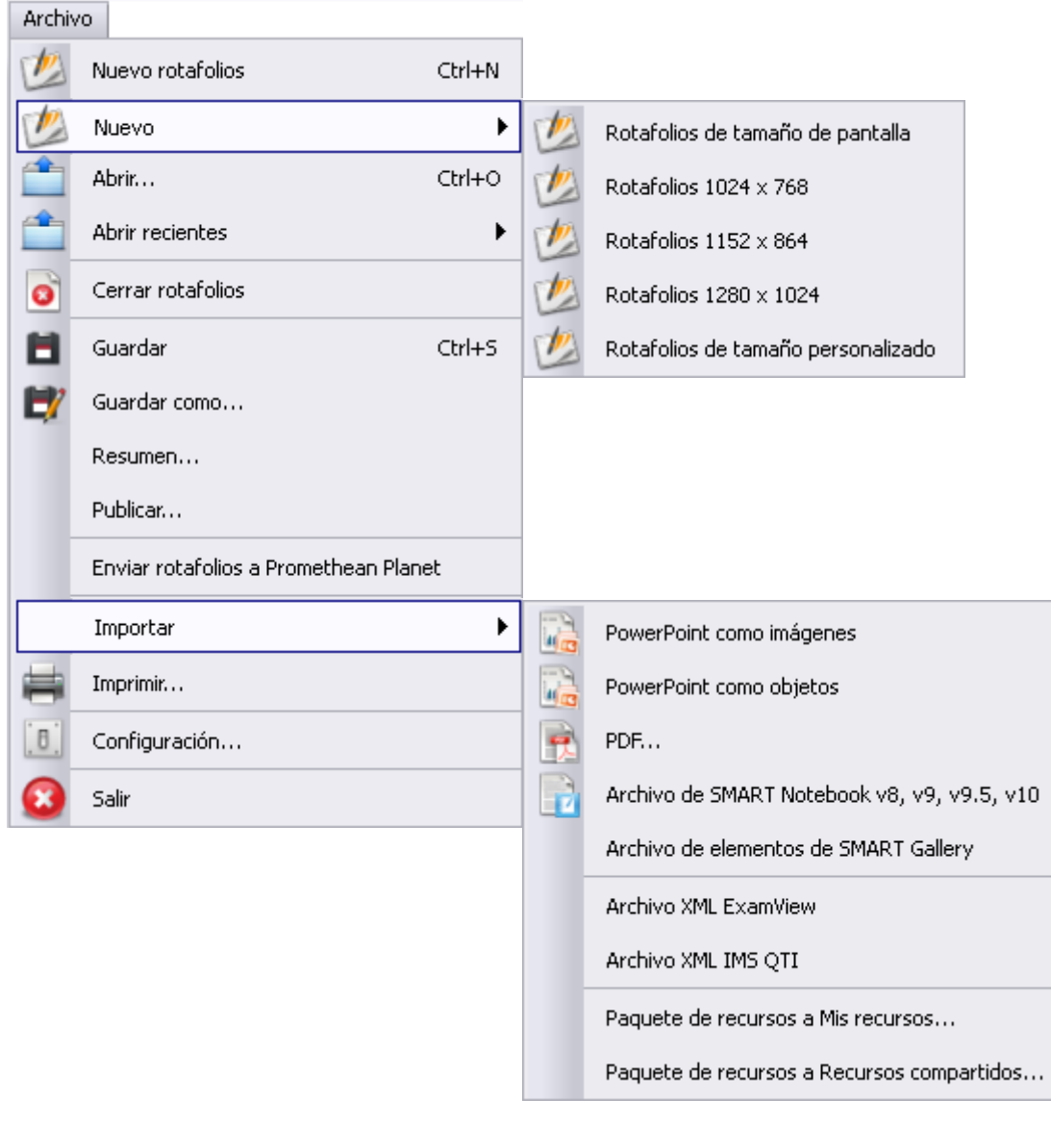

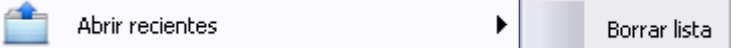

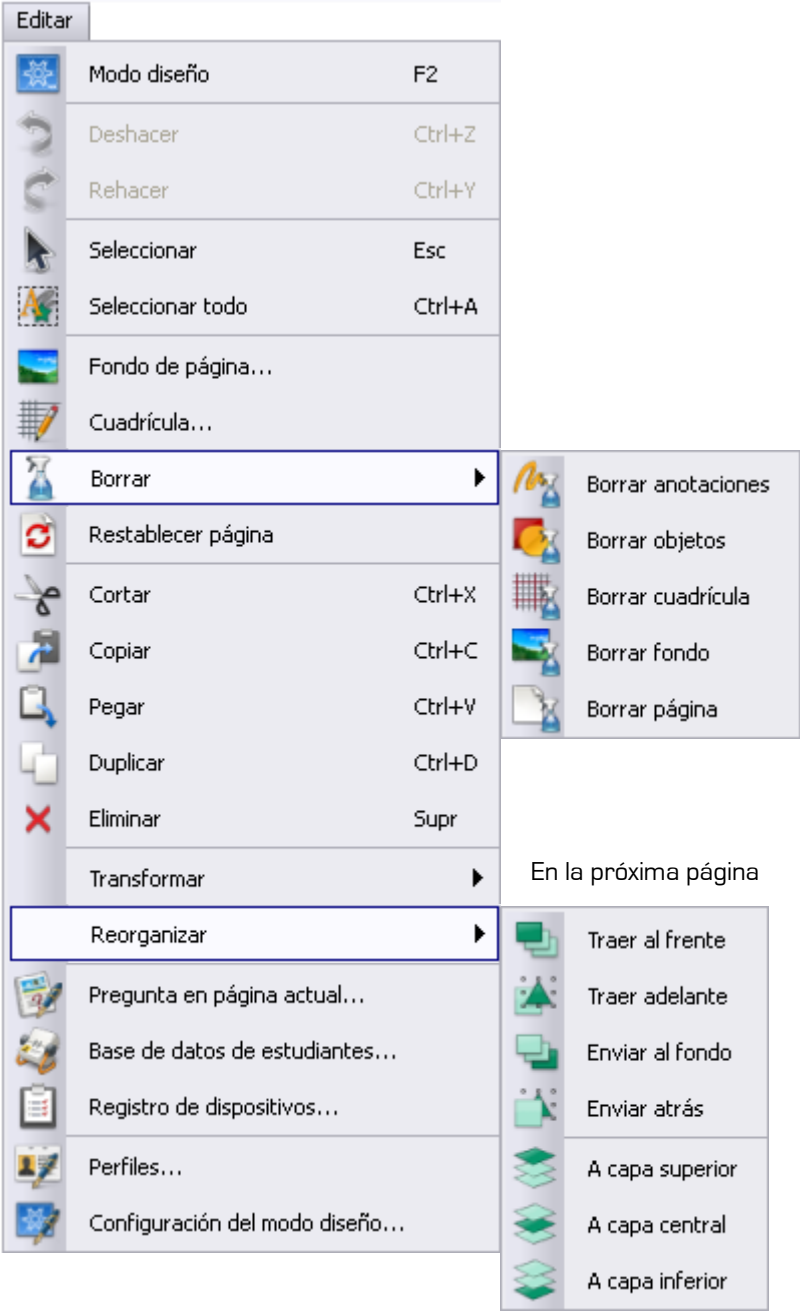

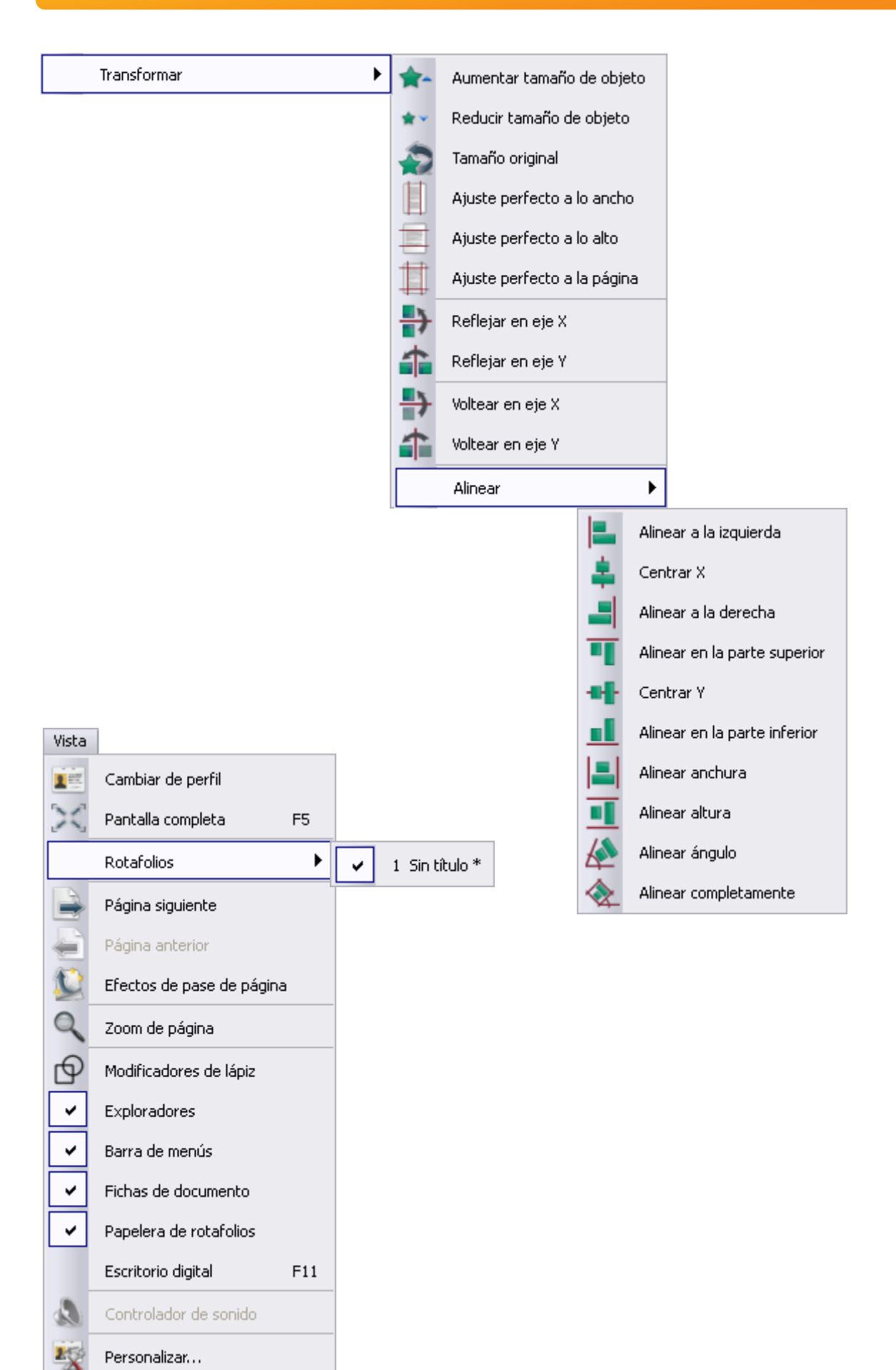

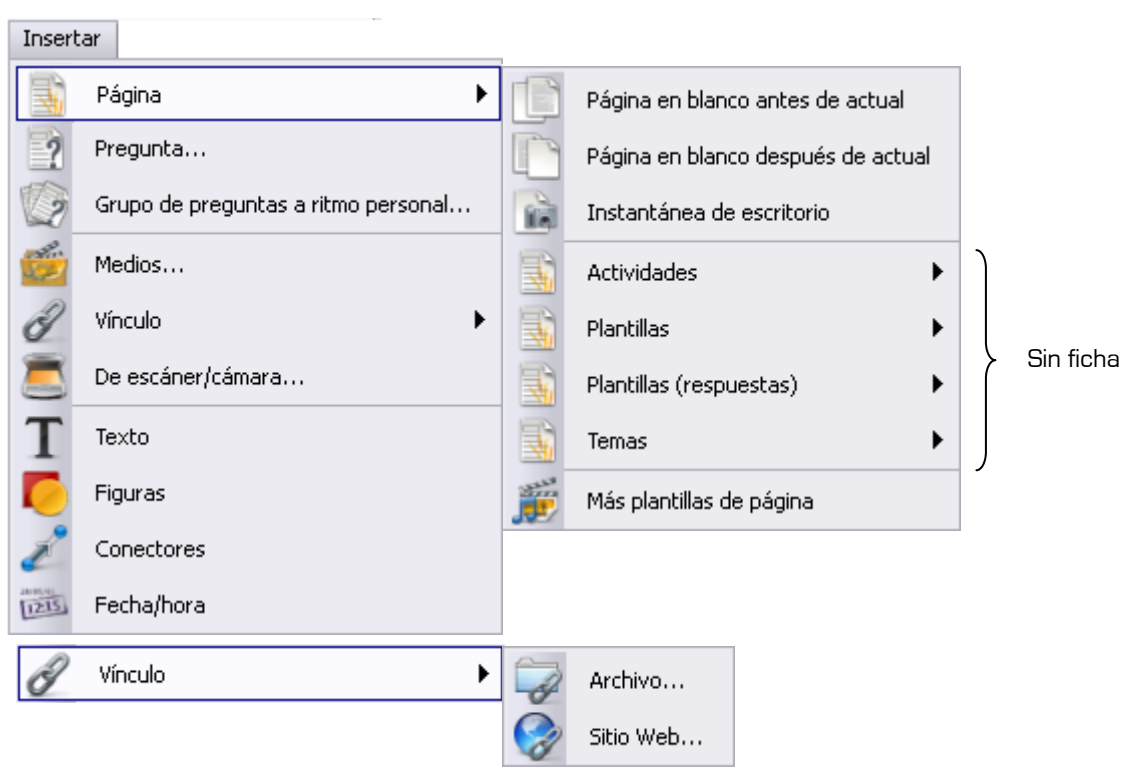

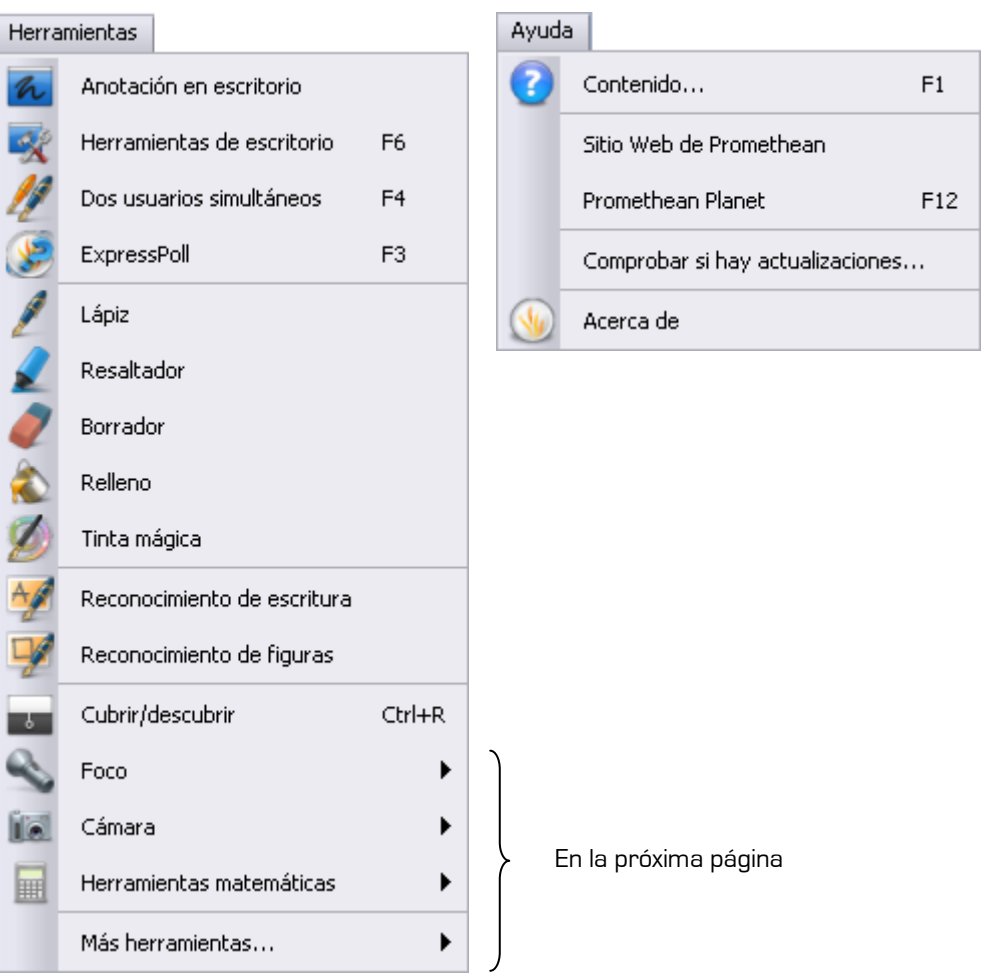

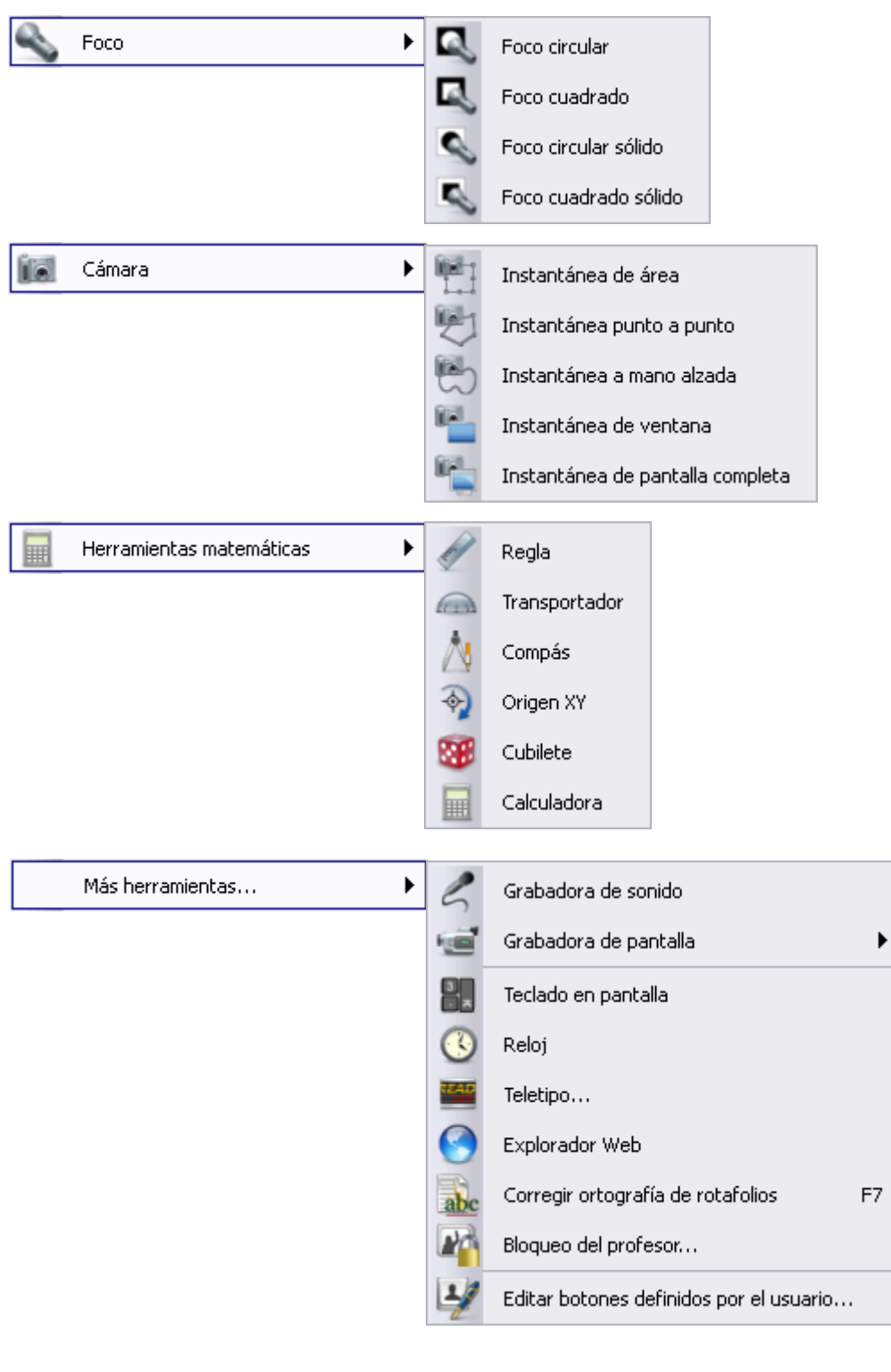

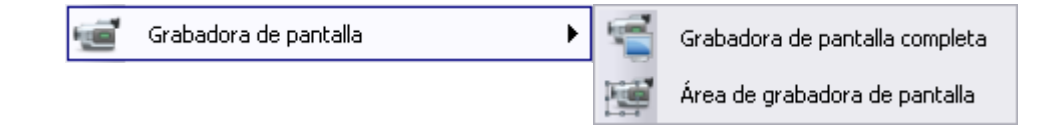

## Opciones de cuadro de herramientas ← Contraer\Fijar Menú principal n in Cambiar de perfil Anotar en el escritorio Herramientas de escritorio Página anterior Página siguiente Iniciar\detener votación de rotafolios Express Poll Paleta de colores .∎ • Selector de ancho de lápiz

П

ø

X

## BARRA DE HERRAMIENTAS PRINCIPAL

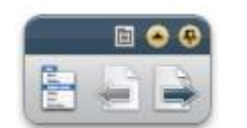

**Barra después de contraer**

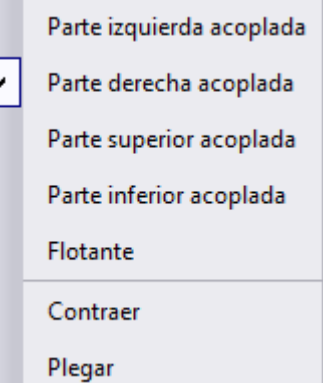

Figura<

Borrar

Deshacer <

Borrador

Insertar medios de archivo

Lápiz

Seleccionar <

**Opciones de barra de herramientas**

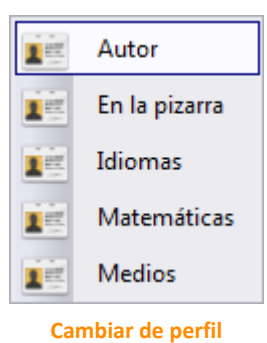

Rehacer

Restablecer página

Herramientas

Resaltador

Relleno

Conector

 $\blacktriangleright$  Texto

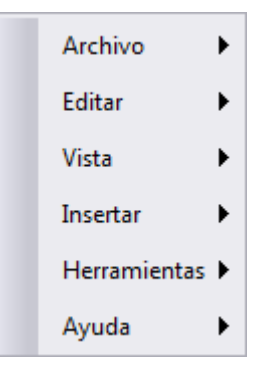

**Menú principal**

## **EXPLORADOR** 司声 四三国→ 2 Explorador de páginas Explorador de recursos Explorador de objetos Explorador de notas Explorador de propiedades Explorador de acciones Explorador de votaciones ||are/ActivInspire/Mis recursos  $\ddot{\phantom{0}}$ Mis Recursos Recursos compartidos Otra carpeta de recursos Ruta de la carpeta Buscar para localizar otra carpeta Palabra a buscar  $\leftarrow$  Iniciar búsqueda  $\leftarrow$  Iniciar **Equality** Buscar recursos en Promethean Planet Mostrar opciones de Teclado en pantalla  $\leftrightarrow$  búsqueda **E** Recursos compartidos  $\overline{\phantom{a}}$ Actividades y plantillas Ė Actividades 3 elementos ė-l 100 cuadrículas Actividades artísticas Nº de elementos Actividades de tiempo Actividades matemáticas Activar \Desactivar transparencia Calendario 回 Sello activado\desactivado Colorear  $\leftarrow$  $\blacksquare$ k

**Carpetas recursos compartidos**

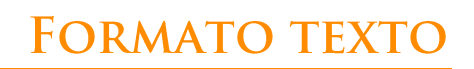

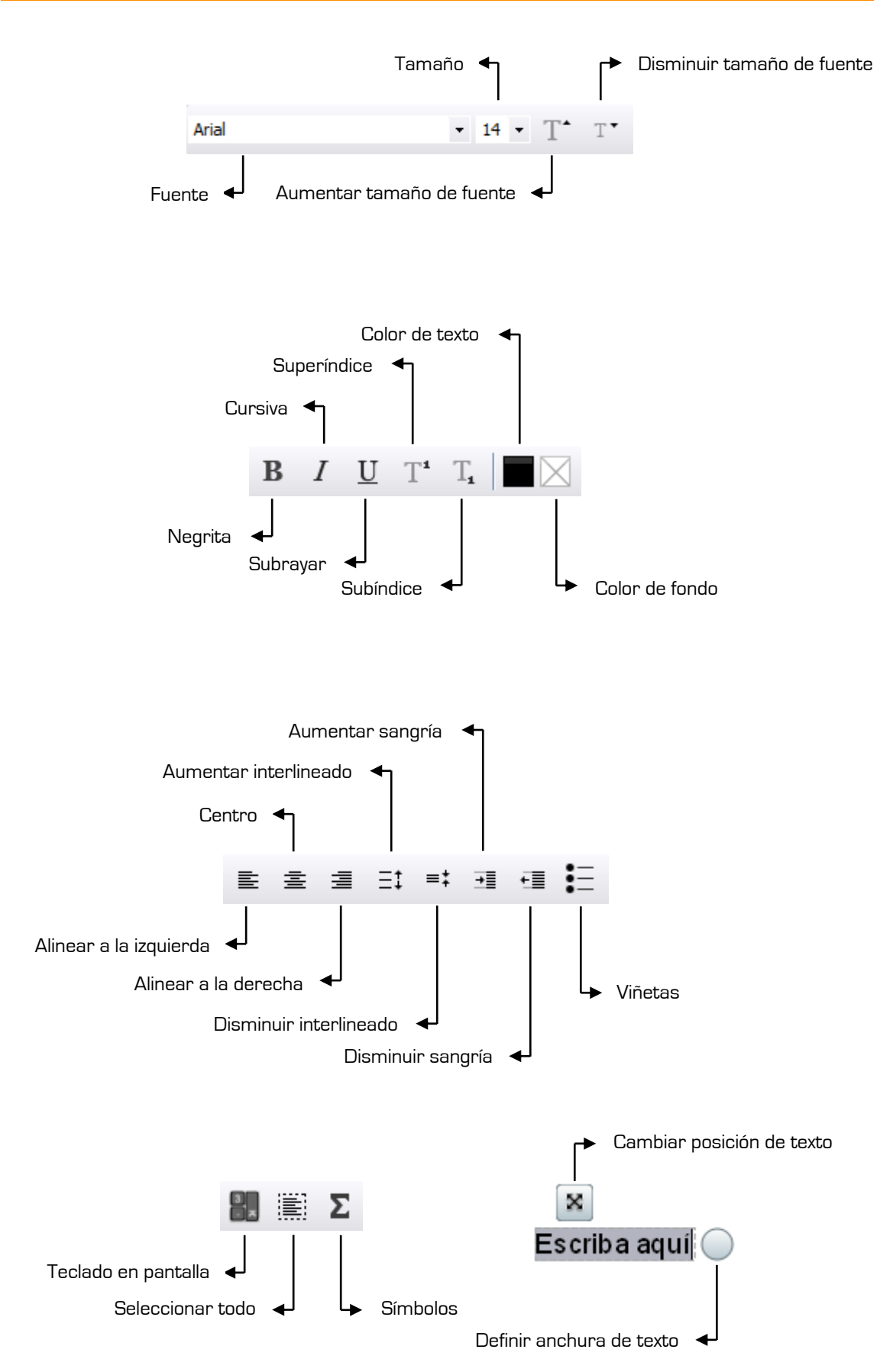

## **MARQUESINA**

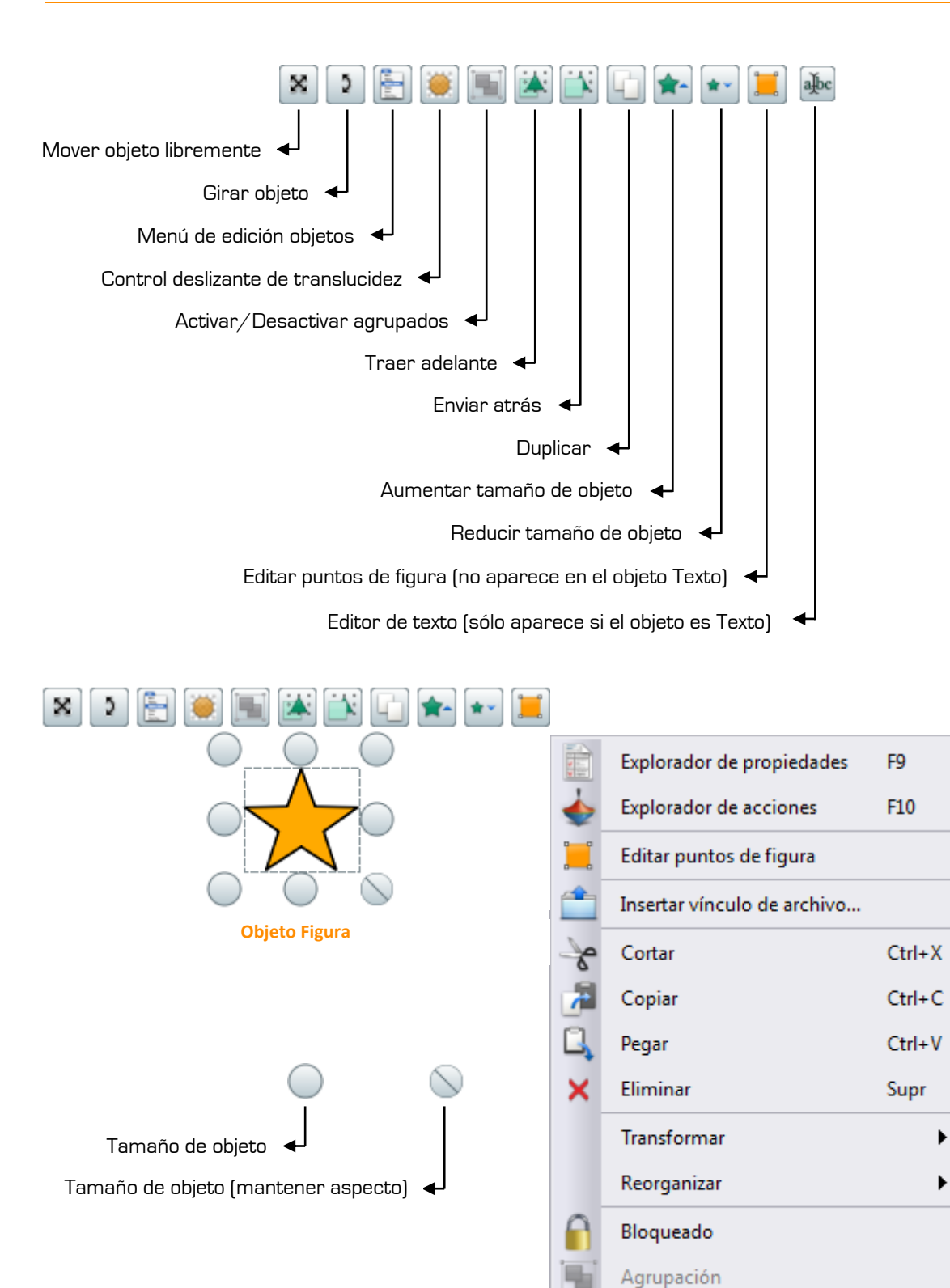

Oculto

Arrastrar una copia

Menú de edición de objetos

222

# **ANEXO I**

## **Comparativa entre la versión Professional y Personal.**

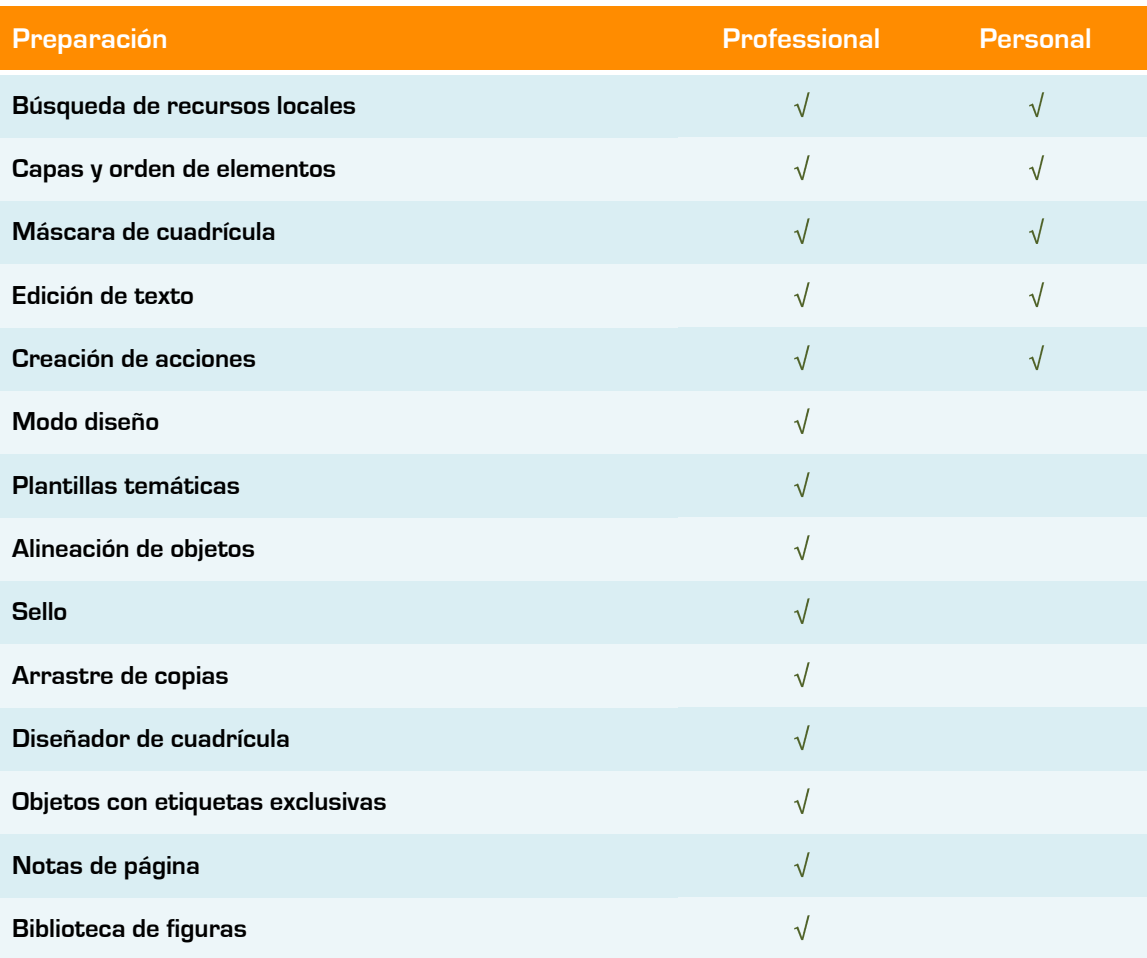

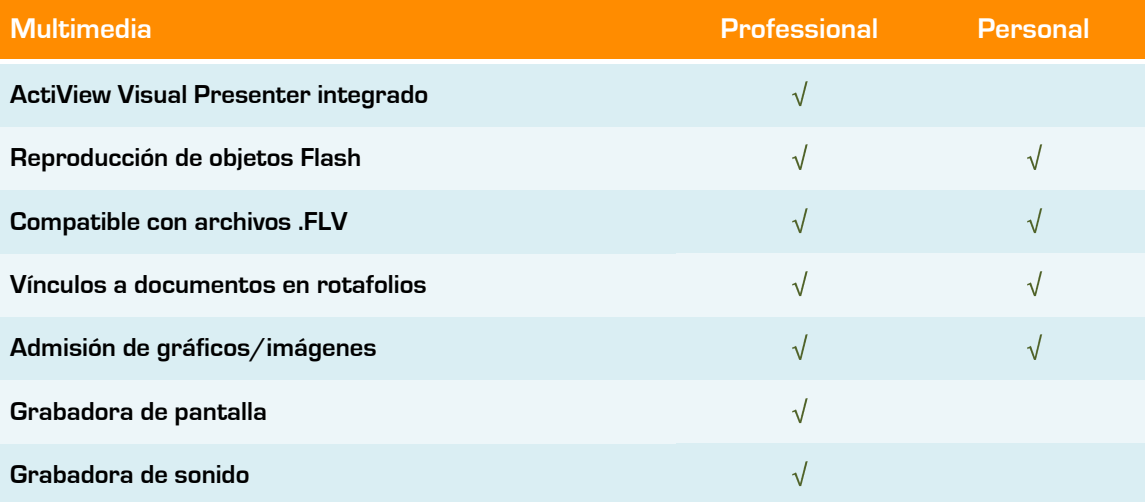

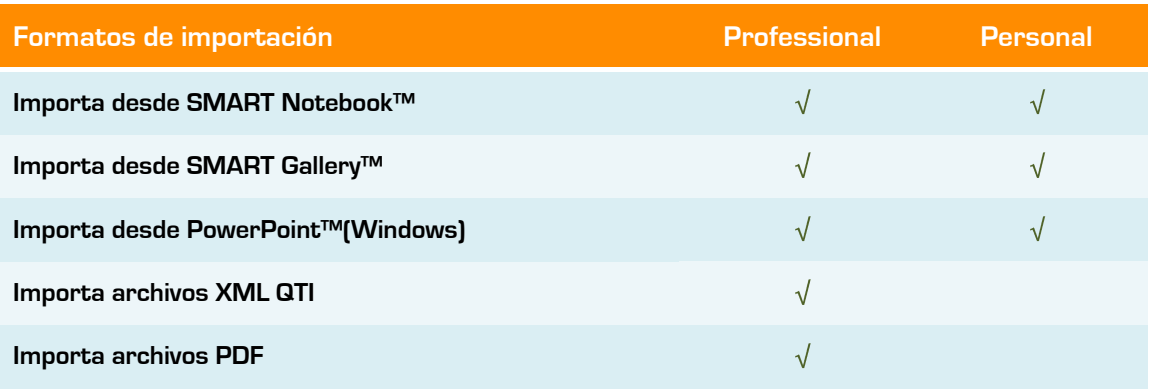

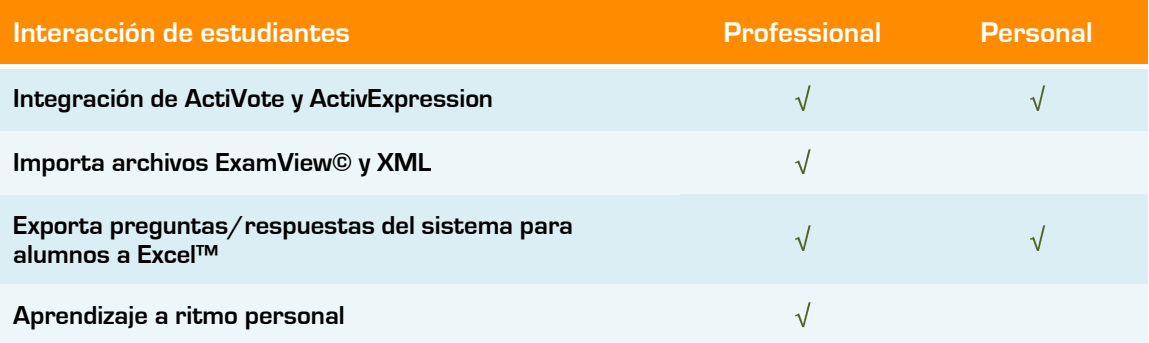

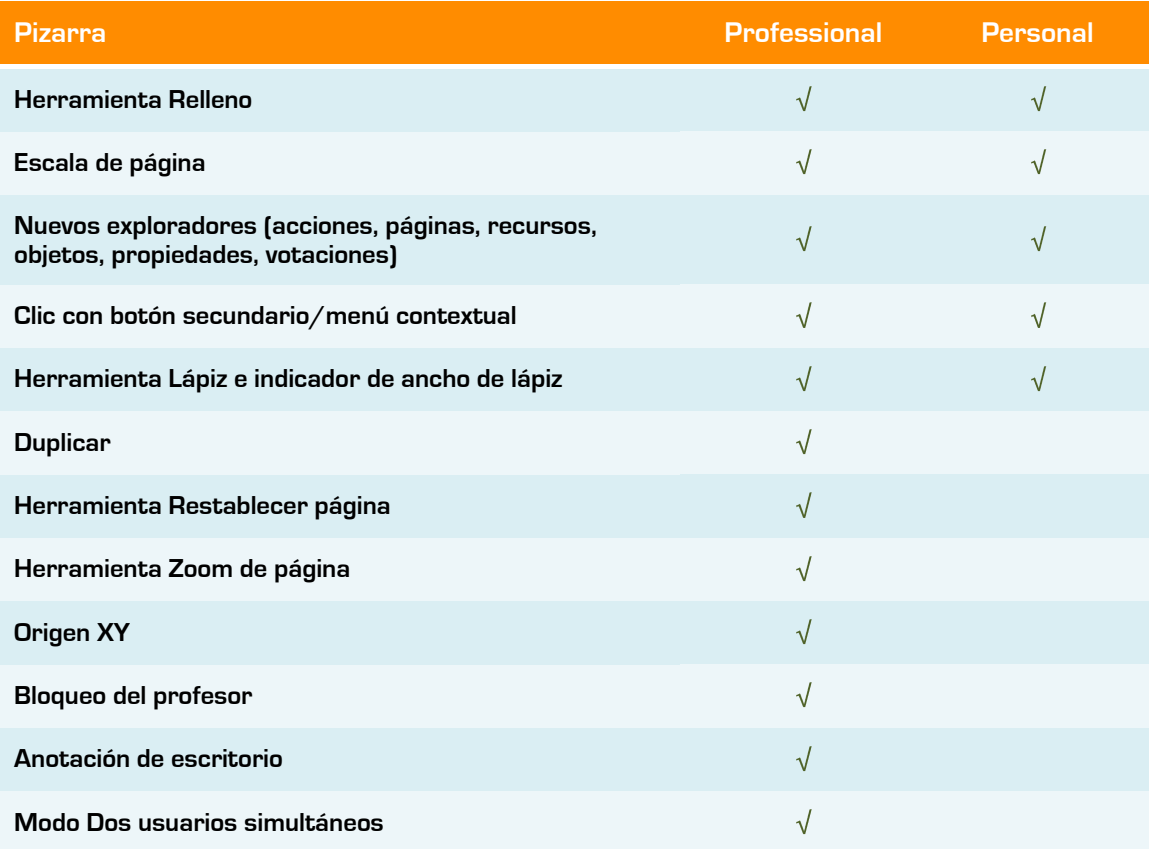

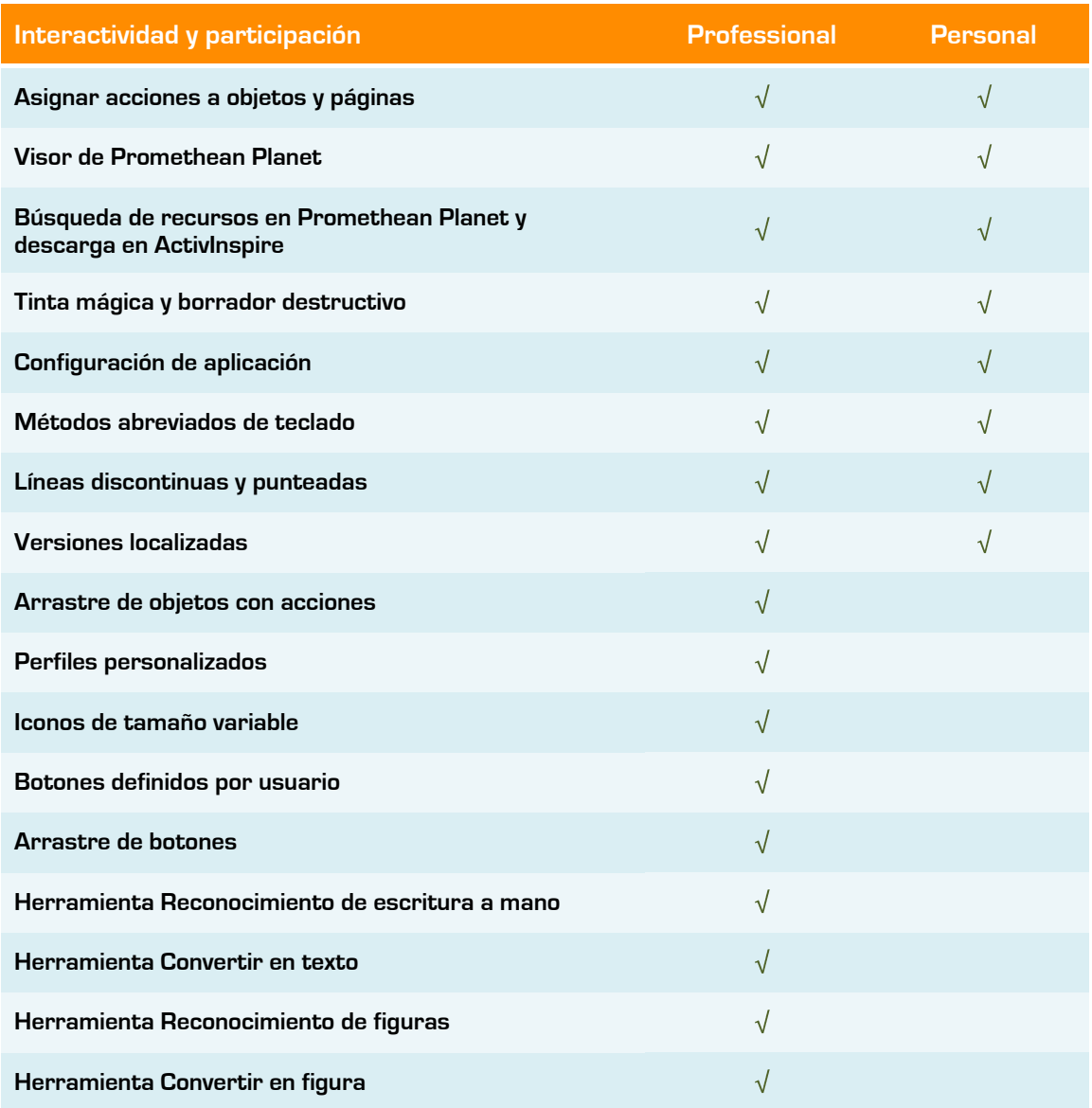

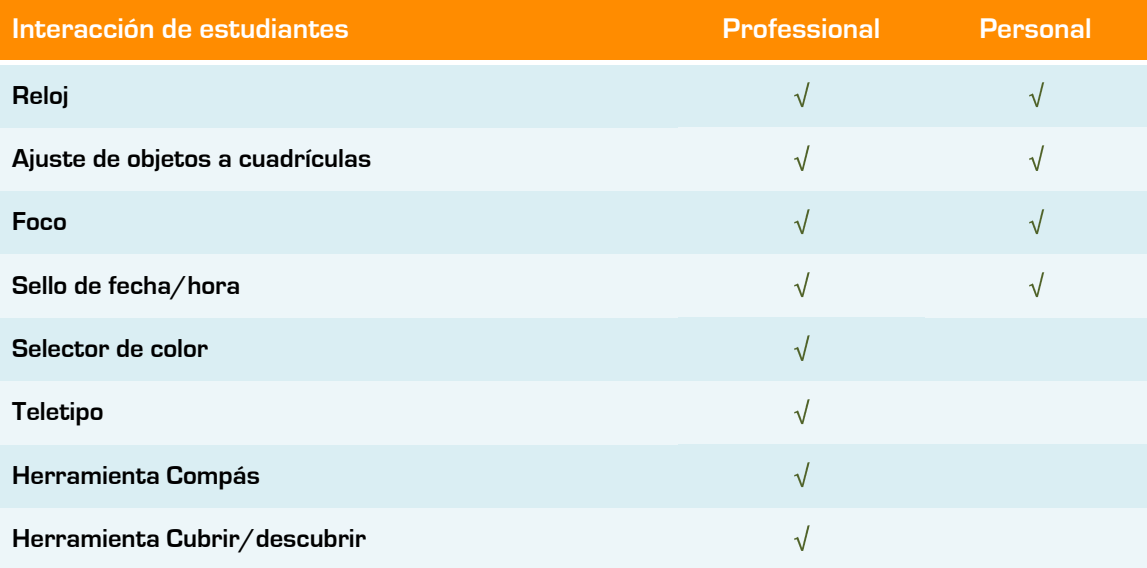

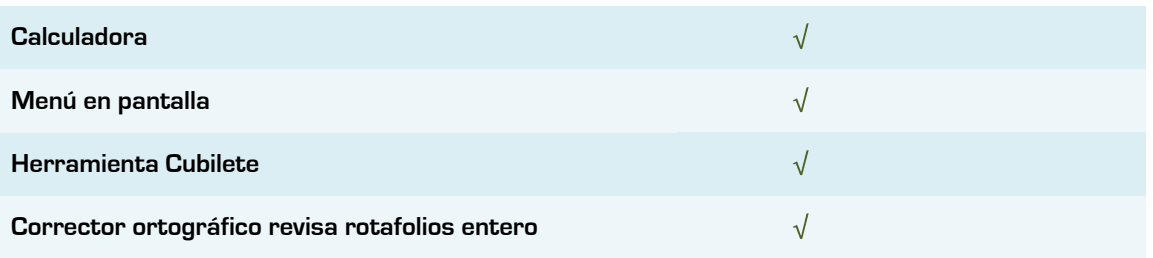

# **ANEXO II**

## **Opciones de la barra de menús**

**Menú Archivo**

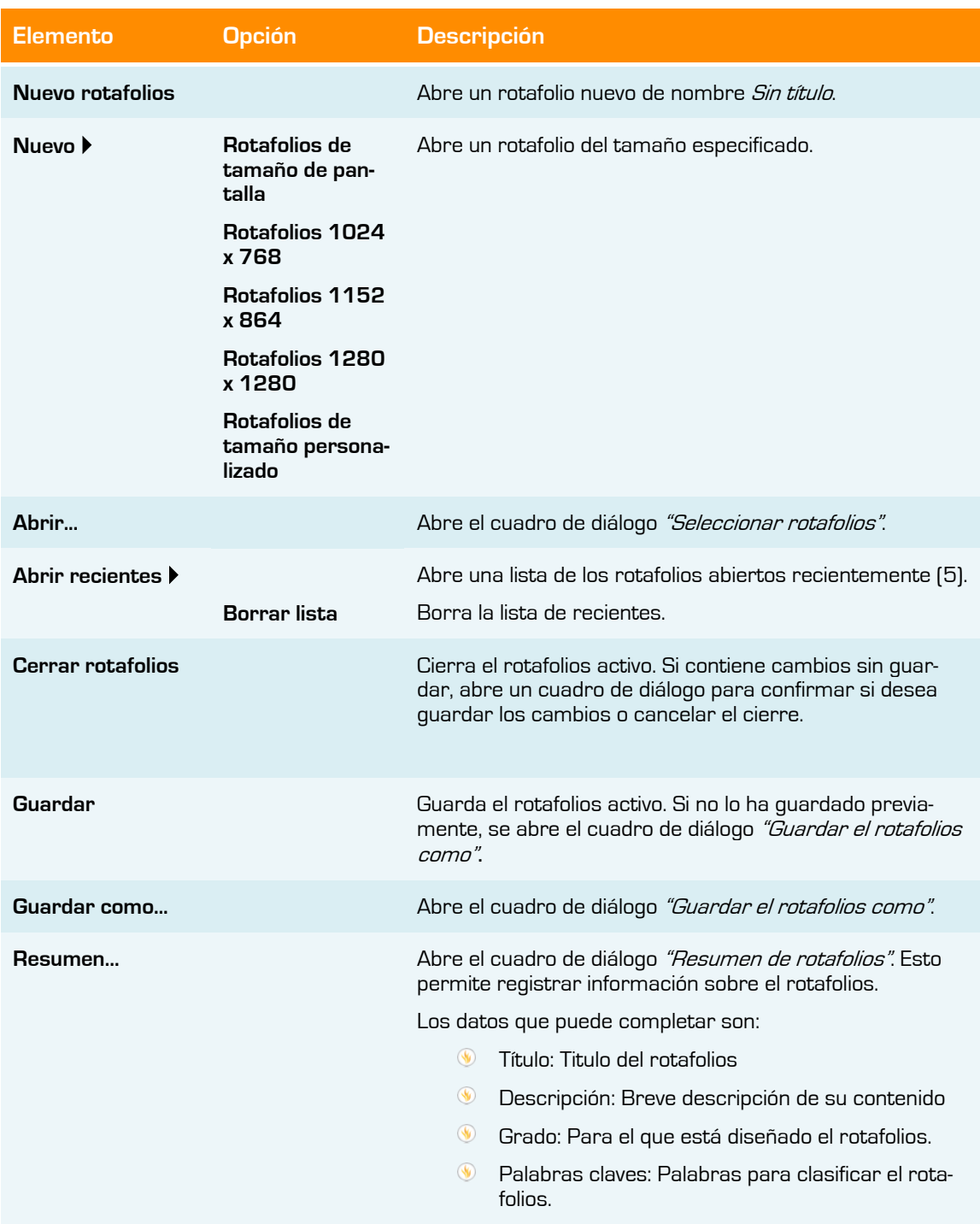

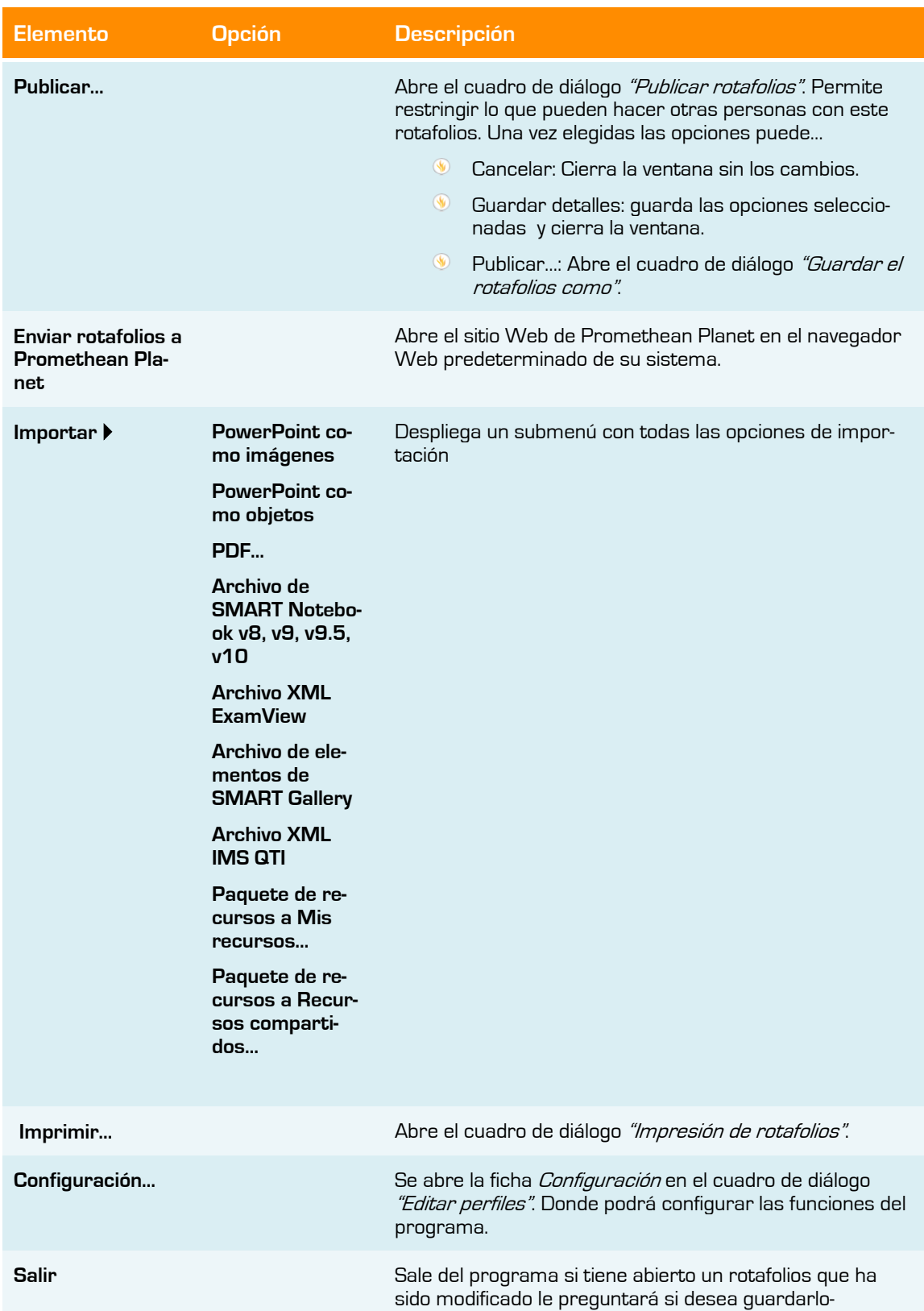

## **Menú Editar**

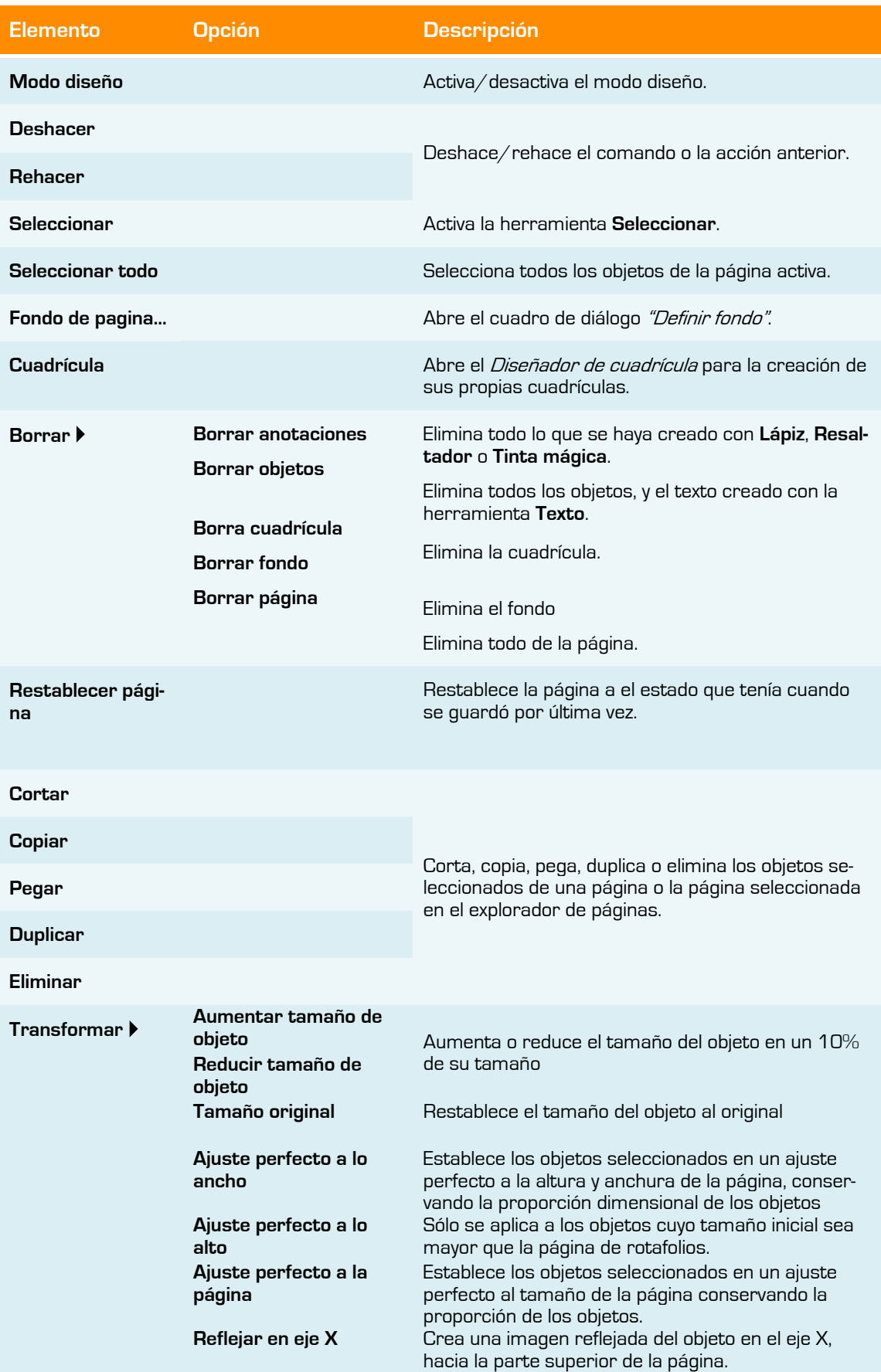

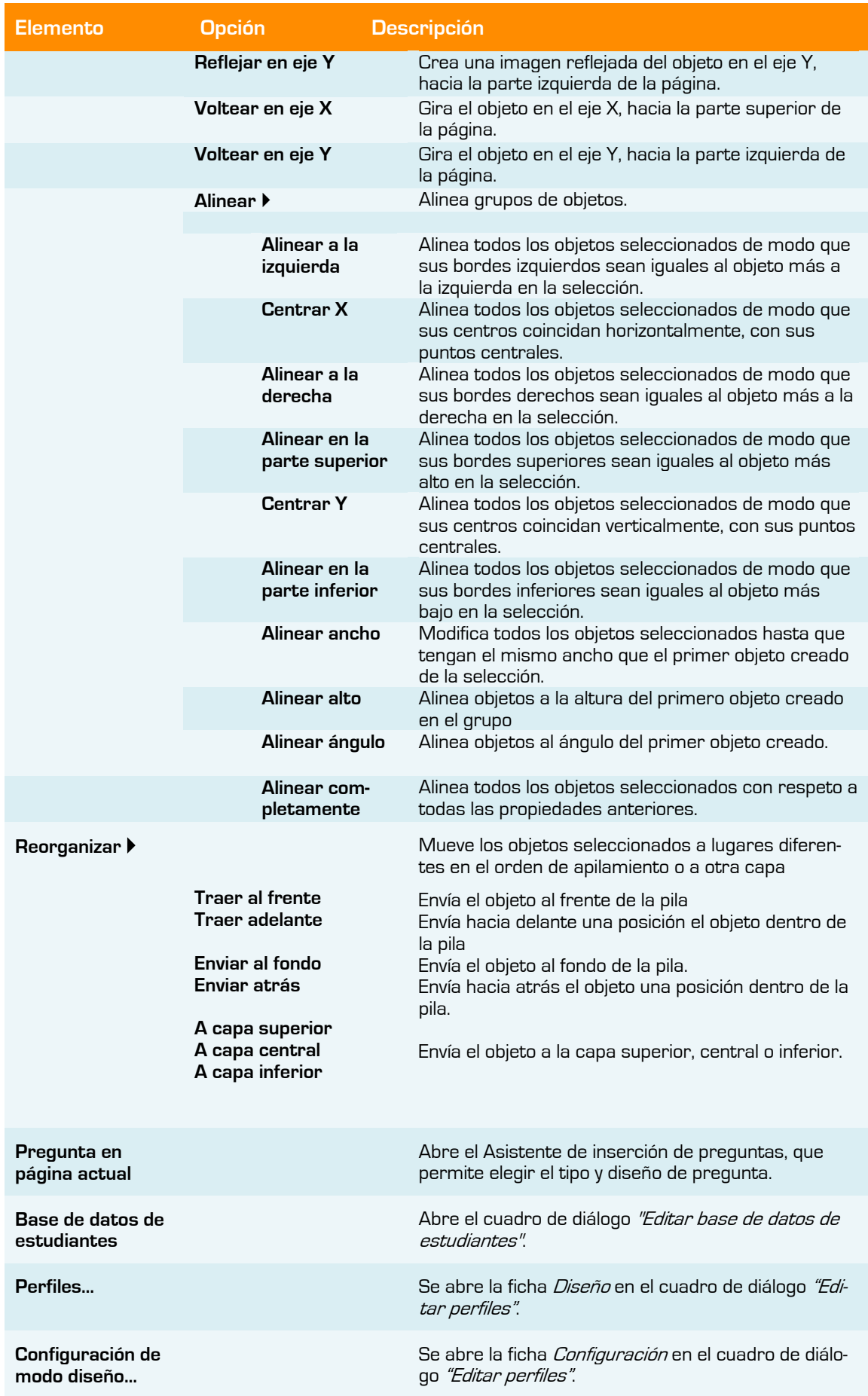

## **Menú Vista**

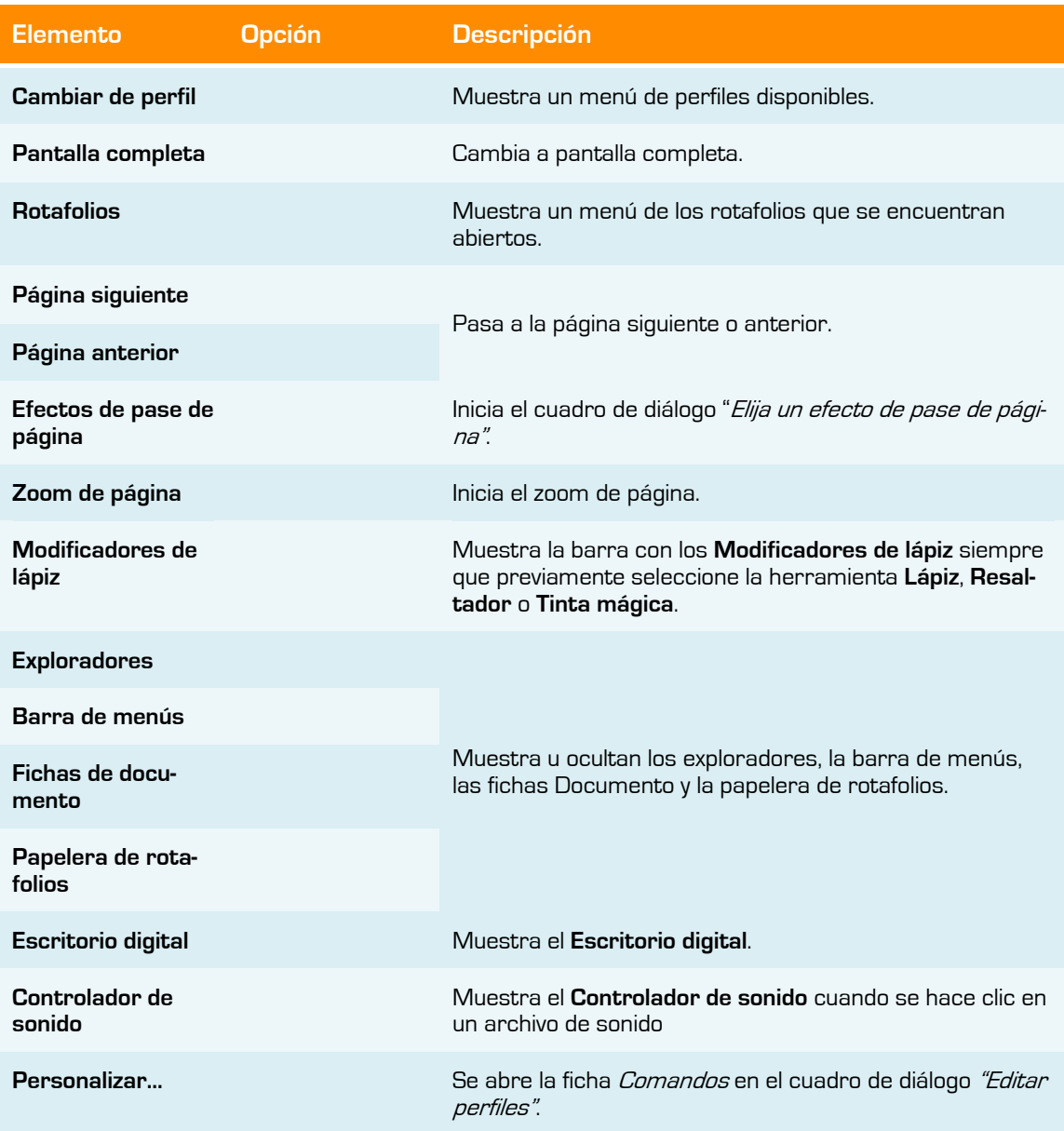

## **Insertar**

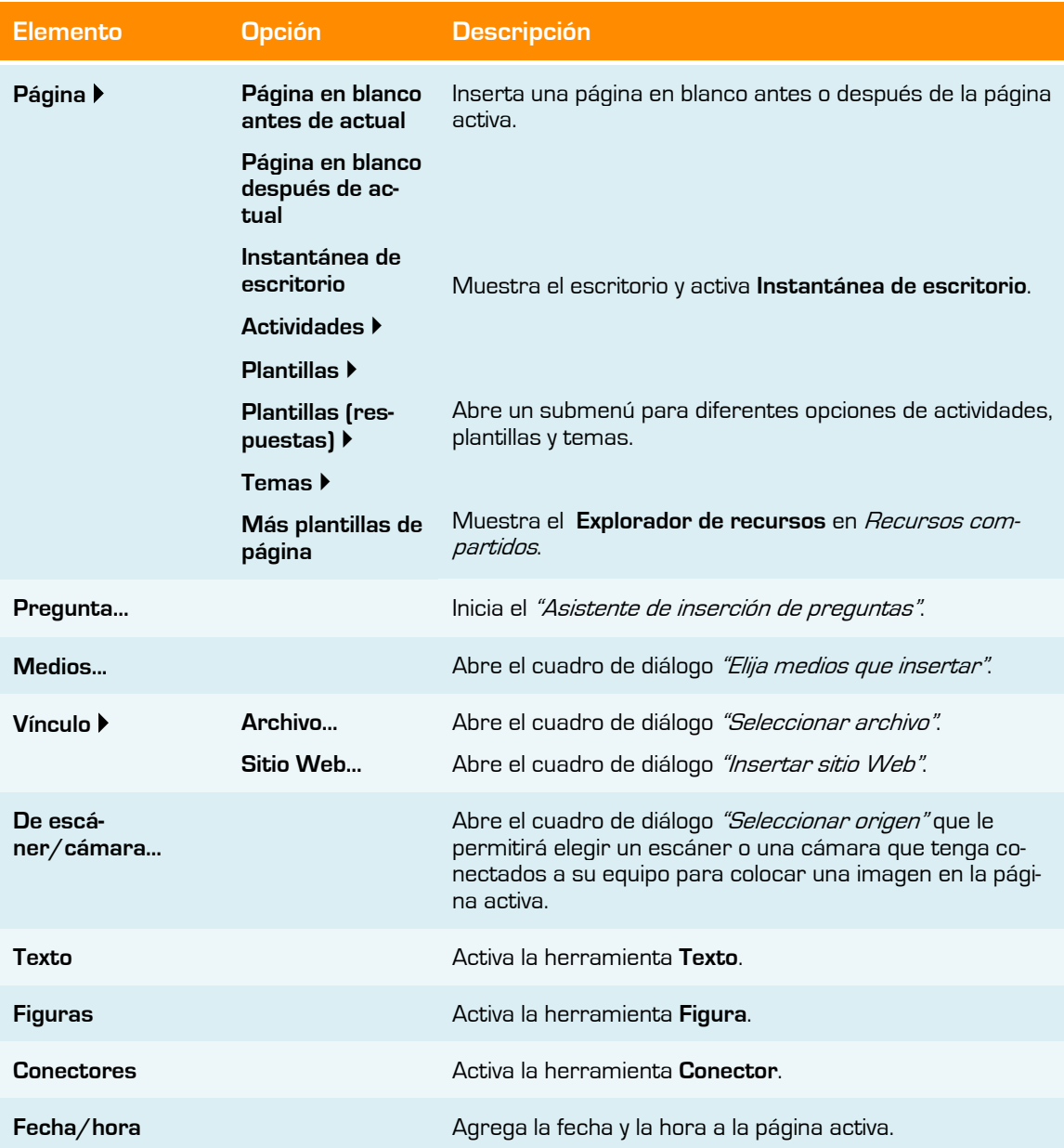

## **Herramientas**

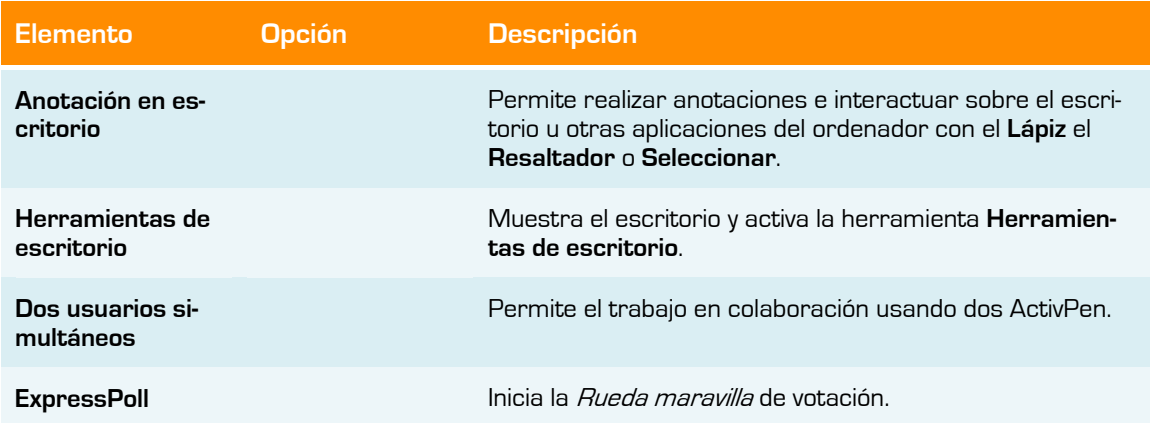

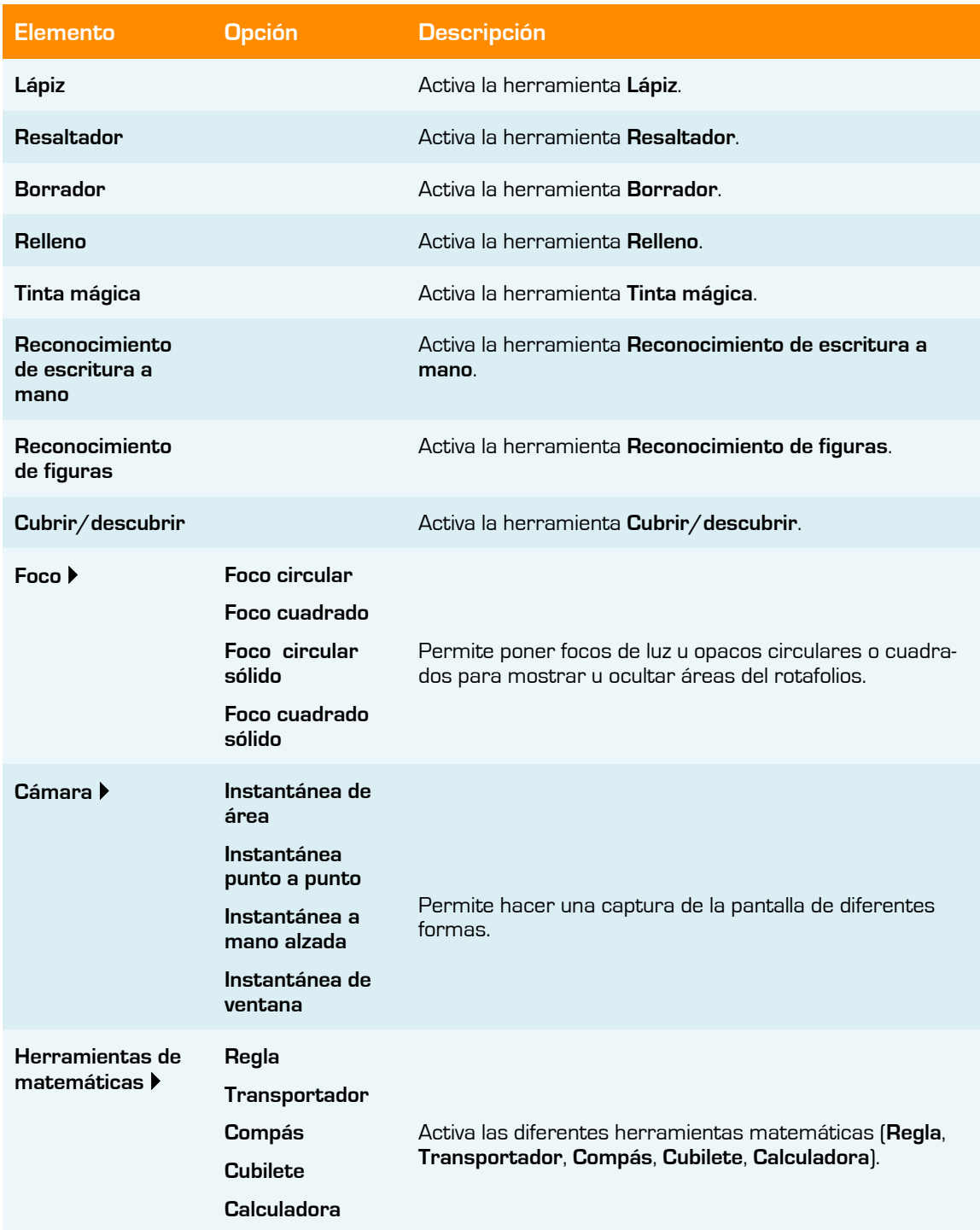

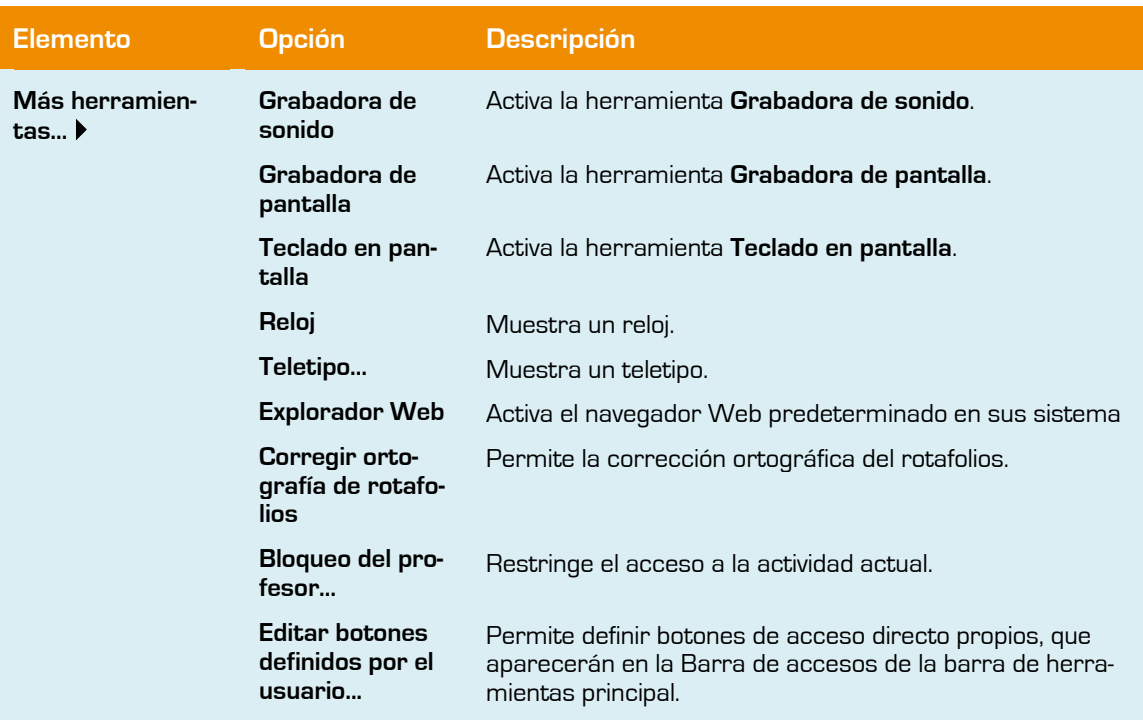

## **Ayuda**

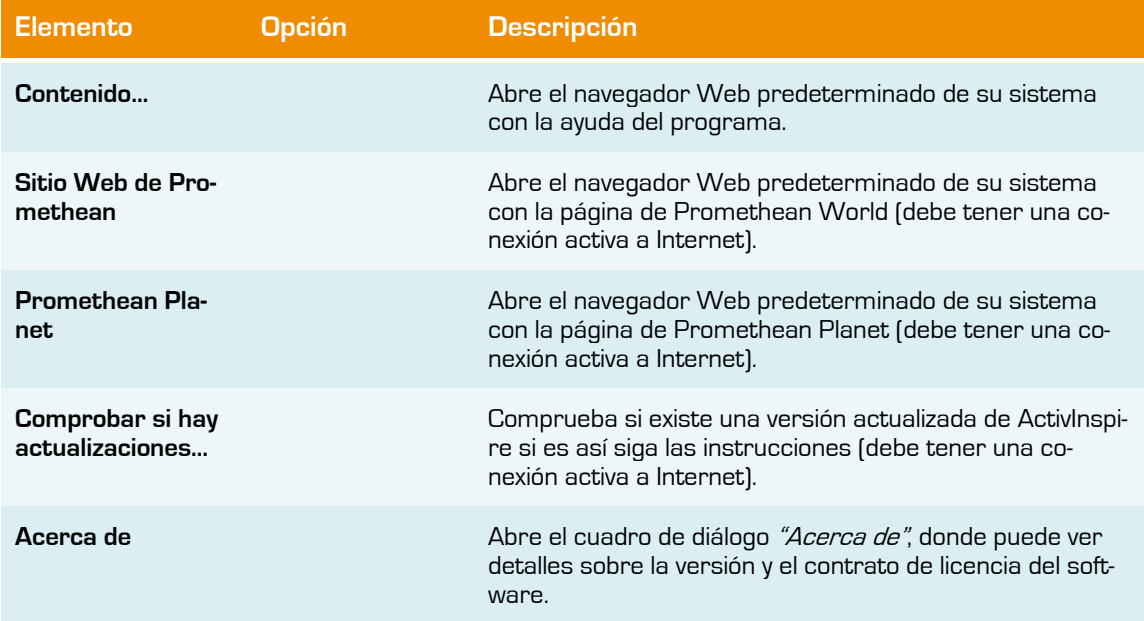

# **ANEXO III**

## **Método abreviado del teclado**

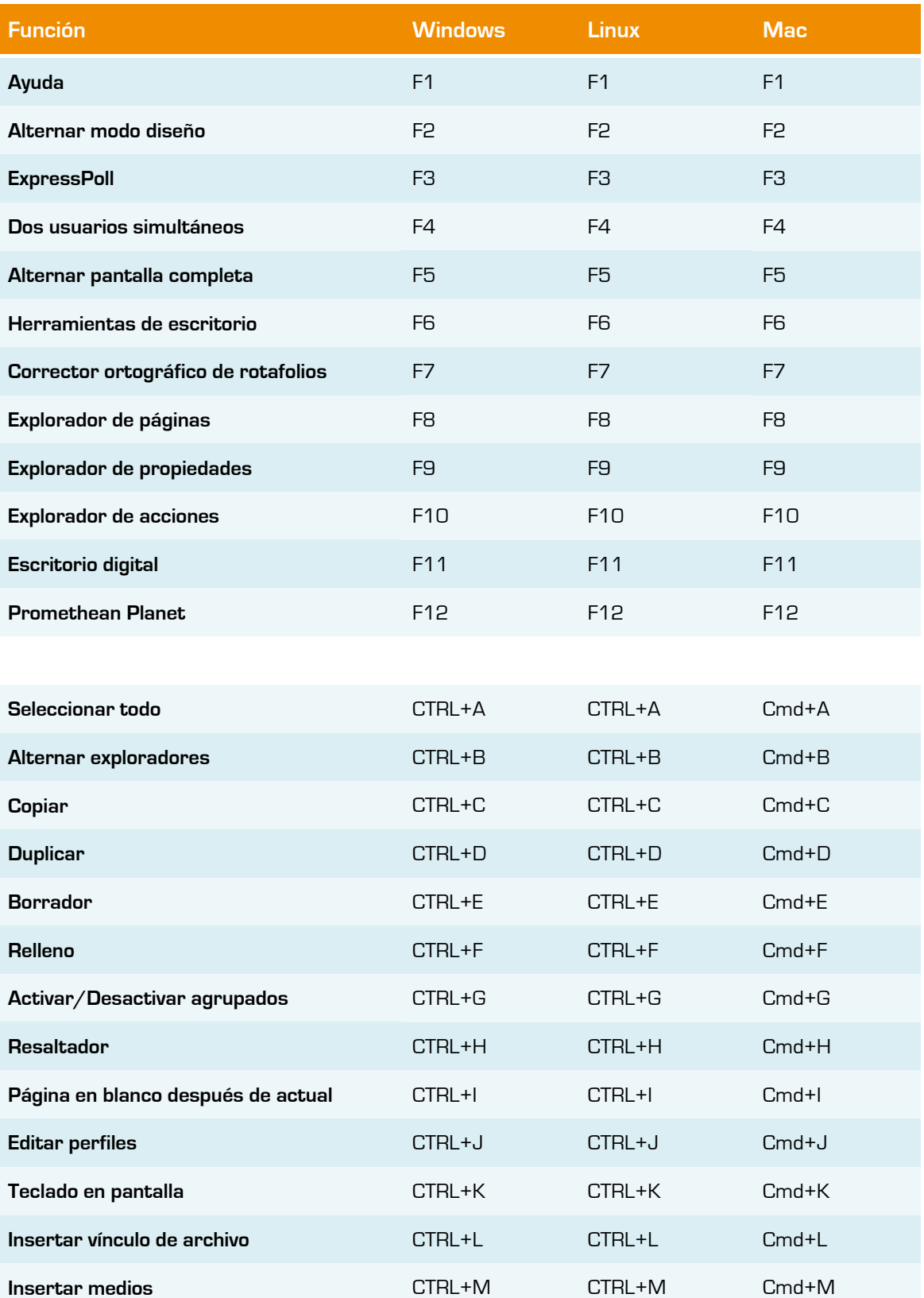

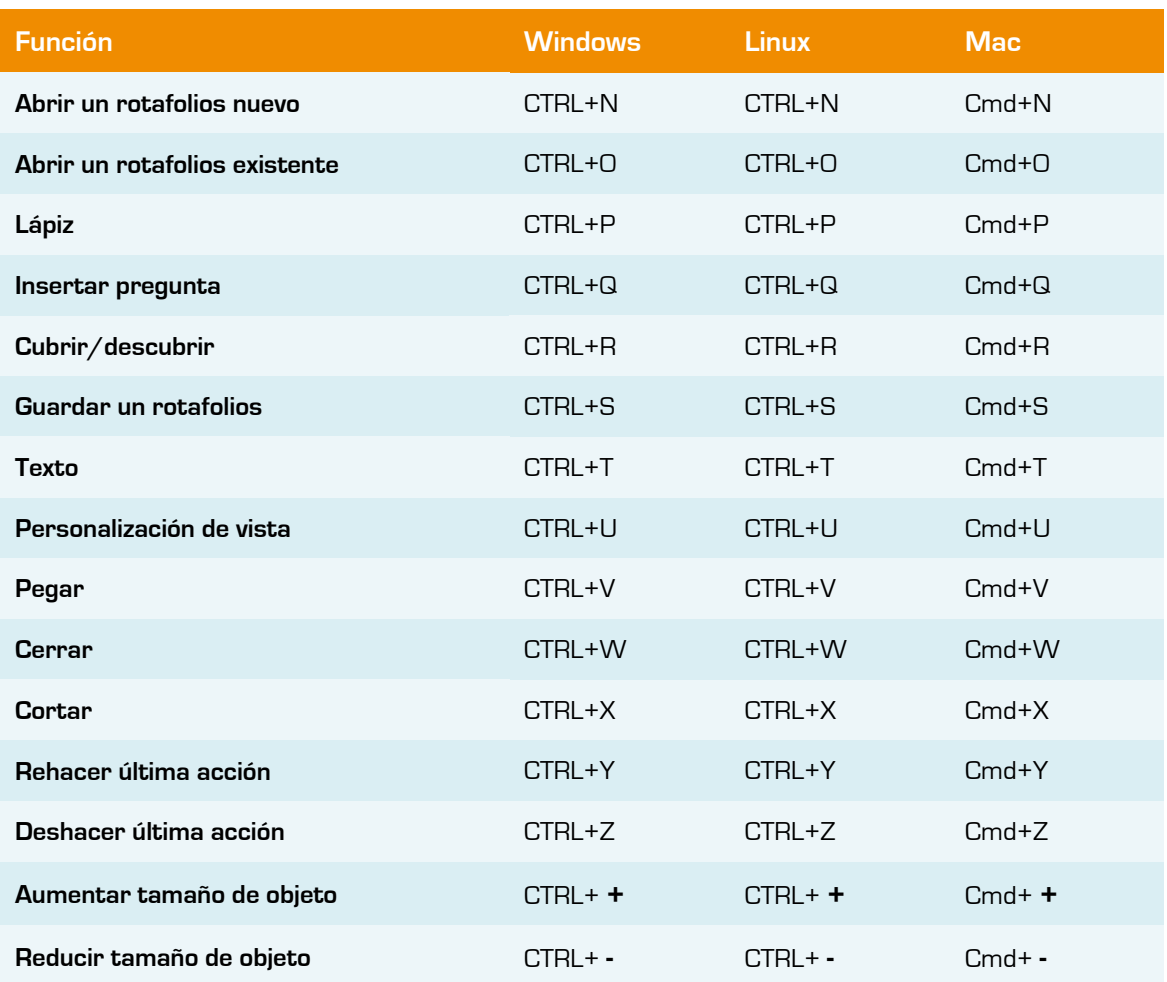

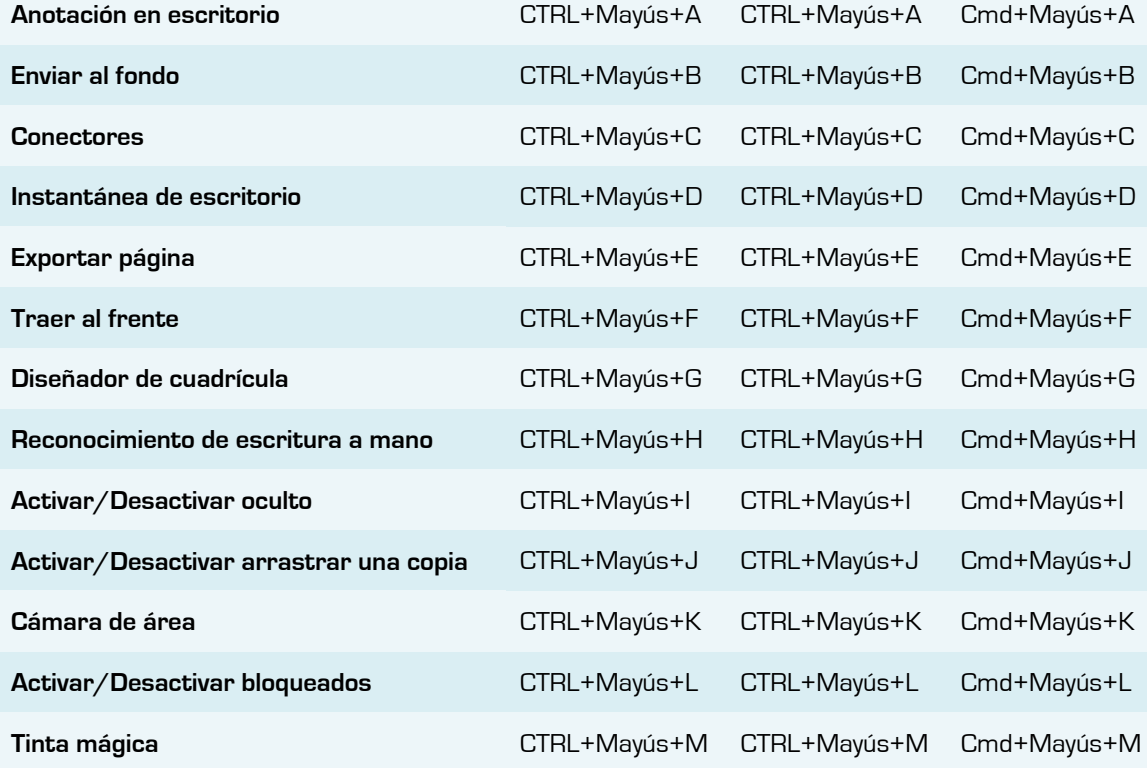

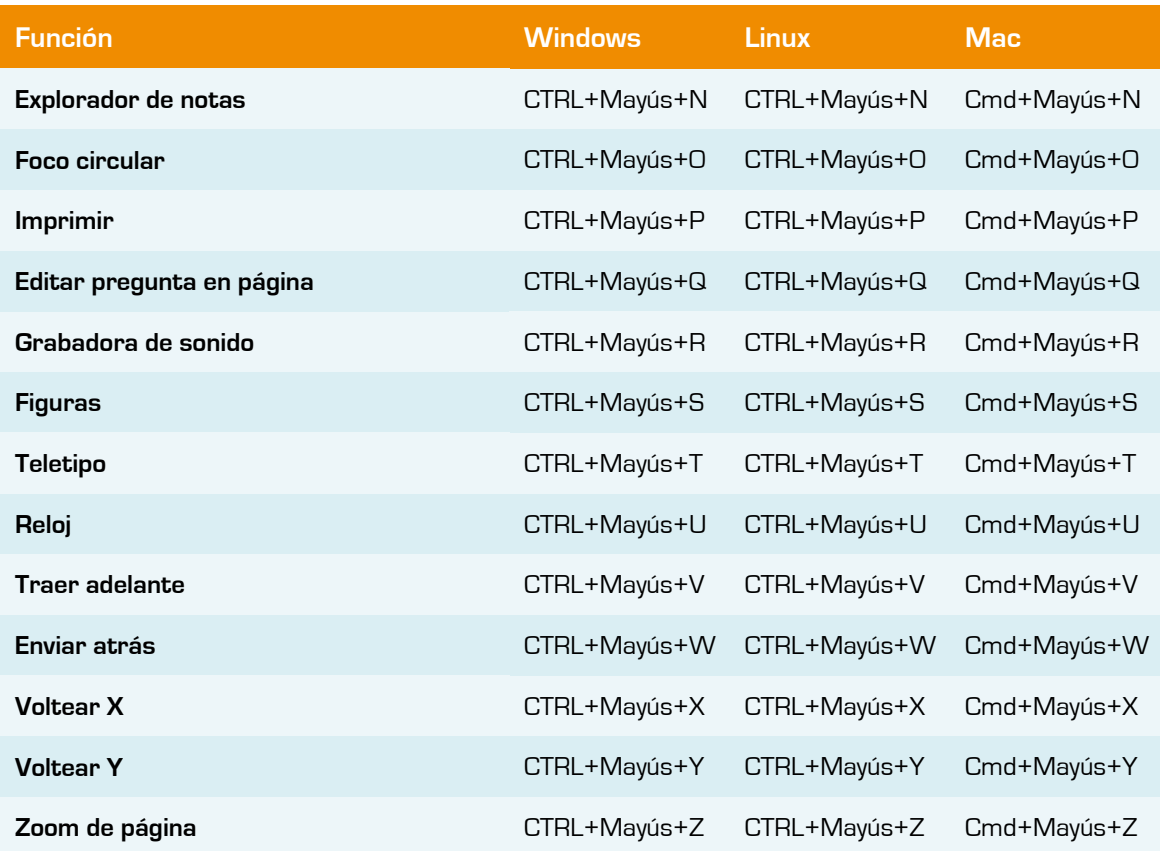

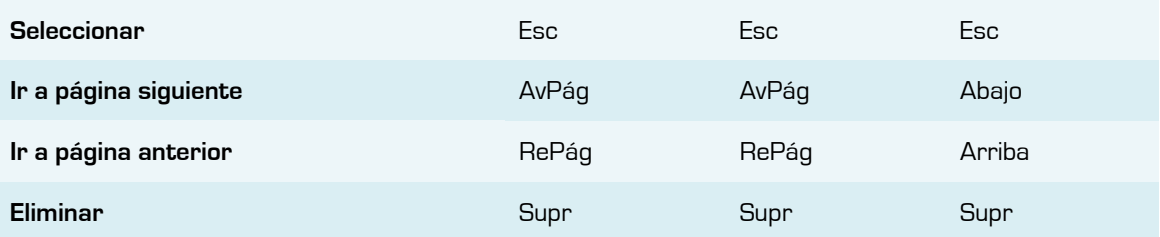

# **ANEXO IV**

## **Menú de interactividad de estudiantes**

Uno de los verdaderos beneficios de la pizarra Interactiva es la posibilidad de que los estudiantes realmente interactúan con las lecciones. Queremos que los estudiantes interactúen con las lecciones en muchos niveles. He creado el menú y el gráfico a continuación para ayudar a los profesores crear lecciones con énfasis en la interactividad de los estudiantes. (Aimee Martin).

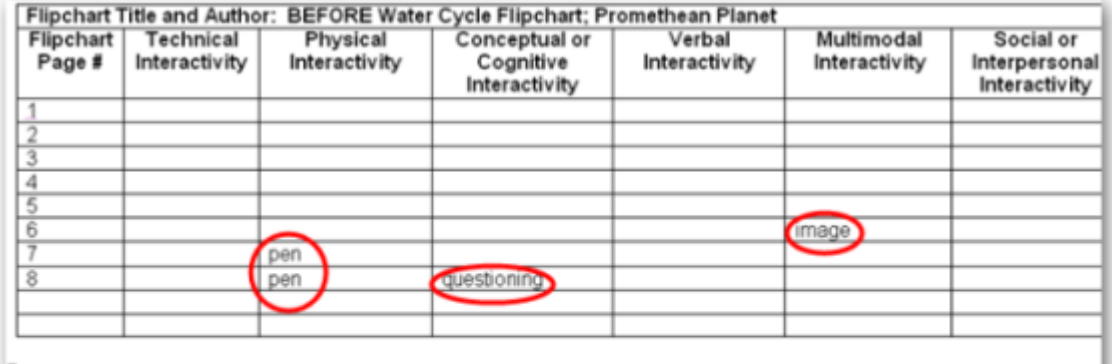

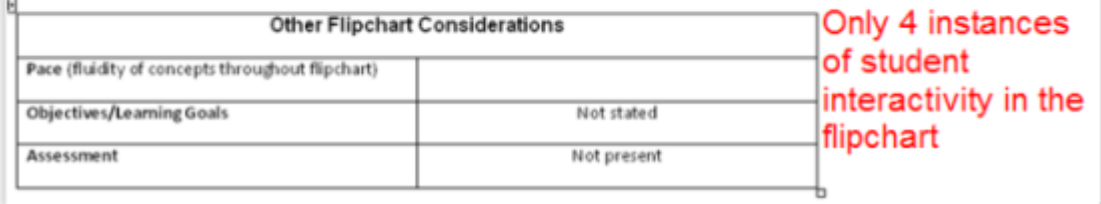

**Anexo IV.1** Ejemplo de rotafolio "Antes de" revisión de la interactividad de estudiantes.

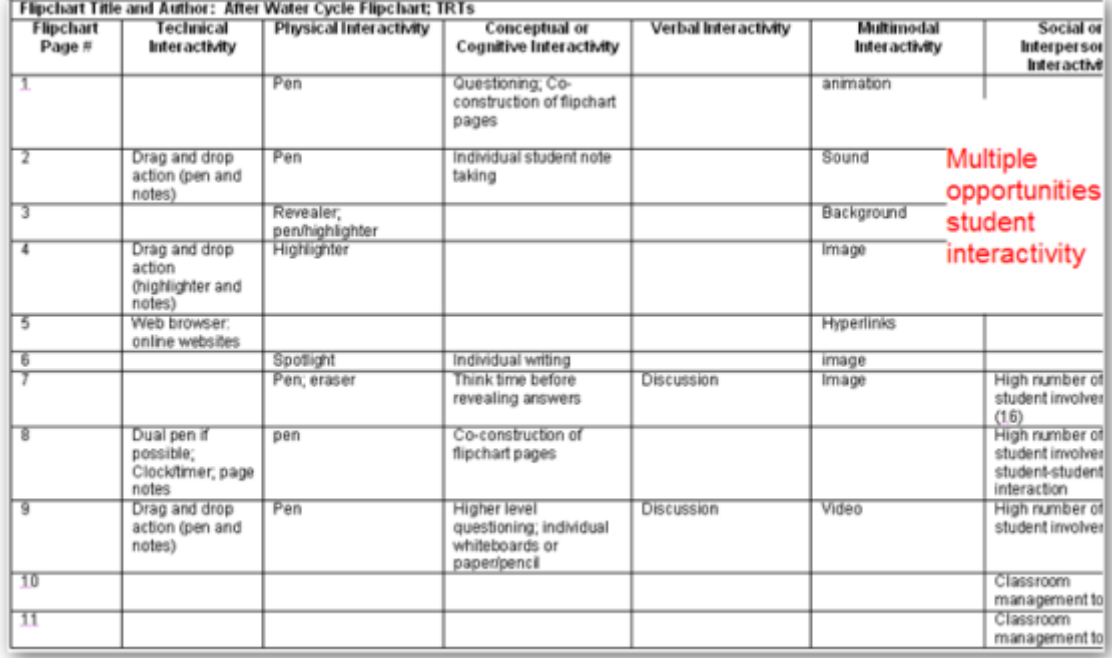

**Anexo IV.2** Ejemplo de rotafolio "Después de" revisión de la interactividad de estudiantes.

**Directrices:** Listar el número de página del rotafolios, así como las herramientas específicas o técnicas utilizadas en las categorías de la interactividad en el gráfico. Utilizar el menú de interactividad como guía de ayuda para la realización de la lista.

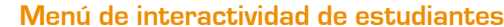

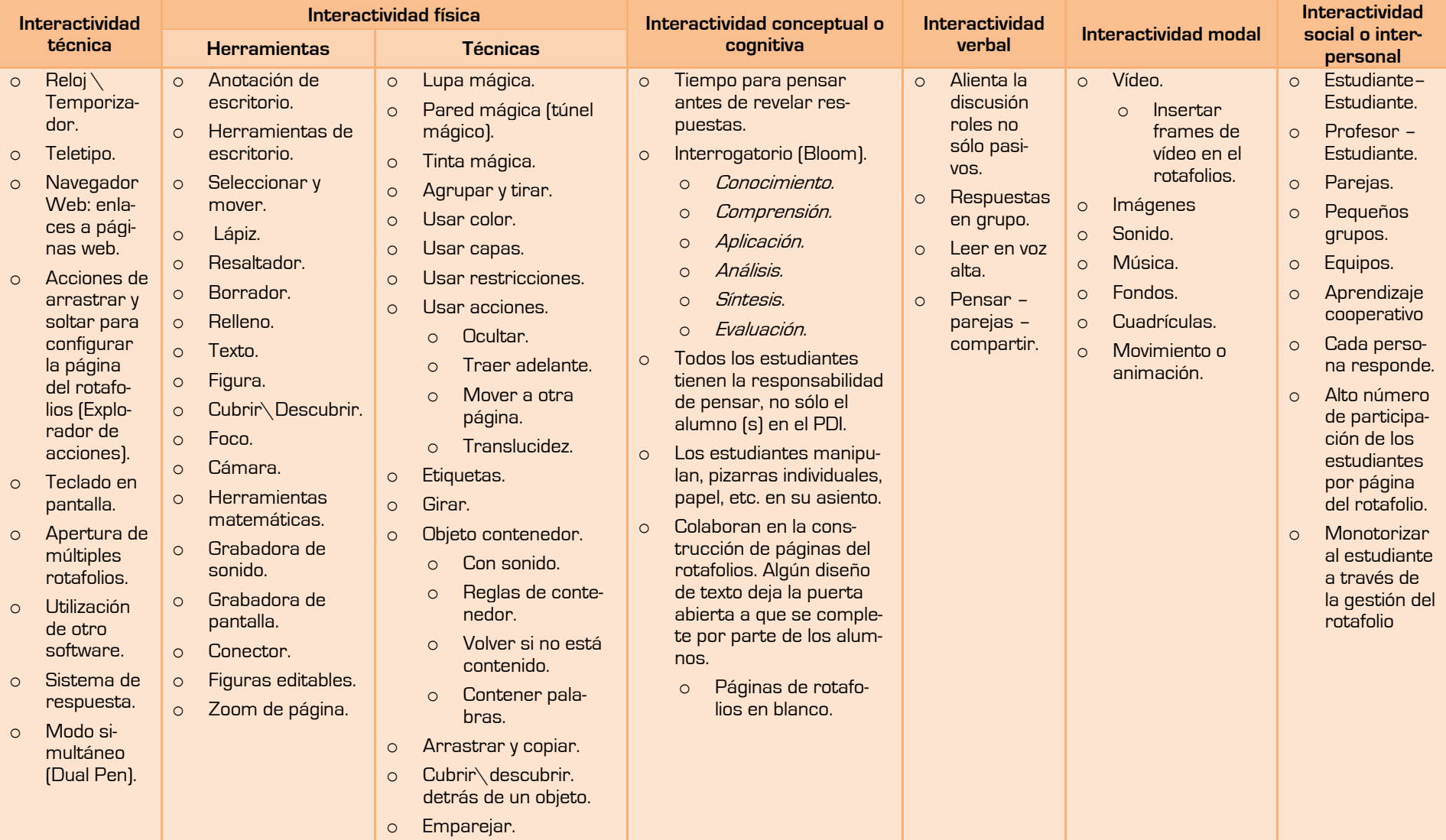

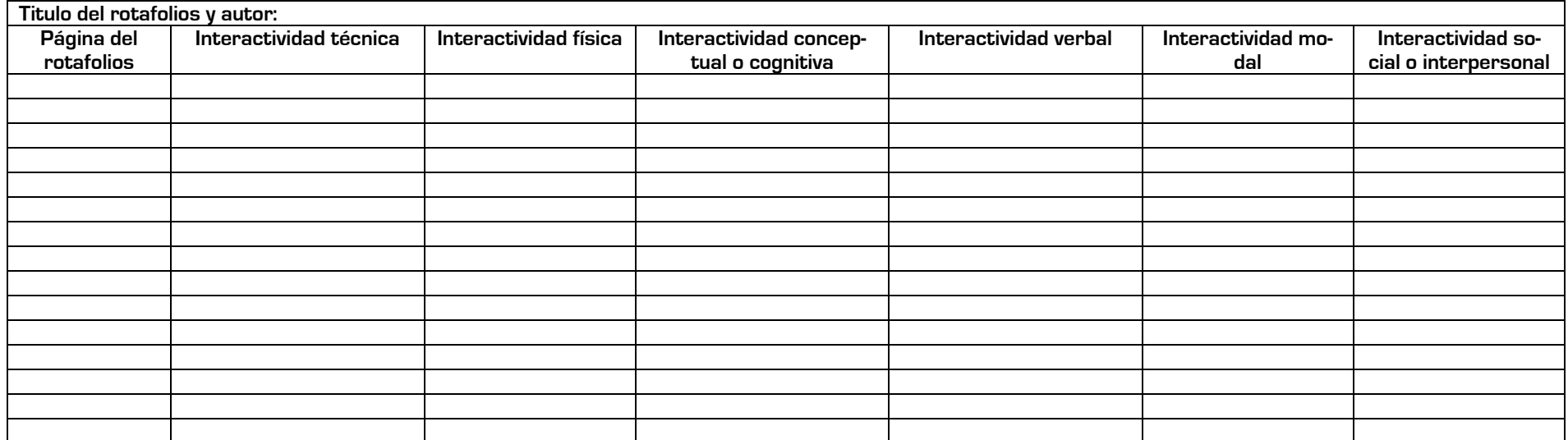

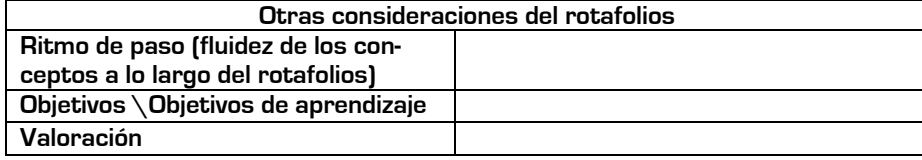

Aimee Martin

Frederick Co. Public Schools Instructional Technology

# **BIBLIOGRAFÍA Y WEBGRAFÍA**

**Ayuda de ActivInspire Profesional** versión 1.3.15321.

**ActivInspire Teaching Tips.** http://www.prometheanplanet.com

**EmpoweredLearning** [Promethean Activboards \(Digital\)](http://empoweredlearning.com.au/products/digital-activboard-vs-analogue-touchboard) Vs Touchboards (Analogue) - what [are the differences?](http://empoweredlearning.com.au/products/digital-activboard-vs-analogue-touchboard) http://empoweredlearning.com.au

**IWB Training Manual**. Alison Lydon.

**Promethean FAQ - EVSC ICATS.** http://www.evscicats.com/promethean/faq.html

**Promethean (España).** ActivInspire\_CC\_02-09-V2.7\_ES.pdf, ActivInspire\_V1.3\_ES.pdf

http://www.prometheanworld.com/spanish/index.php

**Technology Resource Teachers** Aimee Martin's blog.

## **ROTAFOLIOS**

**Christian Coda.** ActivInspire Flipcharts from Promethean Innovations. All About Actions.

**Promethean.** The Gold Rush in Australia.

**Tim Cooper with the Charlotte-Mecklenburg School District Instructional Technology Department.** Diversos rotafolios.

**Scott Caulfield.** Diversos rotafolios creados por el autor para PrometheanPlanet.

## **VÍDEOS**

## **En Youtube**

**Activtips Videos.** www.prometheanplanet.com **ActivInspire de Promethean - pinchar y arrastrar** smartgirl137 **[ActivInspire de Promethean -](http://www.youtube.com/watch?v=E761rVE7Ygo&feature=channel) lupa mágica** smartgirl137 **[ActivInspire 1.2 \(How to make and use containers\)](http://www.youtube.com/watch?v=kKeeq_qcFL8)** CraigandTania **[ActivInspire \(How to use transparency\)](http://www.youtube.com/watch?v=_GzhGvsvz30&feature=channel)** CraigandTania **Action Objects and Layers** CraigandTania **Revealing things on an Interactive Whiteboard** Rupert Collins

Contactar:

[manualactivinspire@gmail.com](mailto:manualactivinspire@gmail.com)

Blog:

[http://activinspire.blogspot.com](http://activinspire.blogspot.com/)

Twitter:

<http://twitter.com/ManualActiv>

# **INSPIRATE CON ACTIVINSPIRE**

## ConActivInspire:

- Pude dar clase como si lo hiciera con una pizarra para tiza tradicional. Escribir, dibujar y borrar, como lo haría en cualquier pizarra.
- Guardar las páginas como un archivo de rotafolios y reutilizarlas con otra clase o en otra aula.
- **V** Agregar imágenes, vídeos y sonidos a las páginas de rotafolios de su lección.
- Organizar el contenido y el tiempo de las lecciones rápidamente para ajustarlos a la planificación de las clases.
- **Agregar texto, por ejemplo desde Microsoft Word o directamente desde Internet.** ActivInspire puede incluso reconocer su escritura y convertirla en texto.
- **W** Utilizar sistemas de respuesta para alumnos: haga preguntas a los alumnos o muestre preguntas preparadas en los rotafolios. Los alumnos pueden utilizar los dispositivos ActiVote y ActivExpression para votar o escribir las respuestas v los resultados pueden mostrarse en distintos formatos.
	- Adaptar los rotafolios rápidamente de acuerdo con los resultados de la clase o los requisitos del plan de estudios.
		-

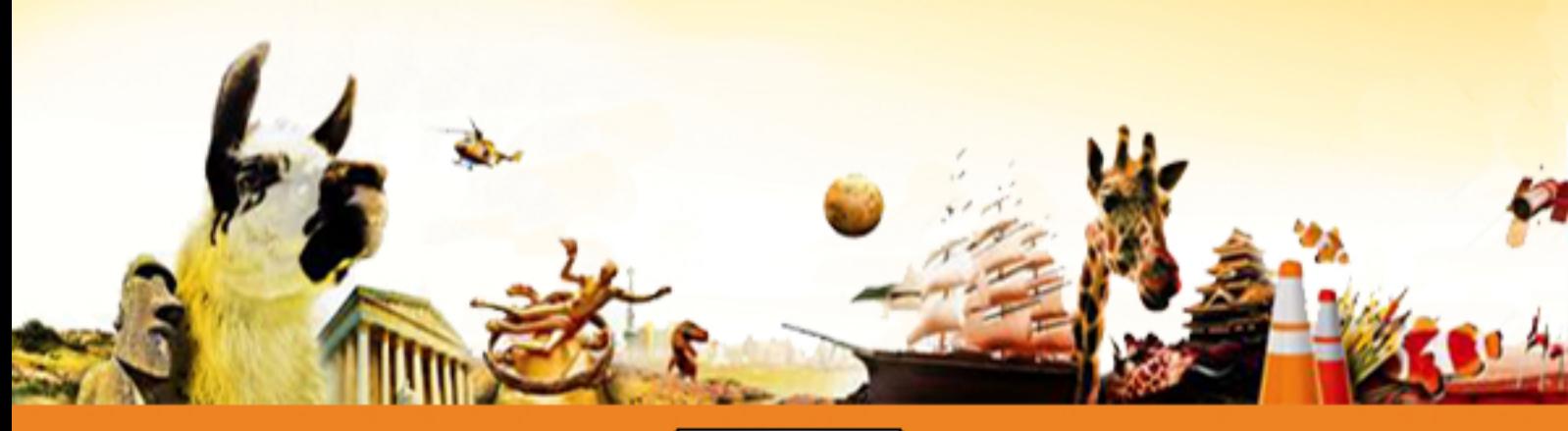

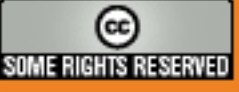